# **AQSUG Android Quick Start Guide Rev. android-14.0.0\_1.2.0 — 19 April 2024 User guide**

#### **Document information**

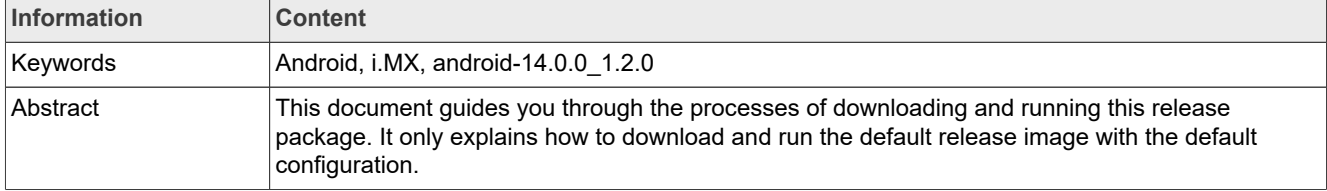

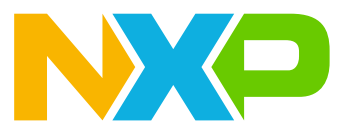

# <span id="page-1-0"></span>**1 Overview**

This document guides you through the processes of downloading and running this release package. It only explains how to download and run the default release image with the default configuration. For details on using the release package, see the *Android User's Guide* (AUG) included in this release package.

# <span id="page-1-1"></span>**2 Hardware Requirements**

The hardware requirements for using this release package are as follows:

Supported system-on-chips (SoCs):

- **•** i.MX 8M Mini
- **•** i.MX 8M Nano
- **•** i.MX 8M Plus
- **•** i.MX 8M Quad
- **•** i.MX 8ULP
- **•** i.MX 8QuadMax (Silicon Revision B0)
- **•** i.MX 8QuadXPlus (Silicon Revision B0 and Silicon Revision C0)

Supported boards:

- **•** EVK board and Platform
- **•** WEVK board and Platform
- **•** MEK board and Platform

# <span id="page-1-2"></span>**3 Working with the i.MX 8M Mini EVK Board**

#### <span id="page-1-3"></span>**3.1 Board hardware**

The figure below shows the different components of the i.MX 8M Mini EVK LPDDR4 board.

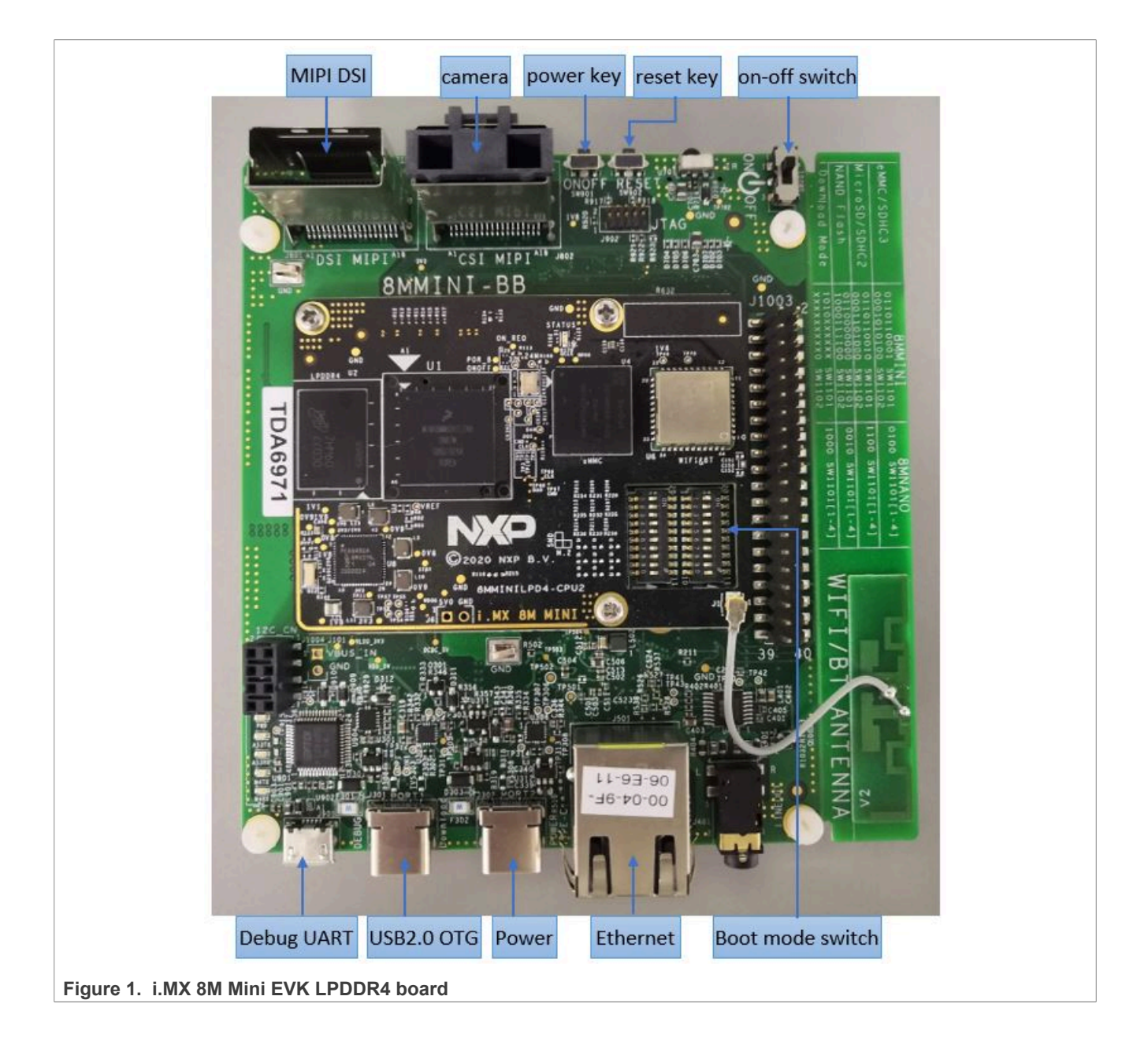

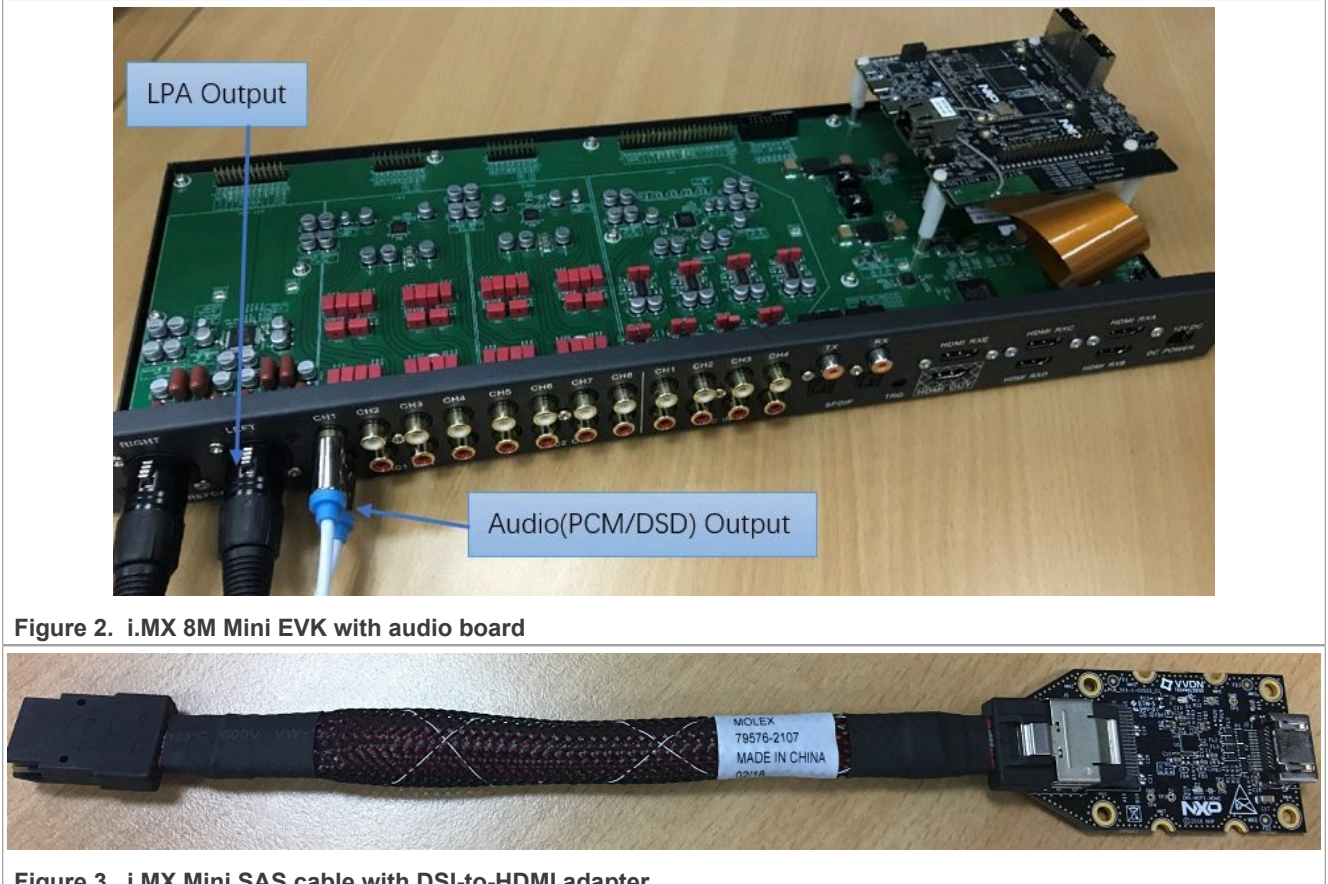

**Figure 3. i.MX Mini SAS cable with DSI-to-HDMI adapter**

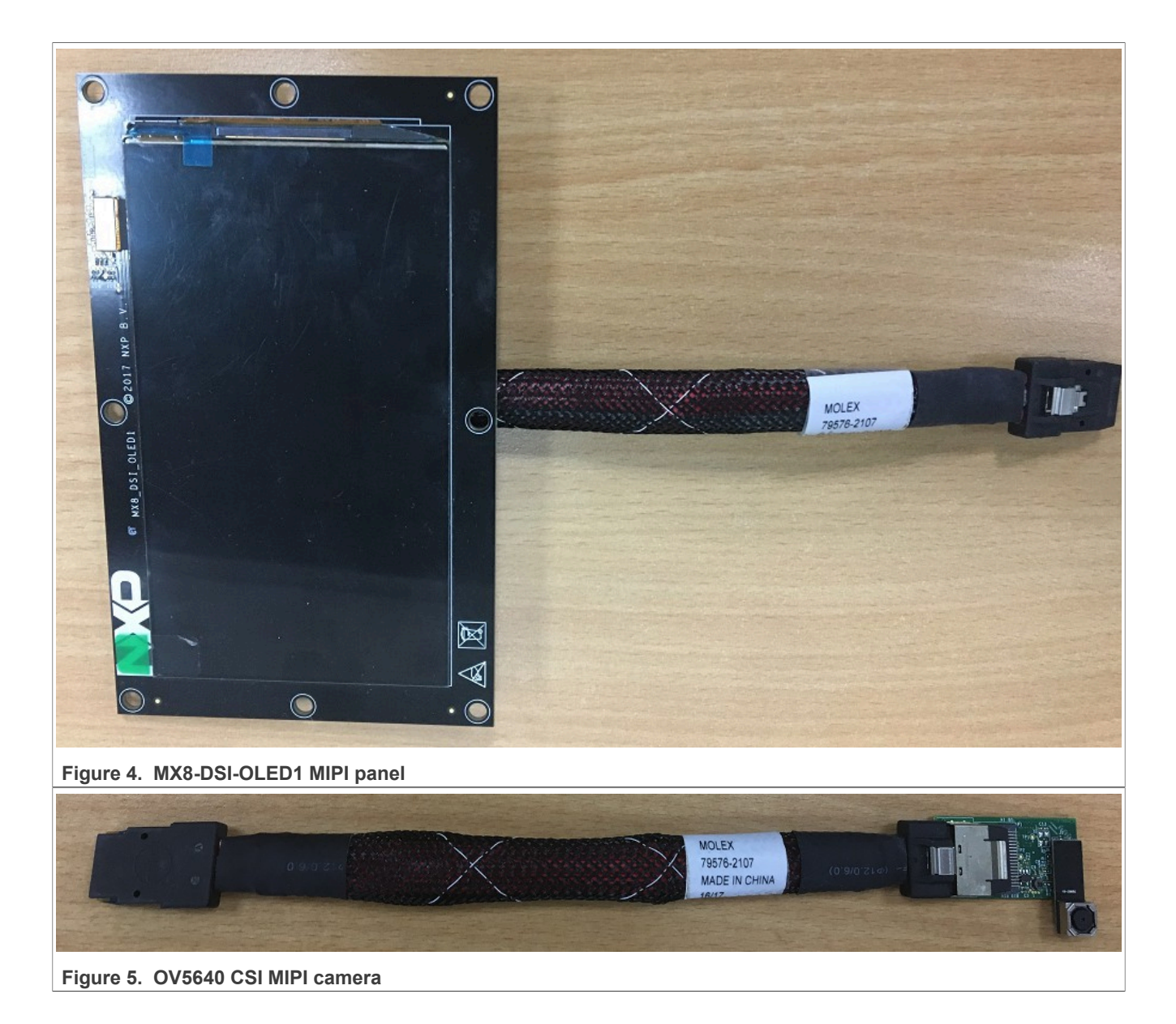

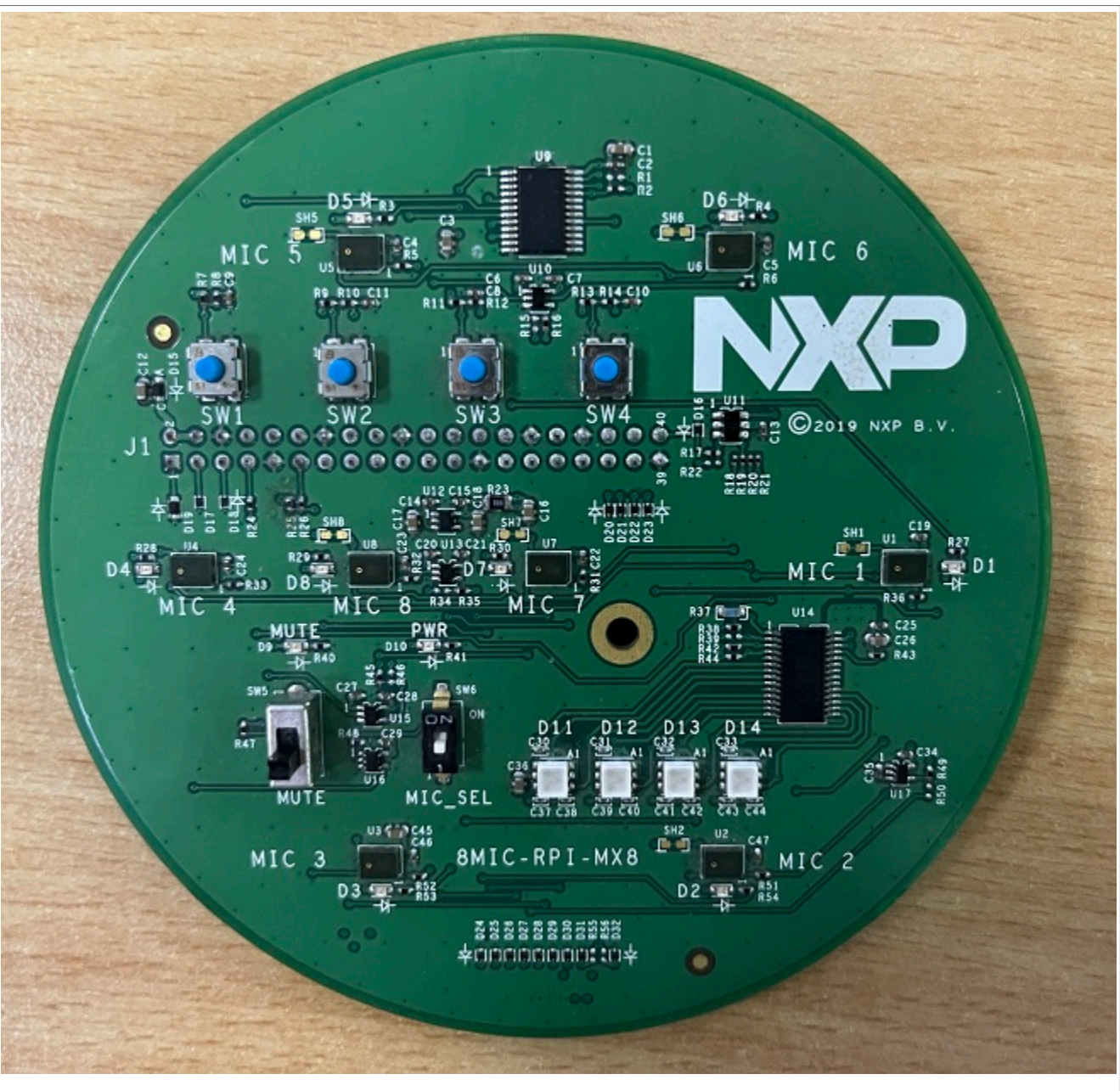

**Figure 6. i.MX 8MIC PDM Microphone board**

#### *Note:*

- *• i.MX 8M Mini EVK LPDDR4 Rev. C board and i.MX 8M Mini EVK DDR4 Rev. C board are supported in this release.*
- *• To test the MIPI-DSI to HDMI display, use the i.MX mini SAS cable to connect the DSI-to-HDMI adapter to the "MIPI DSI" port.*
- *• To test the MIPI panel display, connect the i.MX MIPI panel to the "MIPI DSI" port.*
- *• To test the camera, connect the OV5640 CSI MIPI camera to the "MIPI CSI" port.*
- *• To test the i.MX 8MIC PDM microphone, connect the i.MX 8MIC PDM Microphone board to the J1003 connector.*
- *• For i.MX 8M Mini EVK LPDDR4 board, Wi-Fi and Bluetooth functions are supported.*
- *• For i.MX 8M Mini EVK DDR4 board, Wi-Fi and Bluetooth functions are not supported.*

ACSUG All information provided in this document is subject to legal disclaimers. © 2024 NXP B.V. All rights reserved.

*• "i.MX 8M Mini EVK REV C" indicates the revision of the base board.*

### <span id="page-6-0"></span>**3.2 Board images**

The table below describes the location in the board partitions of the software images in android-14.0.0\_1. 2.0\_image\_8mmevk.tar.gz.

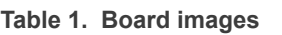

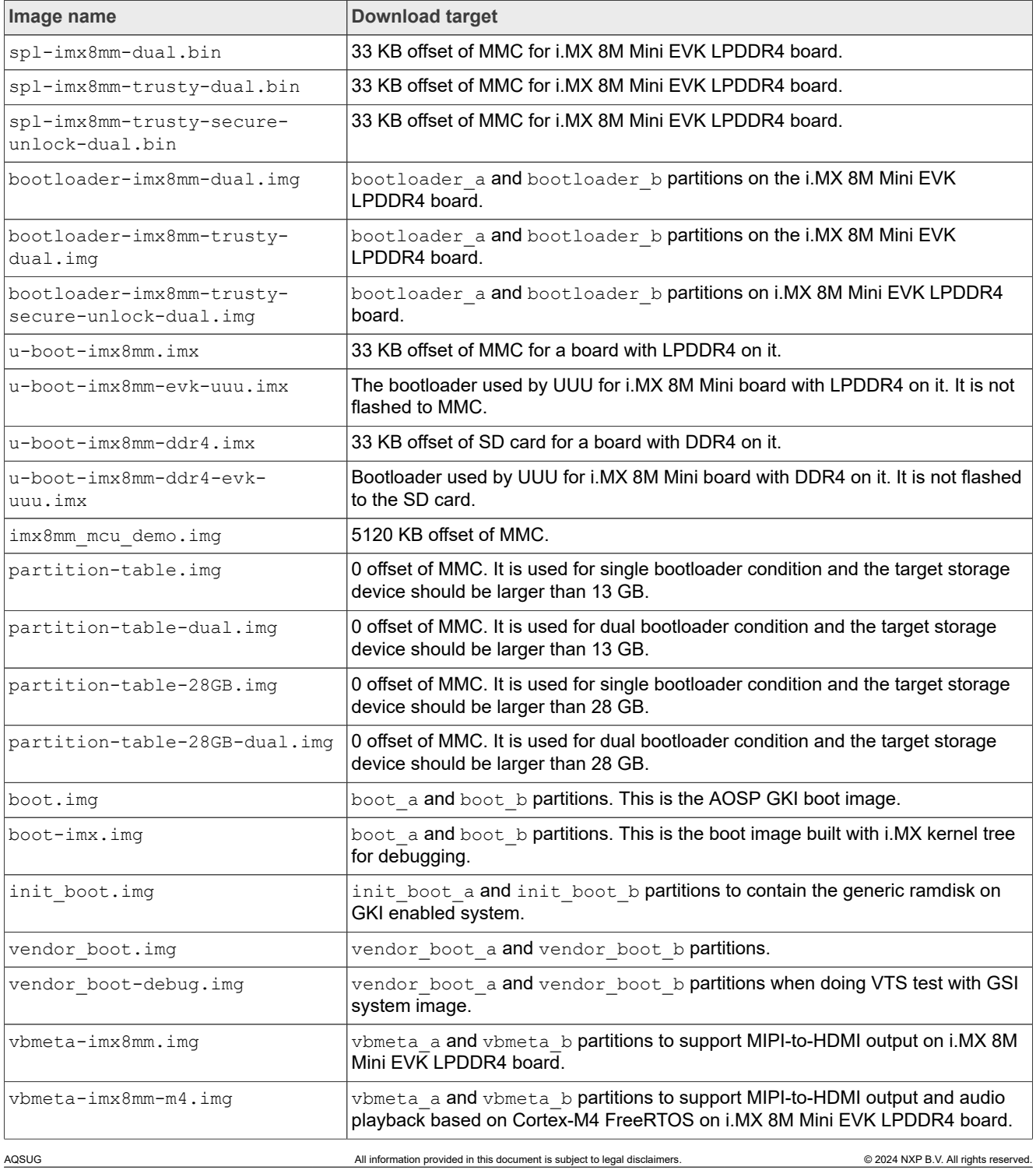

**Table 1. Board images***...continued*

| Image name                               | <b>Download target</b>                                                                                                    |
|------------------------------------------|----------------------------------------------------------------------------------------------------|
| vbmeta-imx8mm-mipi-panel.img             | vbmeta a and vbmeta b partitions to support RM67199 MIPI panel output on<br>i.MX 8M Mini EVK LPDDR4 board.                                      |
| vbmeta-imx8mm-mipi-panel-<br>rm67191.imq | vbmeta a and vbmeta b partitions to support RM67191 MIPI panel output on<br>i.MX 8M Mini EVK LPDDR4 board.                                      |
| vbmeta-imx8mm-8mic.img                   | vbmeta a and vbmeta b partitions to support 8mic PDM Microphone audio<br>input on i.MX 8M Mini EVK LPDDR4 board.                                |
| vbmeta-imx8mm-ddr4.imq                   | vbmeta_a and vbmeta_b partitions to support MIPI-to-HDMI output on i.MX 8M<br>Mini EVK DDR4 board.                                              |
| system.img                               | Logical partition system a and logical partition system b in super partition.                                                                   |
| system ext.img                           | Logical partition system ext a and logical partition system ext b in super<br>partition.                                                        |
| vendor.imq                               | Logical partition vendor a and logical partition vendor b in super partition.                                                                   |
| vendor dlkm.img                          | Logical partition vendor dlkm a and logical partition vendor dlkm b in super<br>partition.                                                      |
| product.img                              | Logical partition product a and logical partition product b in super partition.                                                                 |
| super.img                                | Super partition.                                                                                                    |
| dtbo-imx8mm.imq                          | dtbo a and dtbo b partitions to support MIPI-to-HDMI output on i.MX 8M Mini<br>EVK LPDDR4 board.                                                |
| dtbo-imx8mm-m4.img                       | dtbo a and dtbo b partitions to support MIPI-to-HDMI output and audio<br>playback based on Cortex-M4 FreeRTOS on i.MX 8M Mini EVK LPDDR4 board. |
| dtbo-imx8mm-mipi-panel.img               | dtbo a and dtbo b partitions to support RM67199 MIPI panel output on i.MX<br>8M Mini EVK LPDDR4 board.                                          |
| dtbo-imx8mm-mipi-panel-<br>rm67191.imq   | dtbo a and dtbo b partitions to support RM67191 MIPI panel output on i.MX<br>8M Mini EVK LPDDR4 board.                                          |
| dtbo-imx8mm-8mic.img                     | dtbo a and dtbo b partitions to support 8mic PDM Microphone audio input on<br>i.MX 8M Mini EVK LPDDR4 board.                                    |
| dtbo-imx8mm-ddr4.img                     | dtbo a and dtbo b partitions to support MIPI-to-HDMI output playback on i.MX<br>8M Mini EVK DDR4 board.                                         |
| rpmb key test.bin                        | Prebuilt test RPMB key, which can be used to set the RPMB key as fixed 32<br>bytes 0x00.                                                        |
| testkey public rsa4096.bin               | Prebuilt AVB public key, which is extracted from the default AVB private key.                                                                   |

### <span id="page-7-0"></span>**3.3 Flashing board images**

The board image files can be flashed into the target board using Universal Update Utility (UUU).

For the UUU binary file, download it from GitHub: [uuu release page on GitHub.](https://github.com/codeauroraforum/mfgtools/releases)

To achieve more flexibility, two script files are provided to invoke UUU to automatically flash all Android images.

- **•** uuu\_imx\_android\_flash.sh for Linux OS
- **•** uuu\_imx\_android\_flash.bat for Windows OS

For this release, these two scripts are validated on UUU 1.4.182 version. Download the corresponding version from GitHub:

**•** For Linux OS, download the file named uuu.

**•** For Windows OS, download the file named uuu.exe.

Because the two script files will directly invoke UUU, make sure that UUU is in a path contained by the system environment variable of "PATH".

Perform the following steps to download the board images:

- 1. Download the UUU binary file from GitHub as described before. Install UUU into a directory contained by the system environment variable of "PATH".
- 2. Make the board enter serial download mode. For Rev. C boards, change the first four bits of the board's SW1101 to 1010 (from 1-4 bit) to enter serial download mode.
- 3. Power on the board. Use the USB cable on the board USB 2.0 Type-C port to connect your PC with the board.
- 4. Decompress release package/android-14.0.0 1.2.0 image 8mmevk.tar.gz. The package contains the image files and uuu imx android flash tool.
- 5. Execute the uuu imx android flash tool to flash images. The uuu imx android flash tool can be executed with options to get help information and specify the images to be flashed. For i.MX 8M Mini board, related options are described as follows.

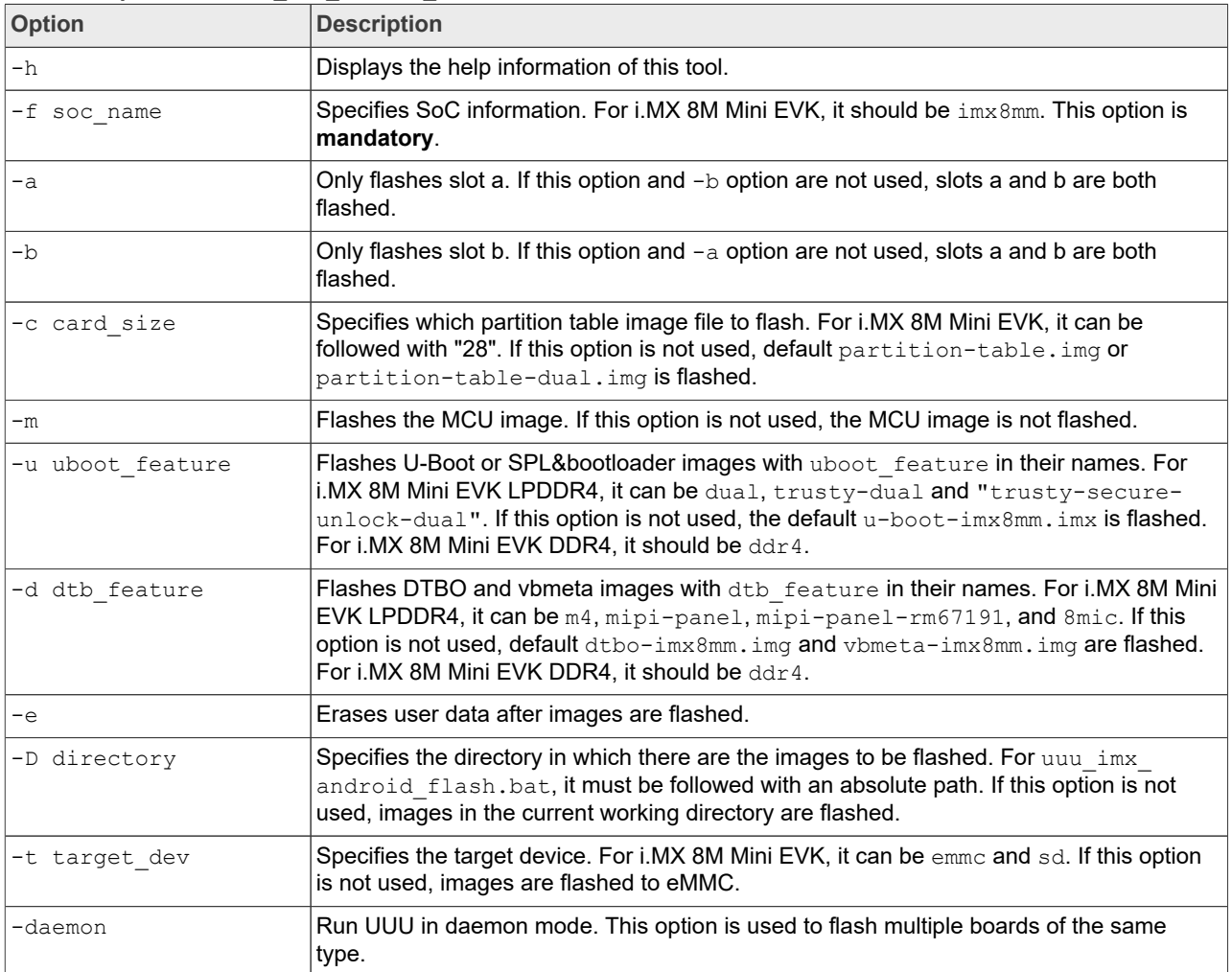

#### **Table 2. Options for uuu\_imx\_android\_flash tool**

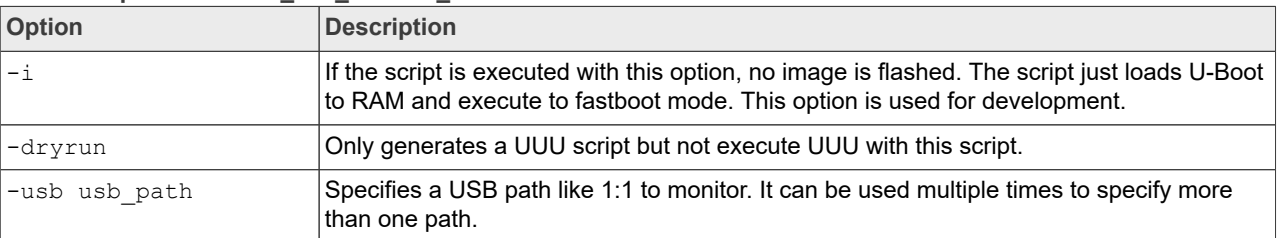

**Table 2. Options for uuu\_imx\_android\_flash tool***...continued*

Obviously,  $-m$  and  $-d$   $m4$  should be used together.

**•** On the Linux system, open the shell terminal. For example, you can execute a command as follows:

> sudo ./uuu imx android flash.sh -f imx8mm -a -e -u trusty-dual

**•** On the Windows system, open the command-line interface in administrator mode. The corresponding command is as follows:

> uuu imx android flash.bat -f imx8mm -a -e -u trusty-dual

When the command above is executed,  $spl-imx8mm-trustv-dual.hin$  is flashed, bootloaderimx8mm-trusty-dual.img with other default images are flashed into eMMC slot a for i.MX 8M Mini EVK LPDDR4 board.

#### *Note:*

- *• -u followed with a parameter and containing trusty cannot be used together with -t sd, because Trusty OS cannot boot from SD card.*
- *• To flash SD card, execute the tool with -t sd. To flash eMMC, it does not need to use -t option.*
- If your SD card is 16 GB or uses onboard eMMC as the boot device, it does not need to use  $-c$  option.

*• If your SD card is 32 GB, execute the tool with -c 28.*

- *• For i.MX 8M Mini EVK LPDDR4 board:*
	- $\overline{a}$   *To test the dual-bootloader, execute the tool with*  $\overline{-u}$  *dual.*
	- *– To test Trusty OS and dual-bootloader both enabled condition, execute the tool with -u trusty-dual.*
	- $\overline{a}$   *To test the demonstration implementation of secure unlock, execute the tool with*  $\overline{-u}$  *trusty-secureunlock-dual. For secure unlock details, see the i.MX Android Security User's Guide (ASUG).*
	- *– To test MIPI-DSI to HDMI output, it does not need to use -d option. dtbo-imx8mm.img is flashed in this condition to support Wi-Fi expansion card and this image does not support to be booted from the SD card.*
	- *– To test RM67199 MIPI panel output, execute the tool with -d mipi-panel.*
	- *– To test RM67191 MIPI panel output, execute the tool with -d mipi-panel-rm67191.*
	- *– To test support MIPI-DSI-to-HDMI output and audio playback based on Cortex-M4 FreeRTOS, execute the tool with*  $-m$  *and*  $-d$  $m4$ *.*
	- *– To test support i.MX 8MIC PDM Microphone audio input, execute the tool with -d 8mic.*
- For i.MX 8M Mini EVK DDR4 board: execute the command with  $-u$  ddr4  $-d$  ddr4  $-t$  sd.
- For *i.MX 8M Mini EVK with audio board: To test low power audio, execute the tool with*  $-d$  *m4*  $-m$ *. See the Android User's Guide (AUG) for more steps to make the low-power audio work.*
- *• If uuu\_imx\_android\_flash.bat is used to flash images on a remote server through samba, you need to map the remote resource to the local environment first. Take the following command as an example:*

*> net use z: \\192.168.1.1\daily\_images*

*"z" in the command represents an available drive letter. It can be other available drive letter.*

6. Wait for the uuu imx android flash execution to complete. If there is not any error, the command window displays information indicating that images are already flashed.

*Note:*

**NXP Semiconductors AQSUG**

**Android Quick Start Guide**

*If the target device has a DOS partition table on it, the flash process fails for the first time. Push the reset key on the board and execute the flash script again.*

- 7. Power off the board.
- 8. Change boot device to eMMC or SD card.
	- For Rev. C boards:
	- **•** Change SW1101 to 0110110010 and SW1102 to 0001101000 to boot from the SD card.
	- **•** Change SW1101 to 0110110001 and SW1102 to 0001010100 to boot from eMMC.

#### <span id="page-10-0"></span>**3.4 Booting**

After downloading the images, reboot the board using the power on/off switch.

#### <span id="page-10-1"></span>**3.4.1 Booting with single MIPI-DSI-to-HDMI or MIPI panel display**

In the U-Boot prompt, set the U-Boot environment variables as follows:

**•** i.MX 8M Mini EVK LPDDR4 Board:

```
U-Boot > setenv bootargs console=ttymxc1,115200
earlycon=ec_imx6q,0x30890000,115200 init=/init cma=800M@0x400M-0xb80M
androidboot.primary display=imx-drm firmware class.path=/
vendor/firmware loop.max_part=7 transparent hugepage=never
moal.mod para=wifi mod para sd8987.conf androidboot.lcd density=240 bootconfig
U-Boot > saveenv
```
#### <span id="page-10-2"></span>**3.4.2 Booting with Single MIPI-DSI-to-HDMI display and audio playback based on Cortex-M4 FreeRTOS**

In the U-Boot prompt, set the U-Boot environment variables as follows:

```
• i.MX 8M Mini EVK LPDDR4 Board:
```

```
U-Boot > setenv bootargs console=ttymxc1,115200
earlycon=ec_imx6q,0x30890000,115200 init=/init cma=800M@0x400M-0xb80M
androidboot.primary display=imx-drm firmware class.path=/
vendor/firmware loop.max_part=7 transparent_hugepage=never
 moal.mod_para=wifi_mod_para_sd8987.conf androidboot.lcd_density=240 bootconfig
U-Boot > setenv bootcmd "bootmcu && boota"
U-Boot > saveenv
```
#### *Note:*

*To use other dtbo images, do not add bootmcu" to "bootcmd. The following command can recover bootcmd:*

```
U-Boot > setenv bootcmd "boota"
U-Boot > saveenv
```
# <span id="page-10-3"></span>**3.5 Board reboot**

After you have completed download and setup, reboot the board and wait for the Android platform to boot up.

# <span id="page-10-4"></span>**4 Working with the i.MX 8M Nano EVK Board**

### <span id="page-11-0"></span>**4.1 Board hardware**

The figure below shows the different components of the i.MX 8M Nano EVK board.

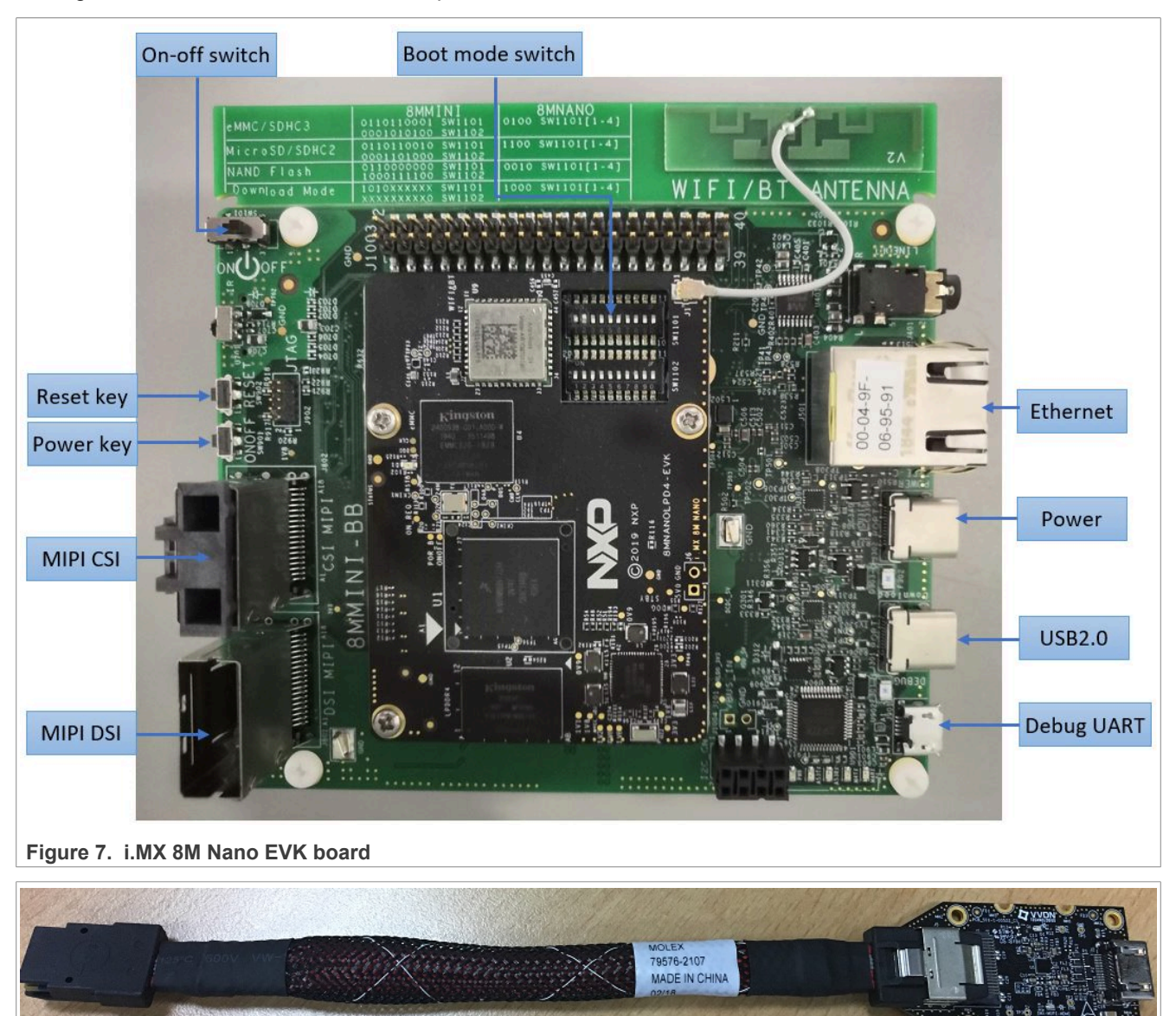

**Figure 8. i.MX mini SAS cable with DSI-to-HDMI adapter**

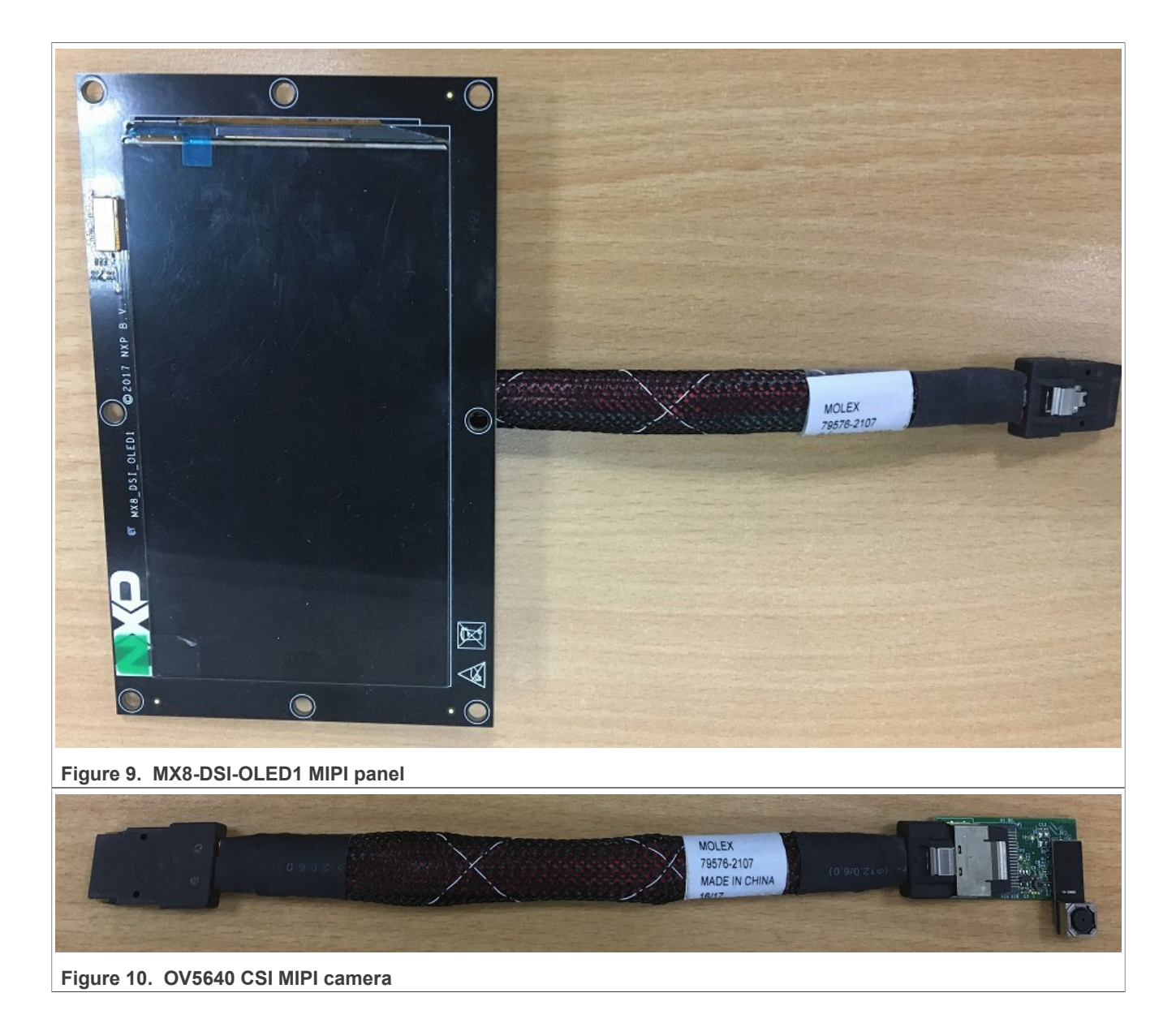

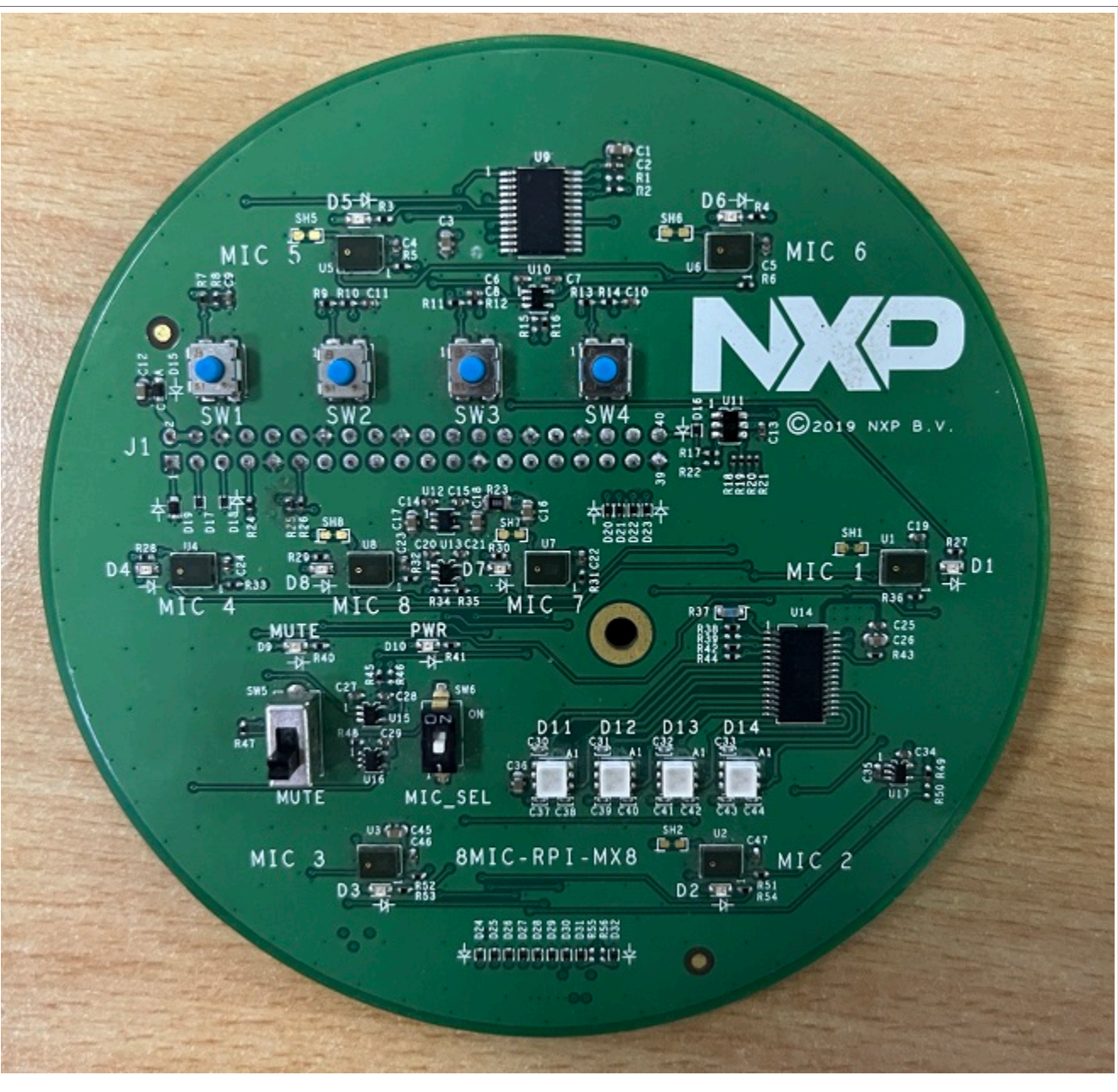

Figure 11. **i.MX 8MIC PDM Microphone board** 

#### *Note:*

- *• i.MX 8M Nano EVK LPDDR4 board and i.MX 8M Nano EVK DDR4 board are supported in this release.*
- *• To test the MIPI-DSI to HDMI display, use the i.MX mini SAS cable to connect the DSI-to-HDMI adapter to the "MIPI DSI" port.*
- *• To test the MIPI panel display, connect the i.MX MIPI panel to the "MIPI DSI" port.*
- *• To test the camera, connect the OV5640 CSI MIPI camera to the "MIPI CSI" port.*
- *• To test i.MX 8MIC PDM microphone, connect the i.MX 8MIC PDM Microphone board to the J1003 connector.*
- *• For i.MX 8M Nano EVK LPDDR4 board, Bluetooth/Wi-Fi functions are supported.*
- *• For i.MX 8M Nano EVK DDR4 board, Bluetooth/Wi-Fi functions are not maintained.*

AQSUG ALl information provided in this document is subject to legal disclaimers. 

ACSUG

ACSUG

ACSUG

ACSURIC

# <span id="page-14-0"></span>**4.2 Board images**

The table below describes the location in the board partitions of the software images in android-14.0.0\_1. 2.0\_image\_8mnevk.tar.gz.

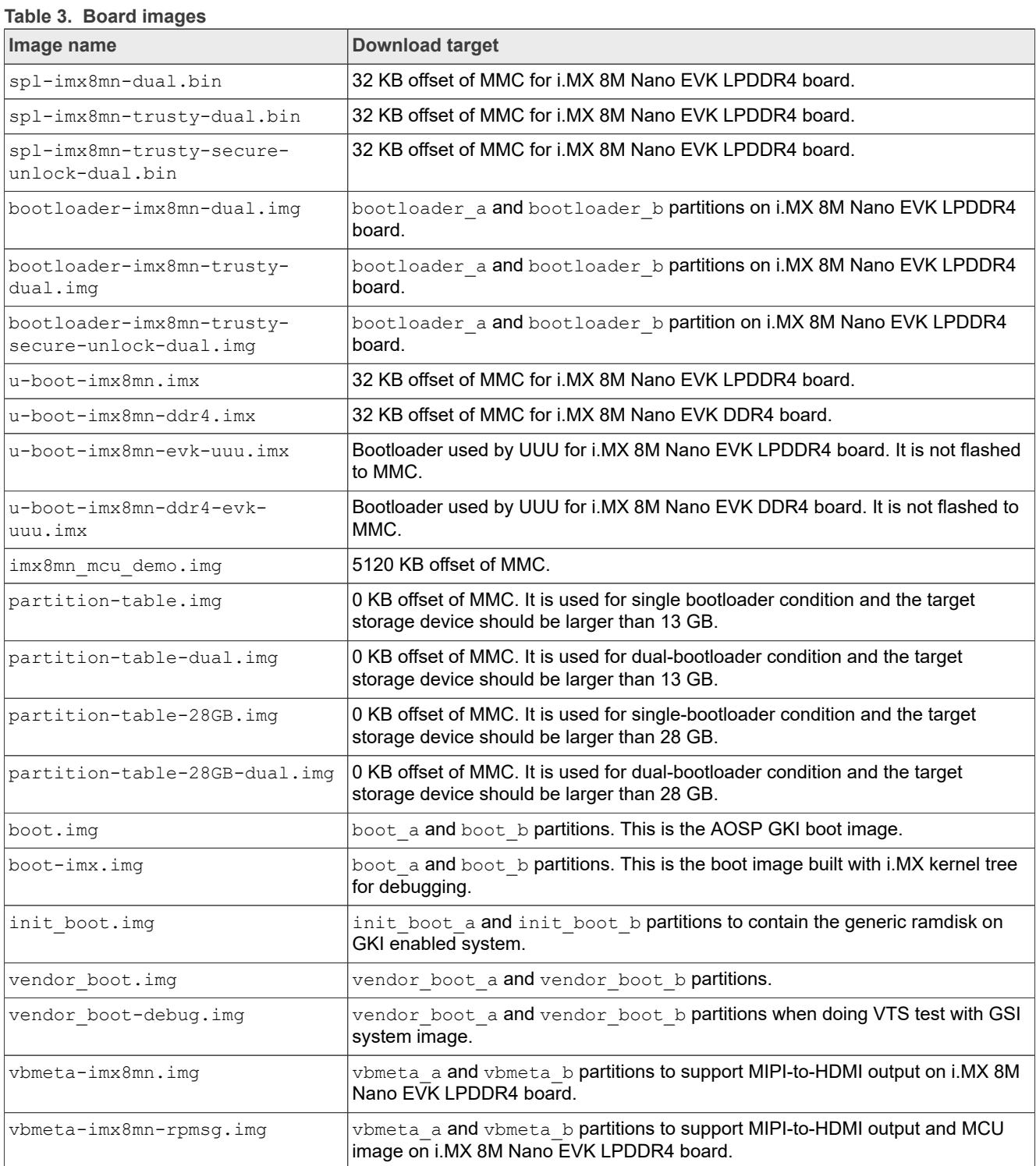

#### **Table 3. Board images***...continued*

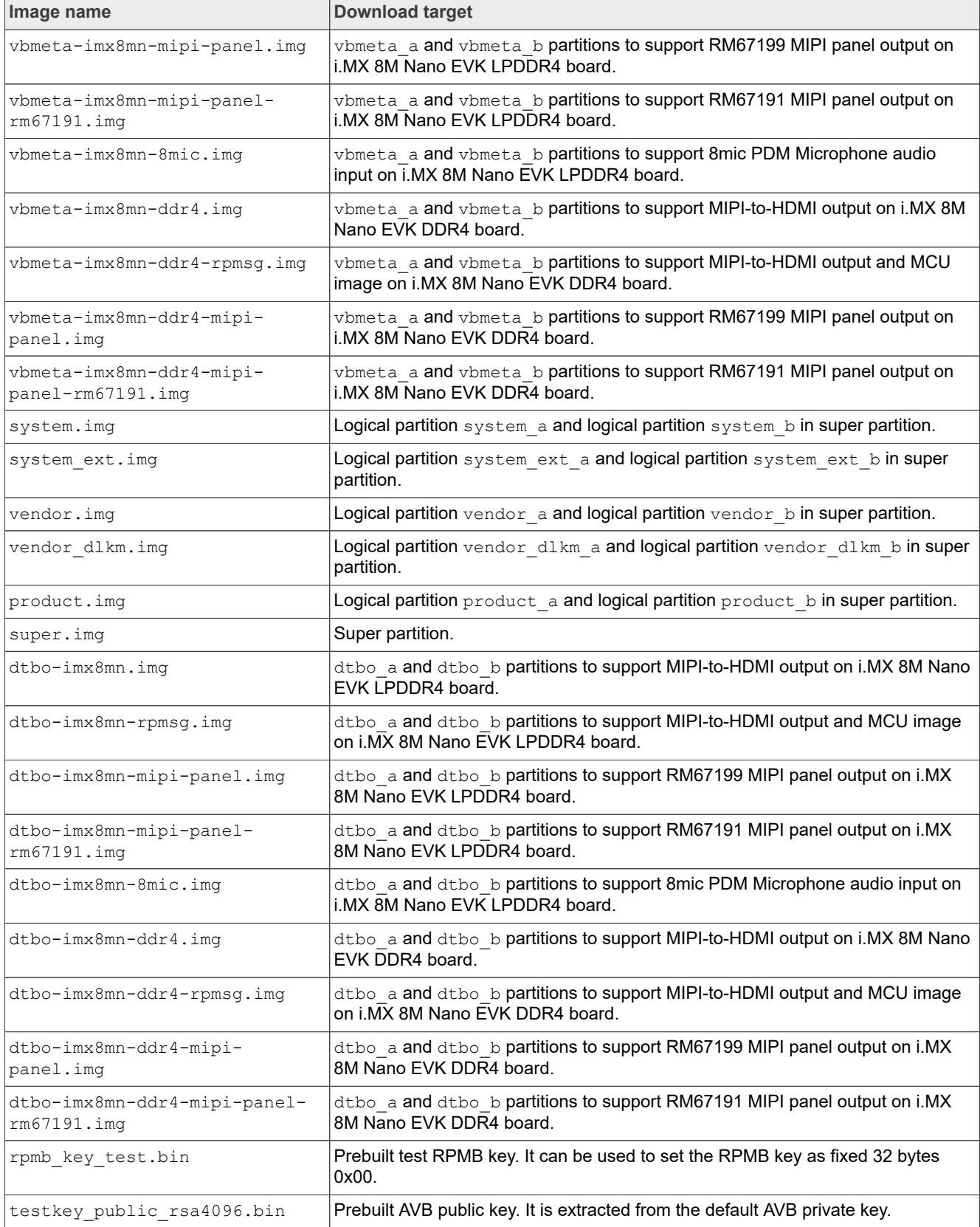

# <span id="page-16-0"></span>**4.3 Flashing board images**

The board image files can be flashed into the target board using Universal Update Utility (UUU).

For the UUU binary file, download it from GitHub: [uuu release page on GitHub.](https://github.com/codeauroraforum/mfgtools/releases)

To achieve more flexibility, two script files are provided to invoke UUU to automatically flash all Android images.

- **•** uuu\_imx\_android\_flash.sh for Linux OS
- **•** uuu\_imx\_android\_flash.bat for Windows OS

For this release, these two scripts are validated on UUU 1.4.182 version. Download the corresponding version from GitHub:

- **•** For Linux OS, download the file named uuu.
- **•** For Windows OS, download the file named uuu.exe.

Because the two script files will directly invoke UUU, make sure that UUU is in a path contained by the system environment variable of "PATH".

Perform the following steps to download the board images:

- 1. Download the UUU binary file from GitHub as described before. Install UUU into a directory contained by the system environment variable of "PATH".
- 2. Make the board enter serial download mode. For Rev. C2 boards, change the first four bits of the board's SW1101 to 1000 (from 1-4 bit) to enter serial download mode.
- 3. Power on the board. Use the USB cable on the board OTG port to connect your PC with the board.
- 4. Decompress release package/android-14.0.0 1.2.0 image 8mnevk.tar.gz. The package contains the image files and uuu imx android flash tool.
- 5. Execute the uuu imx android flash tool to flash images. The uuu imx android flash tool can be executed with options to get help information and specify the images to be flashed. For i.MX 8M Nano board, related options are described as follows.

| Option           | <b>Description</b>                                                                                                    |
|------------------|----------------------------------------------------------------------------------------------------|
| $-h$             | Displays the help information of this tool.                                                                                                    |
| -f soc name      | Specifies SoC information. For i.MX 8M Nano EVK, it should be $\text{imx8mn}$ . This option is<br>mandatory.                                                                                                    |
| $-a$             | Only flashes slot a. If this option and $-b$ option are not used, slots a and b are both<br>flashed.                                                                                                    |
| $-h$             | Only flashes slot b. If this option and $-a$ option are not used, slots a and b are both<br>flashed.                                                                                                    |
| -c card size     | Specifies which partition table image file to flash. For i.MX 8M Nano EVK, it can be<br>followed with "28". If this option is not used, default partition-table.img or<br>partition-table-dual.img is flashed.                                                                                              |
| $-m$             | Flashes the MCU image. If this option is not used, the MCU image is not flashed.                                                                                                    |
| -u uboot feature | Flashes U-Boot or SPL&bootloader images with uboot_feature in their names. For<br>i. MX 8M Nano EVK LPDDR4 board, it can be dual, trusty-dual and trusty-<br>secure-unlock-dual. For i.MX 8M Nano EVK DDR4, it should be ddr4. If this option<br>is not used, the default $u$ -boot-imx8mn, imx is flashed. |
| -d dtb feature   | Flashes DTBO and vbmeta images with dtb feature in their names. For i.MX 8M<br>Nano EVK LPDDR4 board, it can be rpmsg, mipi-panel, mipi-panel-rm67191,<br>or $8$ mic. For i.MX 8M Nano EVK DDR4 board, it can be $ddr4$ , $ddr4$ -rpmsq, $ddr4$ -                                                           |

**Table 4. Options for uuu\_imx\_android\_flash tool**

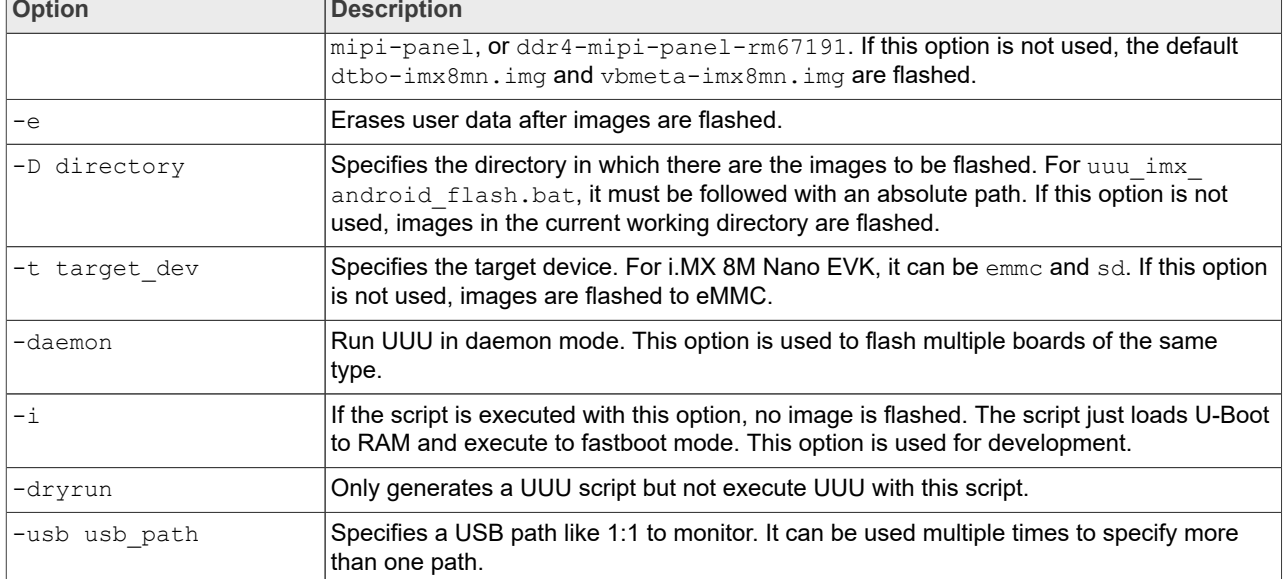

#### **Table 4. Options for uuu\_imx\_android\_flash tool***...continued* ┯

Obviously,  $-m$  should be used together with  $-d$  rpmsg or  $-d$  ddr4-rpmsg.

- **•** On the Linux system, open the shell terminal. For example, you can execute a command as follows:
	- > sudo ./uuu imx android flash.sh -f imx8mn -a -e -u trusty-dual
- **•** On the Windows system, open the command-line interface in administrator mode. The corresponding command is as follows:

> uuu imx android flash.bat -f imx8mn -a -e -u trusty-dual

When the command above is executed,  $spl-imx8mn-trusty-dual.Lin$  is flashed, bootloaderimx8mn-trusty-dual.img with other default images are flashed into eMMC slot a for i.MX 8M Nano EVK LPDDR4 board.

*Note:*

- *• -u followed with a parameter and containing trusty cannot be used together with -t sd, because Trusty OS cannot boot from SD card.*
- *• To flash SD card, execute the tool with -t sd. To flash eMMC, it does not need to use -t option.*
- If your SD card is 16 GB or uses onboard eMMC as the boot device, it does not need to use  $-c$  option.
- *• If your SD card is 32 GB, execute the tool with -c 28.*
- *• For i.MX 8M Nano EVK LPDDR4 board:*
	- *– To test dual bootloaders, execute the tool with -u dual.*
	- *– To test Trusty OS and dual-bootloader both enabled condition, execute the tool with -u trusty-dual.*
	- $\overline{a}$   *To test the demonstration implementation of secure unlock, execute the tool with*  $\overline{-u}$  *trusty-secureunlock-dual. For secure unlock details, see the i.MX Android Security User's Guide (ASUG).*
	- *– To test MIPI-DSI to HDMI output, it does not need to use the -d option.*
	- *– To test MIPI-DSI to HDMI output and MCU image, execute the tool with -d rpmsg.*
	- *– To test RM67199 MIPI panel output, execute the tool with -d mipi-panel.*
	- *– To test RM67191 MIPI panel output, execute the tool with -d mipi-panel-rm67191.*
- **–** To test i.MX 8MIC PDM Microphone audio input, execute the tool with  $-d$  8mic.
- *• For i.MX 8M Nano EVK DDR4 board:*
	- *– To test MIPI-DSI to HDMI output, execute the tool with -u ddr4 -d ddr4.*
	- *– To test DSI to HDMI output and MCU image, execute the wool with -u ddr4 -d ddr4-rpmsg.*

**NXP Semiconductors AQSUG**

#### **Android Quick Start Guide**

- *– To test RM67199 MIPI panel output, execute the tool with -u ddr4 -d ddr4-mipi-panel.*
- *– To test RM67191 MIPI panel output, execute the tool with -u ddr4 -d ddr4-mipi-panelrm67191.*
- *• If uuu\_imx\_android\_flash.bat is used to flash images on a remote server through Samba, you need to map the remote resource to the local environment first. Take the following command as an example:*

*> net use z: \\192.168.1.1\daily\_images*

*"z" in the command represents an available drive letter. It can be other available drive letter.*

6. Wait for the uuu imx android flash execution to complete. If there is no error, the command window displays the information indicating that images are already flashed. *Note:*

*If the target device has a DOS partition table on it, the flash process fails for the first time. Push the reset key on the board and execute the flash script again.*

- 7. Power off the board.
- 8. Change boot device to eMMC or SD card.
	- For Rev. C boards:
	- **•** Change SW1101 first four bits ([1-4]) to 0100 to boot from eMMC.
	- **•** Change SW1101 first four bits ([1-4]) to 1100 to boot from the SD card.

#### <span id="page-18-0"></span>**4.4 Booting**

After downloading the images, boot the board by connecting it to the power supply.

#### <span id="page-18-1"></span>**4.4.1 Booting with single MIPI-DSI-to-HDMI/MIPI panel display**

In the U-Boot prompt, set the U-Boot environment variables as follows:

```
U-Boot > setenv bootargs console=ttymxc1,115200
earlycon=ec_imx6q,0x30890000,115200 init=/init cma=800M@0x400M-0xb80M
androidboot.primary display=imx-drm firmware class.path=/
vendor/firmware transparent hugepage=never loop.max part=7
moal.mod para=wifi mod para sd8987.conf androidboot.lcd density=240 bootconfig
U-Boot > saveenv
```
#### <span id="page-18-2"></span>**4.4.2 Booting with single MIPI-DSI-to-HDMI display with an MCU image**

In the U-Boot prompt, set the U-Boot environment variables as follows:

```
U-Boot > setenv bootargs console=ttymxc1,115200
earlycon=ec_imx6q,0x30890000,115200 init=/init cma=800M@0x400M-0xb80M
 androidboot.primary display=imx-drm firmware class.path=/
vendor/firmware transparent_hugepage=never loop.max_part=7
moal.mod_para=wifi_mod_para_sd8987.conf androidboot.lcd density=240 bootconfig
U-Boot > seteny bootcmd "bootmcu && boota"
U-Boot > saveenv
```
#### *Note:*

*To use other dtbo images, do not add bootmcu to bootcmd. The following command can recover bootcmd:*

```
U-Boot > setenv bootcmd "boota"
U-Boot > saveenv
```
# <span id="page-19-0"></span>**4.5 Board reboot**

After you have completed download and setup, reboot the board and wait for the Android platform to boot up.

# <span id="page-19-1"></span>**5 Working with the i.MX 8M Plus EVK Board**

### <span id="page-19-2"></span>**5.1 Board hardware**

The figure below shows the different components of the i.MX 8M Plus EVK board.

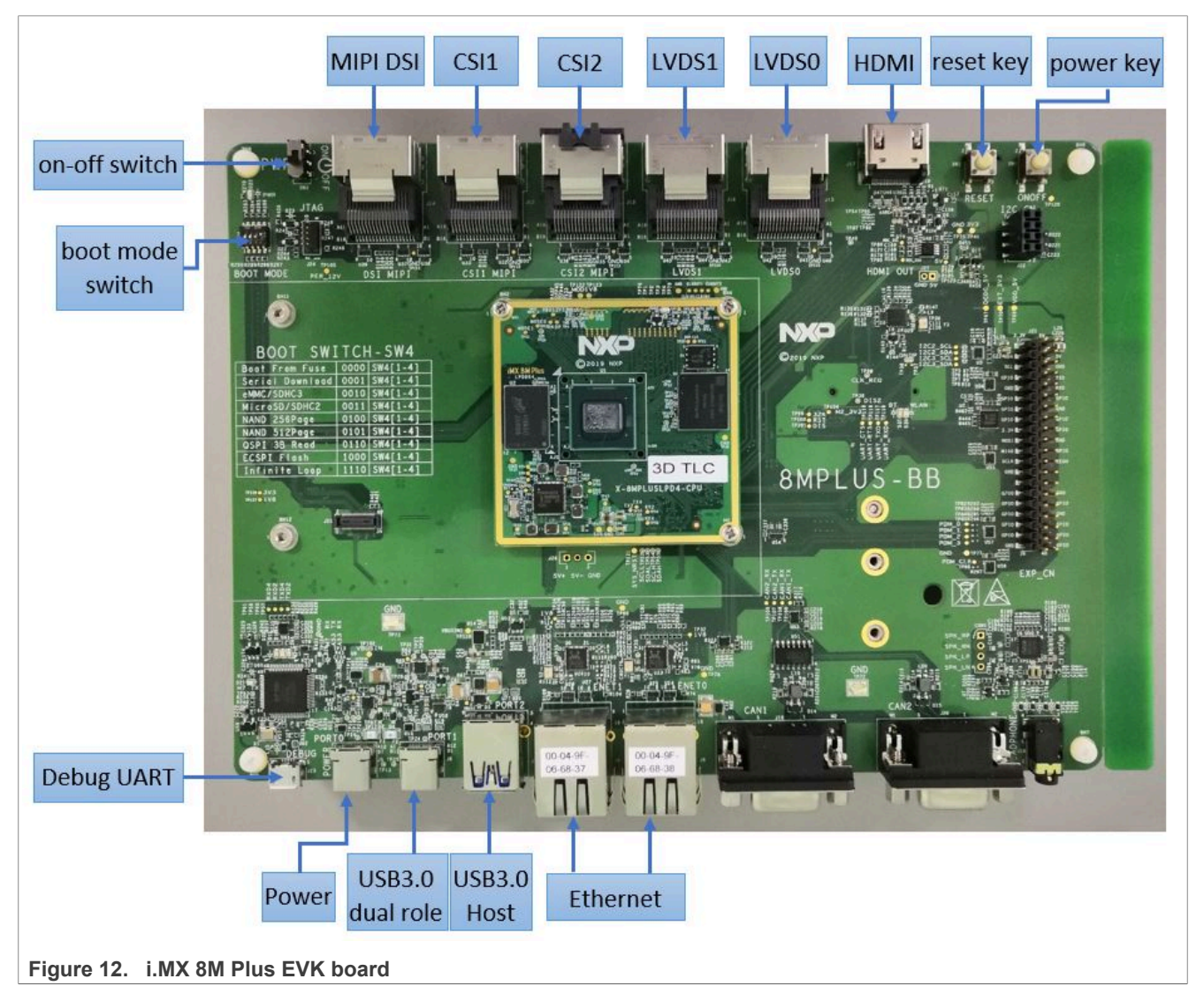

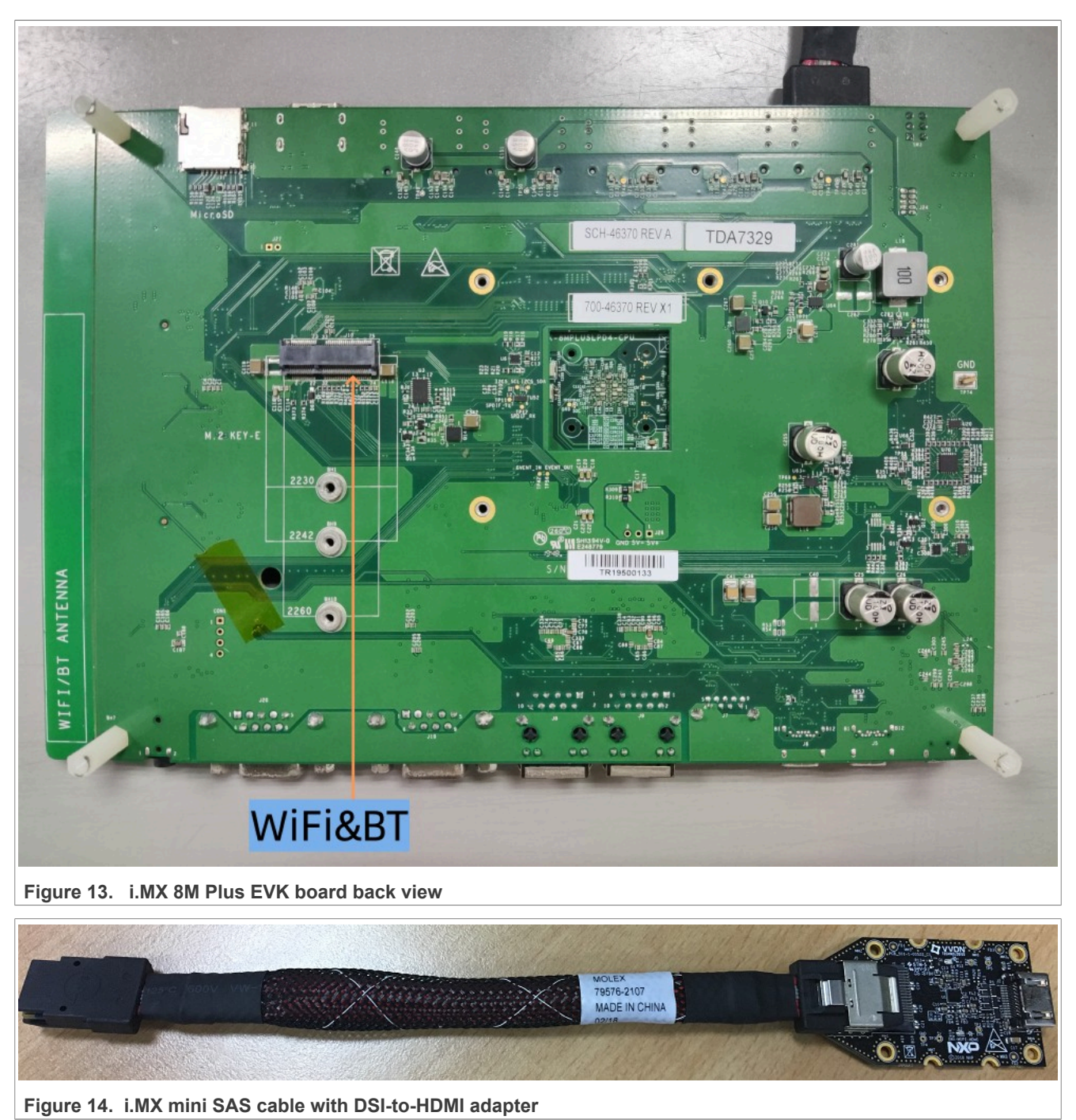

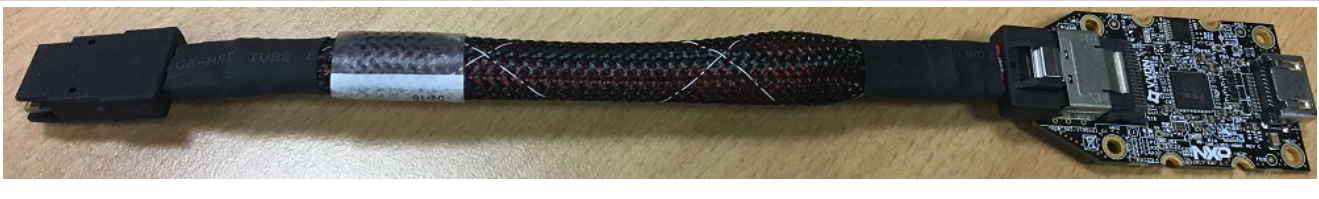

**Figure 15. i.MX mini SAS cable with LVDS-to-HDMI adapter**

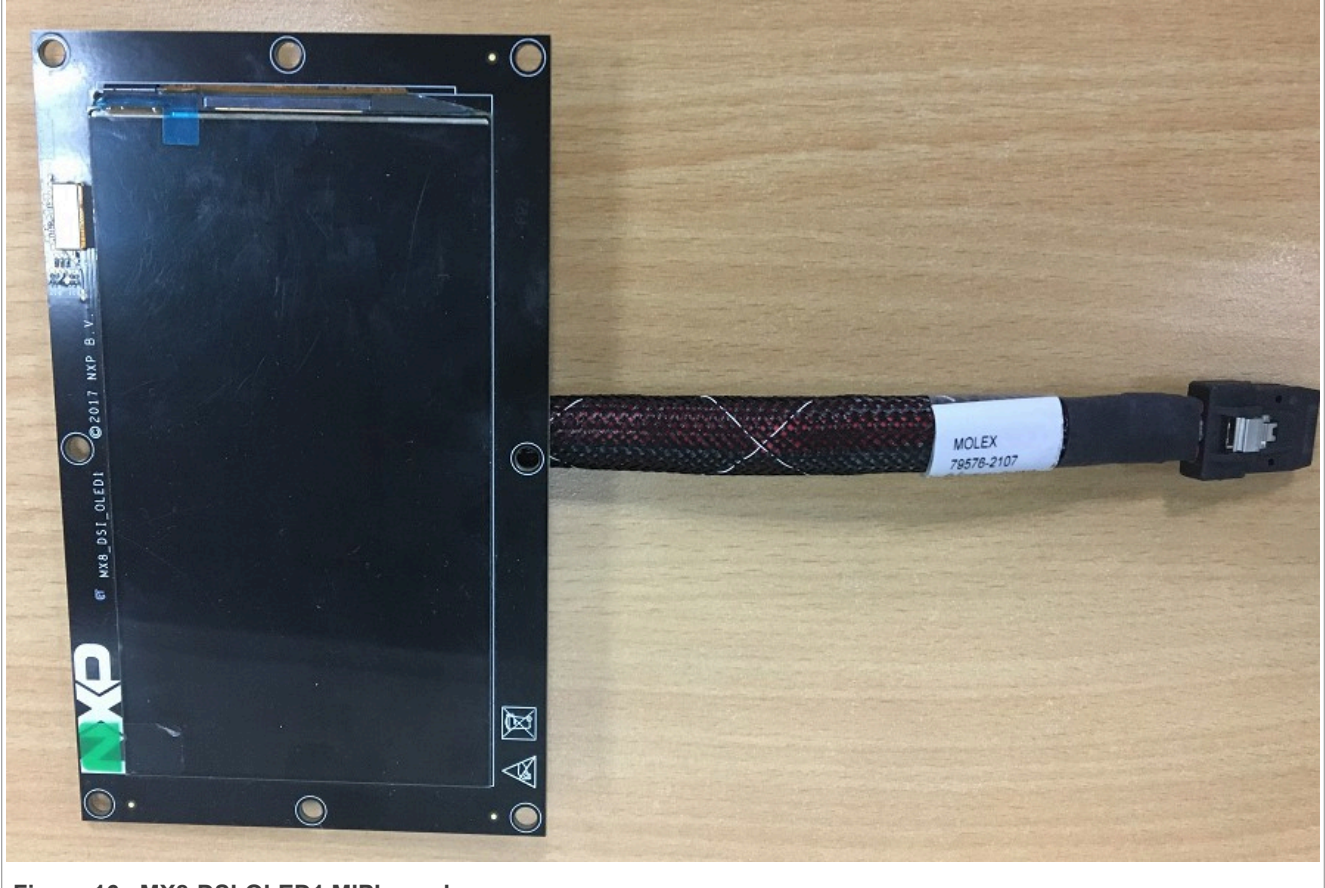

**Figure 16. MX8-DSI-OLED1 MIPI panel**

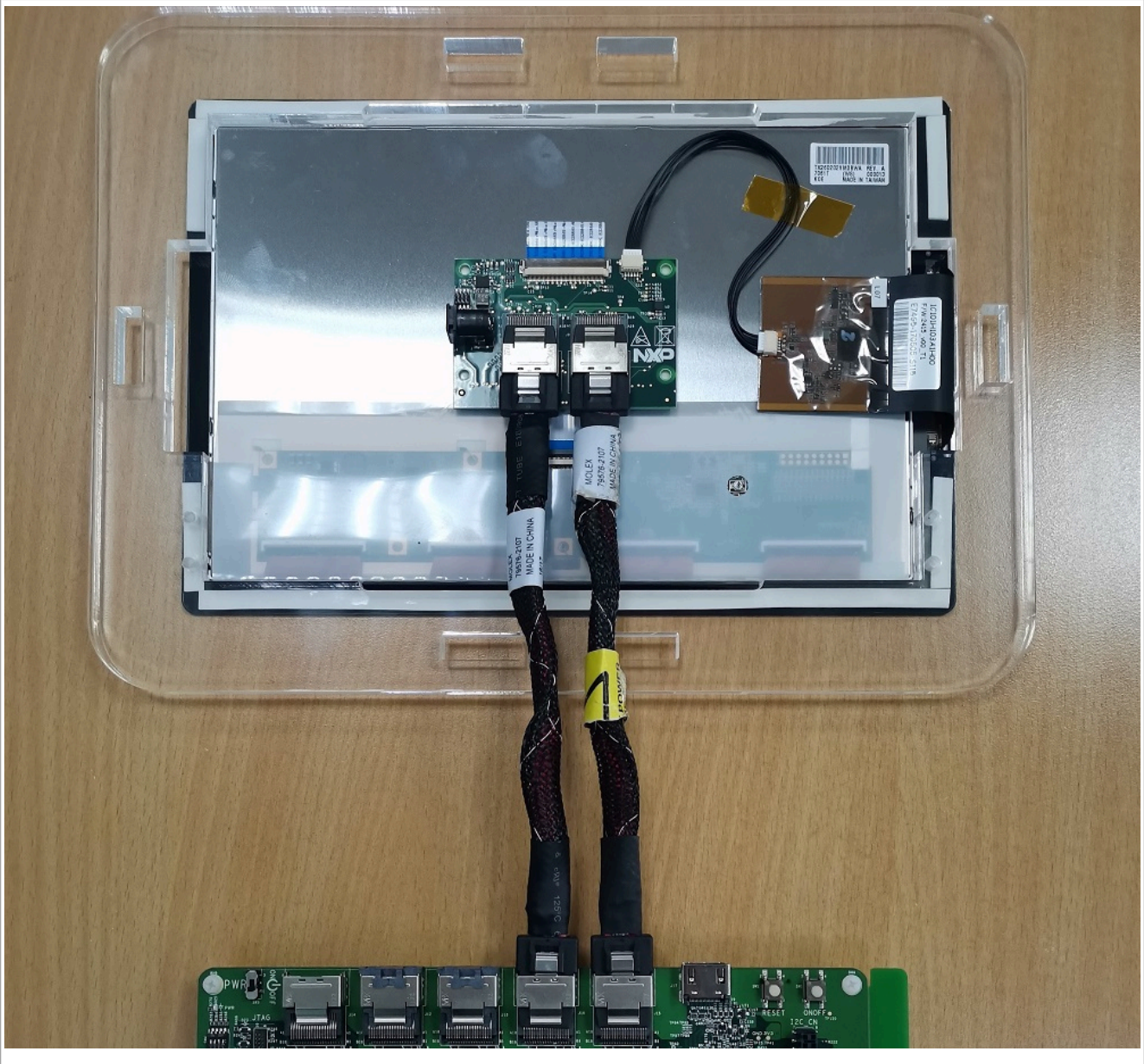

**Figure 17. i.MX LVDS panel**

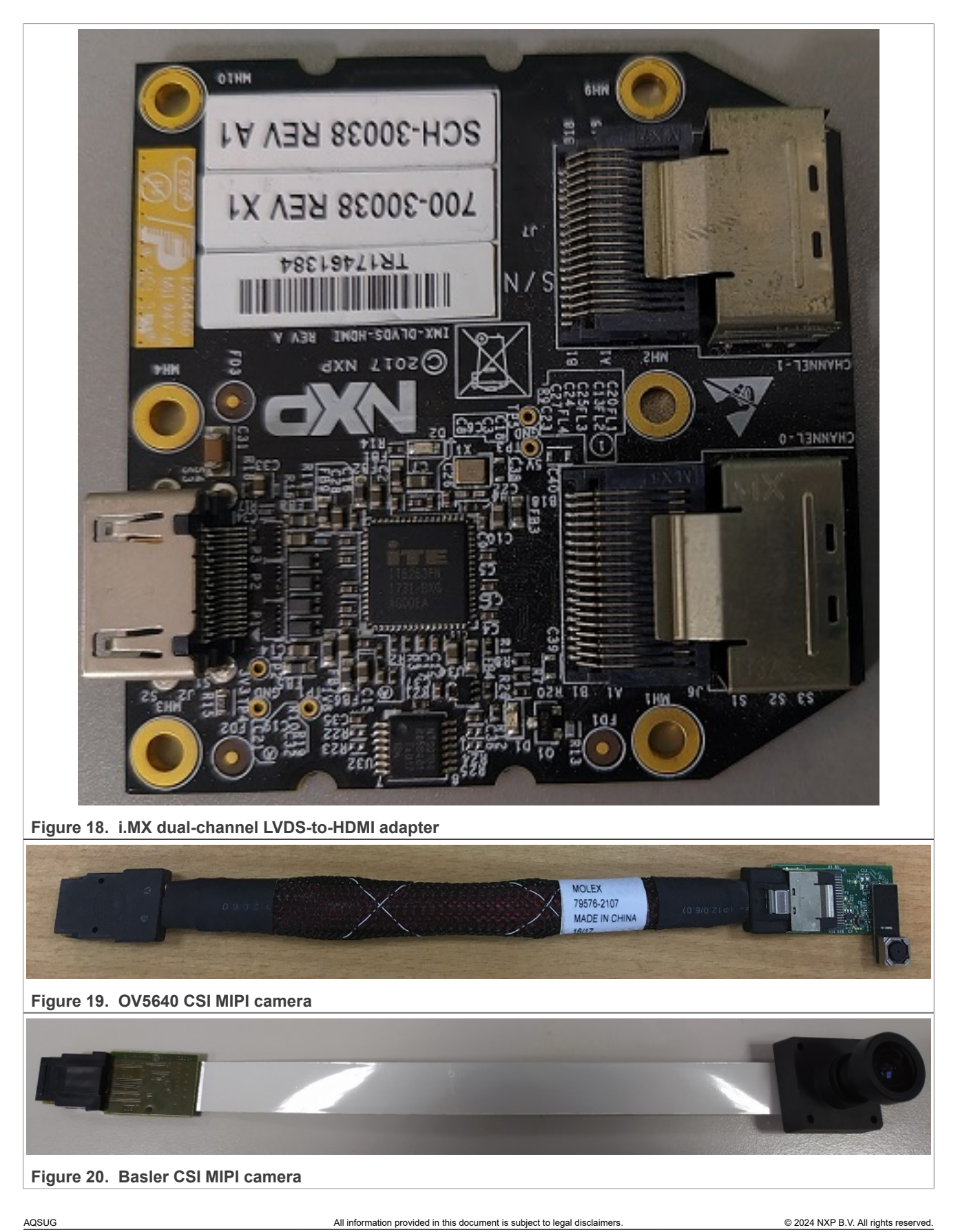

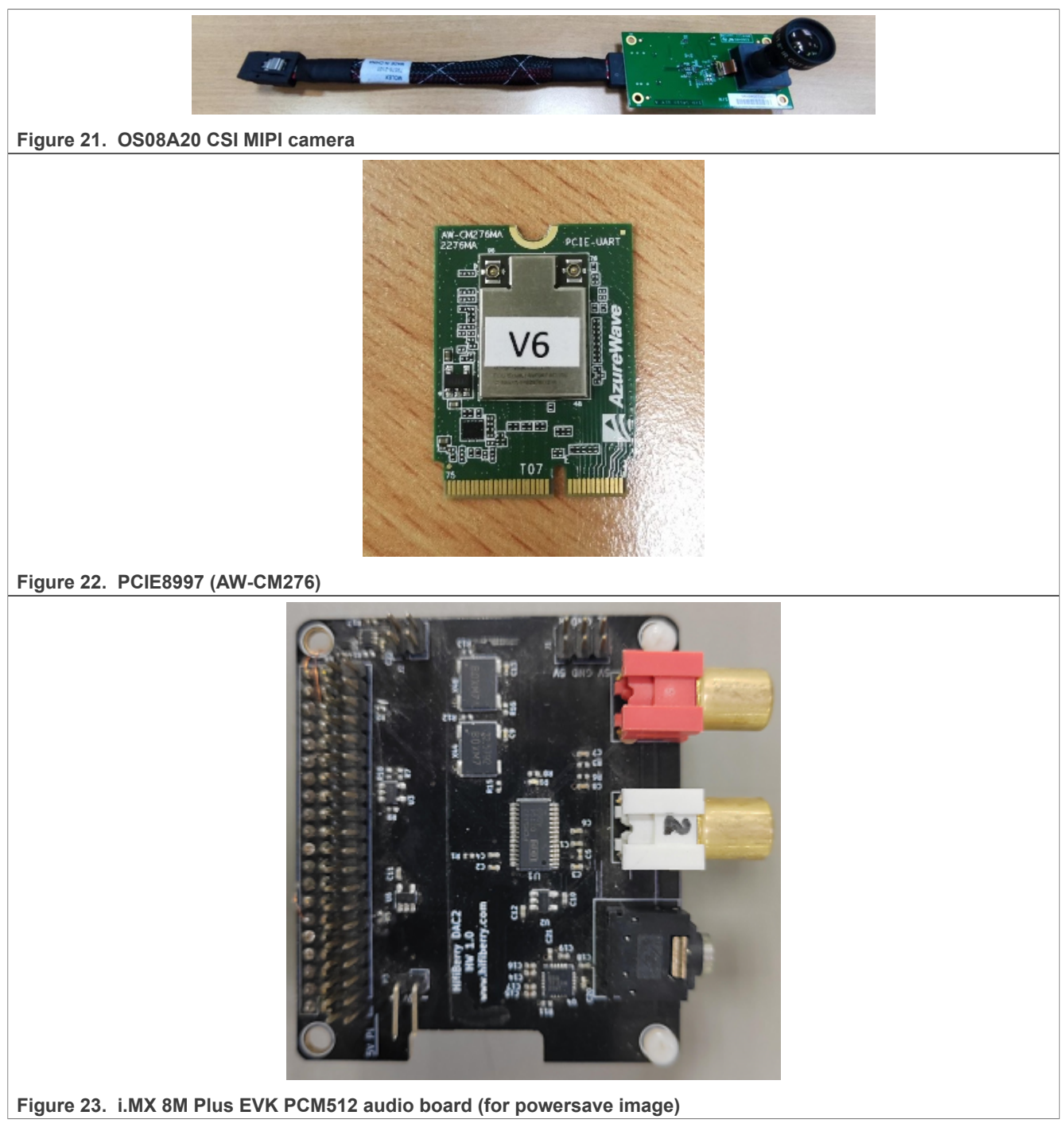

#### *Note:*

- *• To test the MIPI-DSI to HDMI display, use the i.MX mini SAS cable to connect the DSI-to-HDMI adapter to the "MIPI DSI" port.*
- *• To test the MIPI panel display, connect the i.MX MIPI panel to the "MIPI DSI" port.*
- *• To test physical HDMI display, connect the HDMI cable to the "HDMI" port.*
- *• To test the LVDS-to-HDMI display, use the i.MX mini SAS cable to connect the LVDS-to-HDMI adapter to the "LVDS0" port.*

AQSUG All information provided in this document is subject to legal disclaimers. © 2024 NXP B.V. All rights reserved.

**NXP Semiconductors AQSUG**

#### **Android Quick Start Guide**

- *• To test the LVDS panel display, use two i.MX mini SAS cables to connect the LVDS panel to the "LVDS0" and "LVDS1" ports. Provide 5V power through the DC jack on the LVDS panel or connect pin3 with pin4 of pin header j7 beside the DC jack.*
- *• To test dual-channel LVDS-to-HDMI display, use two i.MX mini SAS cables to connect the dual-channel LVDS-to-HDMI adapter to the "LVDS0" and "LVDS1" ports.*
- *• To test the camera, follow the rules below:*
	- *– OS08A20 (CSI1) + OS08A20 (CSI2) : Use dtbo-imx8mp.img + vbmeta-imx8mp.img.*
	- *– Basler (CSI1) + OV5640 (CSI2) : Use dtbo-imx8mp-basler-ov5640.img + vbmeta-imx8mpbasler-ov5640.img.*
	- *– Only Basler (CSI1) : Use dtbo-imx8mp-basler.img + vbmeta-imx8mp-basler.img.*
	- *– Only OV5640 (CSI1) : Use dtbo-imx8mp-ov5640.img + vbmeta-imx8mp-ov5640.img.*
	- *– Basler (CSI1) + Basler (CSI2) : Use dtbo-imx8mp-dual-basler.img + vbmeta-imx8mp-dualbasler.img.*
	- *– OS08A20 (CSI1) + OV5640 (CSI2) : Use dtbo-imx8mp-os08a20-ov5640.img + vbmeta-imx8mpos08a20-ov5640.img.*
	- *– Only OS08A20 (CSI1) : Use dtbo-imx8mp-os08a20.img + vbmeta-imx8mp-os08a20.img.*
- *• Connect the PCIE8997 (AW-CM276) Wi-Fi&BT M.2 expansion card to the J10 connector to enable Wi-Fi and Bluetooth.*

### <span id="page-25-0"></span>**5.2 Board images**

The table below describes the location in the board partitions of the software images in android-14.0.0 1. 2.0 image 8mpevk.tar.gz.

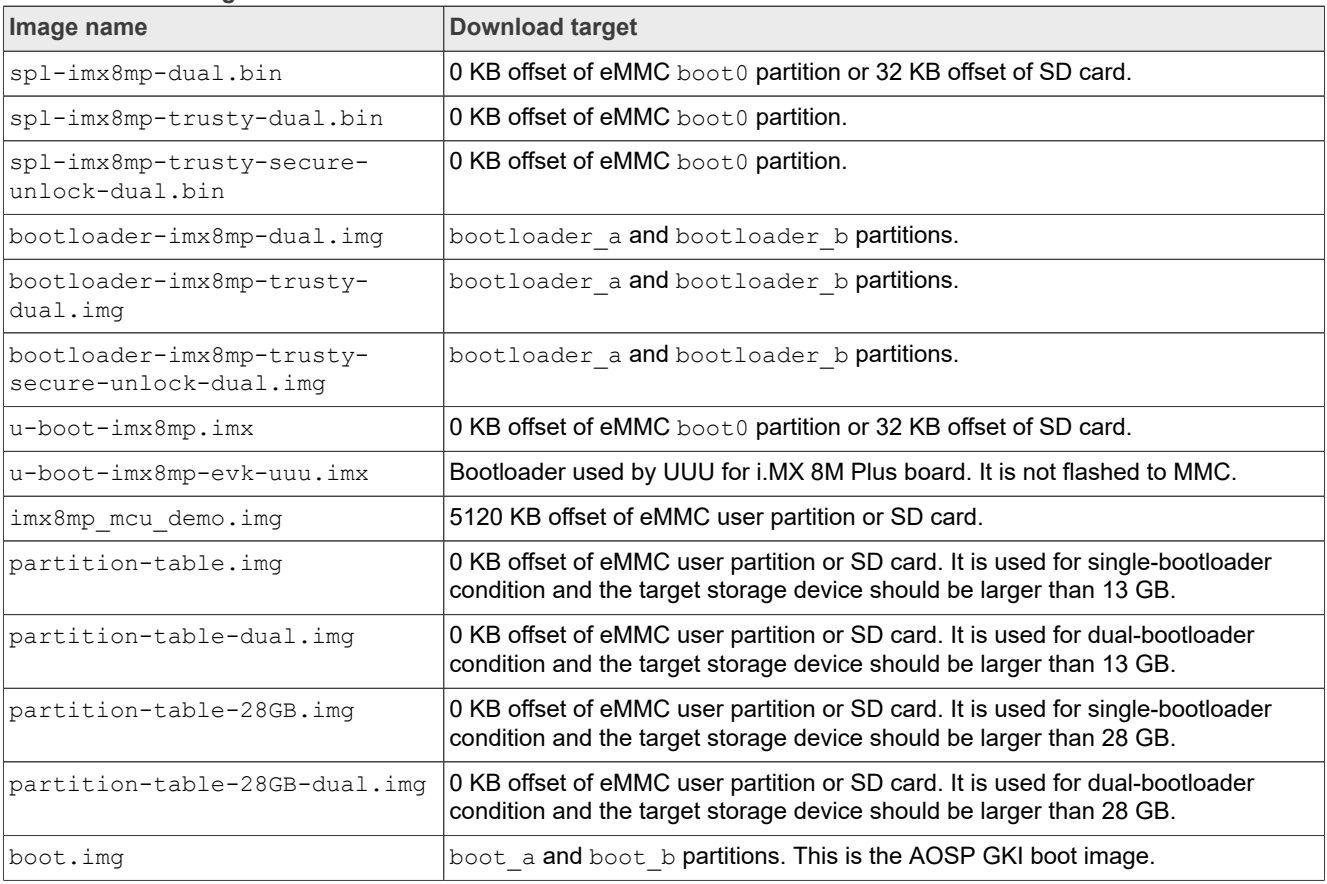

#### **Table 5. Board images**

**26 / 70**

**Table 5. Board images***...continued*

| Image name                               | <b>Download target</b>                                                                                                    |
|------------------------------------------|----------------------------------------------------------------------------------------------------|
| boot-imx.imq                             | boot a and boot b partitions. This is the boot image built with i.MX kernel tree<br>for debugging.                                                   |
| init boot.img                            | init boot a and init boot b partitions to contain the generic ramdisk on<br>GKI enabled system.                                                      |
| vendor_boot.img                          | vendor boot a and vendor boot b partitions.                                                                                                    |
| vendor boot-debug.img                    | vendor_boot_a and vendor_boot_b partitions when doing VTS test with GSI<br>system image.                                                             |
| vbmeta-imx8mp.imq                        | vbmeta_a and vbmeta_b partitions to support MIPI-to-HDMI output, and<br>support two OS08A20 cameras plug-in CSI1 and CSI2 ports.                     |
| vbmeta-imx8mp-basler-ov5640.<br>imq      | vbmeta a and vbmeta b partitions to support MIPI-to-HDMI output, and<br>support Basler camera plug-in CSI1 port and OV5640 camera plug-in CSI2 port. |
| vbmeta-imx8mp-dual-basler.img            | vbmeta_a and vbmeta_b partitions to support MIPI-to-HDMI output, and<br>support Basler + Basler camera.                                              |
| vbmeta-imx8mp-os08a20-ov5640.<br>imq     | vbmeta a and vbmeta b partitions to support MIPI-to-HDMI output, and<br>support $\overline{OS08A20}$ (CSI1) + OV5640 (CSI2) camera.                  |
| vbmeta-imx8mp-os08a20.img                | vbmeta a and vbmeta b partitions to support MIPI-to-HDMI output, and<br>support only OS08A20 camera plug-in CSI1 slot.                               |
| vbmeta-imx8mp-basler.img                 | vbmeta a and vbmeta b partitions to support MIPI-to-HDMI output, and<br>support only Basler camera plug-in CSI1 slot.                                |
| vbmeta-imx8mp-ov5640.img                 | vbmeta a and vbmeta b partitions to support MIPI-to-HDMI output, and<br>support only OV5640 CSI MIPI camera plug-in CSI1 slot.                       |
| vbmeta-imx8mp-lvds-panel.img             | vbmeta a and vbmeta b partitions to support LVDS panel output.                                                                                       |
| vbmeta-imx8mp-lvds.img                   | vbmeta a and vbmeta b partitions to support dual-channel LVDS-to-HDMI<br>output.                                                                     |
| vbmeta-imx8mp-mipi-panel.img             | vbmeta a and vbmeta b partitions to support RM67199 MIPI panel output.                                                                               |
| vbmeta-imx8mp-mipi-panel-<br>rm67191.img | vbmeta_a and vbmeta_b partitions to support RM67191 MIPI panel output.                                                                               |
| vbmeta-imx8mp-rpmsg.img                  | vbmeta_a and vbmeta_b partitions to support MIPI-to-HDMI output and MCU<br>image.                                                                    |
| vbmeta-imx8mp-sof.img                    | vbmeta a and vbmeta b partitions to support MIPI-to-HDMI output, and<br>support the Sound Open Firmware audio output.                                |
| system.img                               | Logical partition system a and logical partition system b in super partition                                                                         |
| system ext.img                           | Logical partition system_ext_a and logical partition system_ext_b in super<br>partition.                                                             |
| vendor.imq                               | Logical partition vendor a and logical partition vendor b in super partition.                                                                        |
| vendor_dlkm.img                          | Logical partition vendor_dlkm_a and logical partition vendor_dlkm_b in super<br>partition.                                                           |
| product.imq                              | Logical partition product a and logical partition product b in super partition.                                                                      |
| super.img                                | Super partition.                                                                                                    |
| dtbo-imx8mp.img                          | dtbo a and dtbo b partitions to support MIPI-to-HDMI output, and two<br>OS08A20 cameras plug-in CSI1 and CSI2 ports.                                 |
| dtbo-imx8mp-basler-ov5640.img            | dtbo a and dtbo b partitions to support MIPI-to-HDMI output, and support<br>Basler camera plug-in CSI1 port and OV5640 camera plug-in CSI2 port.     |
| AQSUG                                    | All information provided in this document is subject to legal disclaimers.<br>@ 2024 NXP B.V. All rights reserved                                    |

**27 / 70**

**Table 5. Board images***...continued*

| Image name                             | <b>Download target</b>                                                                                                    |
|----------------------------------------|----------------------------------------------------------------------------------------------------|
| dtbo-imx8mp-basler.imq                 | $d$ tbo a and $d$ tbo b partitions to support MIPI-to-HDMI output, and support only<br>Basler camera plug-in CSI1 slot.    |
| dtbo-imx8mp-ov5640.imq                 | dtbo a and dtbo b partitions to support MIPI-to-HDMI output, and support only<br>OV5640 CSI MIPI camera plug-in CSI1 slot. |
| dtbo-imx8mp-dual-basler.imq            | dtbo a and dtbo b partitions to support MIPI-to-HDMI output, and support<br>Basler + Basler camera.                        |
| dtbo-imx8mp-os08a20-ov5640.<br>img     | dtbo a and dtbo b partitions to support MIPI-to-HDMI output, and support<br>OS08A20 (CSI1) + OV5640 (CSI2) camera.         |
| dtbo-imx8mp-os08a20.imq                | dtbo a and dtbo b partitions to support MIPI-to-HDMI output, and support only<br>OS08A20 camera plug-in CSI1 slot.         |
| dtbo-imx8mp-lvds-panel.imq             | dtbo a and dtbo b partitions to support LVDS panel output.                                                                 |
| dtbo-imx8mp-lvds.imq                   | dtbo a and dtbo b partitions to support dual-channel LVDS to HDMI output.                                                  |
| dtbo-imx8mp-mipi-panel.img             | dtbo a and dtbo b partitions to support RM67199 MIPI panel output.                                                         |
| dtbo-imx8mp-mipi-panel-<br>rm67191.img | dtbo a and dtbo b partitions to support RM67191 MIPI panel output.                                                         |
| dtbo-imx8mp-rpmsq.imq                  | dtbo a and dtbo b partitions to support MIPI-to-HDMI output and MCU image.                                                 |
| dtbo-imx8mp-sof.imq                    | dtbo a and dtbo b partitions to support the Sound Open Firmware audio<br>output.                                           |
| rpmb key test.bin                      | Prebuilt test RPMB key, which can be used to set the RPMB key as fixed 32<br>bytes 0x00.                                   |
| testkey public rsa4096.bin             | Prebuilt AVB public key, which is extracted from the default AVB private key.                                              |

### <span id="page-27-0"></span>**5.3 Flashing board images**

The board image files can be flashed into the target board using Universal Update Utility (UUU).

For the UUU binary file, download it from GitHub: [uuu release page on GitHub.](https://github.com/codeauroraforum/mfgtools/releases)

To achieve more flexibility, two script files are provided to invoke UUU to automatically flash all Android images.

- **•** uuu\_imx\_android\_flash.sh for Linux OS
- **•** uuu\_imx\_android\_flash.bat for Windows OS

For this release, these two scripts are validated on UUU 1.4.182 version. Download the corresponding version from GitHub:

- **•** For Linux OS, download the file named uuu.
- **•** For Windows OS, download the file named uuu.exe.

Because the two script files will directly invoke UUU, make sure that UUU is in a path contained by the system environment variable of "PATH".

Perform the following steps to download the board images:

- 1. Download the UUU binary file from GitHub as described before. Install UUU into a directory contained by the system environment variable of "PATH".
- 2. Make the board enter serial download mode. Change the board's SW4 (boot mode) to 0001 (from 1-4 bit) to enter serial download mode.
- 3. Power on the board.

Use the USB cable to connect the USB 3.0 dual-role port (with silkprint "PORT1") on the board to your host PC.

- 4. Decompress release package/android-14.0.0\_1.2.0\_image\_8mpevk.tar.gz. The package contains the image files and uuu imx android flash tool.
- 5. Execute the uuu imx android flash tool to flash images.

The uuu imx android flash tool can be executed with options to get help information and specify the images to be flashed. For i.MX 8M Plus board, related options are described as follows.

| Option           | <b>Description</b>                                                                                                    |
|------------------|----------------------------------------------------------------------------------------------------|
| $-h$             | Displays help information of this tool.                                                                                                    |
| -f soc_name      | Specifies SoC information. For i.MX 8M Plus EVK, it should be $\text{imx8mp}$ . This option is<br>mandatory.                                                                                                    |
| $-a$             | Only flashes slot a. If this option and -b option are not used, slots a and b are both<br>flashed.                                                                                                    |
| -b               | Only flashes slot b. If this option and $-a$ option are not used, slots a and b are both<br>flashed.                                                                                                    |
| -c card size     | Specifies which partition table image file to flash. For i.MX 8M Plus EVK, it can be<br>followed with "28". If this option is not used, default partition-table.img or<br>partition-table-dual.img is flashed.                                                                                                    |
| $-m$             | Flashes the MCU image. If this option is not used, the MCU image is not flashed.                                                                                                    |
| -u uboot feature | Flashes U-Boot or SPL&Bootloader images with uboot feature in their names. For<br>i.MX 8M Plus EVK board, it can be dual, trusty-dual, trusty-secure-unlock-<br>dual. If this option is not used, the default u-boot-imx8mp.imx is flashed.                                                                                                    |
| -d dtb feature   | Flashes DTBO and vbmeta images with dtb feature in their names. For i.MX<br>8M Plus EVK with Non-Rev. B4 BB, it can be basler-ov5640, basler, ov5640,<br>lvds-panel, lvds, mipi-panel, rpmsg, dual-basler, os08a20-ov5640,<br>os08a20, mipi-panel-rm67191, or sof. If this option is not used, the default dtbo-<br>imx8mp.imq and vbmeta-imx8mp.imq are flashed. |
| $-e$             | Erases the user data after images are flashed.                                                                                                    |
| -D directory     | Specifies the directory in which there are the images to be flashed. For uuu imx<br>android flash.bat, it must be followed with an absolute path. If this option is not<br>used, images in the current working directory are flashed.                                                                                                    |
| -t target_dev    | Specifies the target device. For i.MX 8M Plus EVK, it can be emmc and sd. If this option<br>is not used, images are flashed to eMMC.                                                                                                    |
| -daemon          | Run UUU in daemon mode. This option is used to flash multiple boards of the same<br>type.                                                                                                    |
| -i               | If the script is executed with this option, no image is flashed. The script just loads U-Boot<br>to RAM and execute to fastboot mode. This option is used for development.                                                                                                    |
| -dryrun          | Only generates a UUU script but not execute UUU with this script.                                                                                                    |
| -usb usb path    | Specifies a USB path like 1:1 to monitor. It can be used multiple times to specify more<br>than one path.                                                                                                    |

**Table 6. Options for uuu\_imx\_android\_flash tool**

*Note: -m should be used together with -d rpmsg.*

**•** On the Linux system, open the shell terminal. For example, you can execute a command as follows:

> sudo ./uuu imx android flash.sh -f imx8mp -a -e -u trusty-dual

**•** On the Windows system, open the command-line interface in administrator mode. The corresponding command is as follows:

> uuu imx android flash.bat -f imx8mp -a -e -u trusty-dual

- When the command above is executed,  $spl-imx8mp-trusty-dual.hin$  is flashed, bootloaderimx8mp-trusty-dual.img with other default images are flashed into eMMC slot a for i.MX 8M Plus EVK. *Note:*
- *• -u followed with a parameter and containing trusty cannot be used together with -t sd, because Trusty OS cannot boot from SD card.*
- *• To flash SD card, execute the tool with -t sd. To flash eMMC, it does not need to use -t option.*
- If your SD card is 16 GB or uses onboard eMMC as the boot device, it does not need to use  $-c$  option.
- *• If your SD card is 32 GB, execute the tool with -c 28.*
- *• To test dual-bootloader, execute the tool with -u dual.*
- To test Trusty OS and dual-bootloader both enabled condition, execute the tool with  $-u$  trusty-dual.
- To test the demonstration implementation of secure unlock, execute the tool with  $-u$  trusty-secure*unlock-dual. For secure unlock details, see the i.MX Android Security User's Guide (ASUG).*
- *• To test features on the i.MX 8M Plus EVK board,*
- *– To test MIPI-to-HDMI display, it does not need to use -d option. Physical HDMI, LVDS-to-HDMI are also supported in this condition.*
- *– To test LVDS panel display, execute the tool with -d lvds-panel. MIPI-to-HDMI and physical HDMI are also supported in this condition.*
- $-$  To test dual-channel LVDS-to-HDMI display, execute the tool with  $-d$  lvds.
- *– To test the RM67199 MIPI panel display, execute the tool with -d mipi-panel. Physical HDMI and LVDS-to-HDMI are also supported in this condition.*
- *– To test RM67191 MIPI panel display, execute the tool with -d mipi-panel-rm67191. Physical HDMI and LVDS-to-HDMI are also supported in this condition.*
- *– To test the MIPI-to-HDMI display and MCU image, execute the tool with -d rpmsg. Physical HDMI and LVDS-to-HDMI are also supported in this condition.*
- *– To test two OS08A20 cameras, it does not need to use -d option. The cameras can work by default.*
- *– To test the combination of one Basler camera and one OV5640 camera, execute the tool with -d basler-ov5640. See the Android User's Guide (AUG) for more steps to make cameras work.*
- *– To test single Basler camera, execute the tool with -d basler. See the Android User's Guide (AUG) for more steps to make the camera work.*
- *– To test single OV5640 camera, execute the tool with -d ov5640. See the Android User's Guide (AUG) for more steps to make the camera work.*
- *– To test the combination of dual Basler cameras, execute the tool with -d dual-basler. Check Android User's Guide (AUG) for more steps to make the camera work.*
- *– To test the combination of one OS08A20 camera and one OV5640 camera, execute the tool with -d os08a20-ov5640. See the Android User's Guide (AUG) for more steps to make the camera work.*
- *– To test single OS08A20 camera, execute the tool with -d os08a20. See the Android User's Guide (AUG) for more steps to make the camera work.*
- **− To test the Sound Open Firmware audio output, execute the tool with**  $-d$  **sof.**
- *– To test low-power audio, execute the tool with -d rpmsg -m. See the Android User's Guide (AUG) for more steps to make the low-power audio work.*
- *• If uuu\_imx\_android\_flash.bat is used to flash images on a remote server through Samba, map the remote resource to the local environment first. Take the following command as an example:*

*> net use z: \\192.168.1.1\daily\_image*

*"z" in the command represents an available drive letter. It can be other available drive letter.*

- 6. Wait for the uuu imx android flash execution to complete. If there is no error, the command window displays the information indicating that images are already flashed.
- 7. Power off the board.
- 8. Change boot device to eMMC or SD card.
	- **•** Change SW4 to switch the board back to 0011 (SD boot mode).
	- **•** Change SW4 to switch the board back to 0010 (eMMC boot mode).

### <span id="page-30-0"></span>**5.4 Booting**

After downloading the images, you can boot the board by connecting it to the power supply.

#### <span id="page-30-1"></span>**5.4.1 Booting with single display: HDMI/MIPI-to-HDMI/MIPI panel/LVDS panel/dual-channel LVDS to HDMI or multiple displays**

In the U-Boot prompt, set the U-Boot environment variables as follows:

```
U-Boot > setenv bootargs console=ttymxc1,115200
 earlycon=ec_imx6q,0x30890000,115200 init=/init cma=1184M@0x400M-0x1000M
 androidboot.primary_display=imx-drm firmware_class.path=/vendor/firmware
loop.max_part=7 transparent_hugepage=never_moal.mod_para=wifi_mod_para.conf
androidboot.lcd density=240 swiotlb=65536 bootconfig
U-Boot > saveenv
```
#### <span id="page-30-2"></span>**5.4.2 Booting with single MIPI-to-HDMI display and audio playback based on Cortex-M7 FreeRTOS**

In the U-Boot prompt, set the U-Boot environment variables as follows:

```
U-Boot > setenv bootargs console=ttymxc1,115200
earlycon=ec_imx6q,0x30890000,115200 init=/init cma=1184M@0x400M-0x1000M
  androidboot.primary_display=imx-drm firmware_class.path=/vendor/firmware
 loop.max_part=7 transparent_hugepage=never moal.mod_para=wifi_mod_para.conf
 androidboot.lcd_density=240 swiotlb=65536 bootconfig
U-Boot > setenv bootcmd "bootmcu && boota"
U-Boot > saveenv
```
#### *Note:*

*To use other dtbo images, do not add bootmcu to bootcmd. The following command can recover bootcmd:*

```
U-Boot > setenv bootcmd "boota"
U-Boot > saveenv
```
#### <span id="page-30-3"></span>**5.4.3 Booting with single display: HDMI 4K display**

In the U-Boot prompt, set the U-Boot environment variables as follows:

```
U-Boot > setenv bootargs console=ttymxc1,115200
 earlycon=ec_imx6q,0x30890000,115200 init=/init cma=1184M@0x400M-0x1000M
 androidboot.primary_display=imx-drm firmware_class.path=/vendor/firmware
loop.max_part=7 transparent_hugepage=never_moal.mod_para=wifi_mod_para.conf
androidboot.displaymode=4kp30 androidboot.lcd density=480 swiotlb=65536
 bootconfig
U-Boot > saveenv
```
# <span id="page-31-0"></span>**5.5 Board reboot**

After you have completed download and setup, reboot the board and wait for the Android platform to boot up.

# <span id="page-31-1"></span>**6 Working with the i.MX 8M Quad WEVK Board**

### <span id="page-31-2"></span>**6.1 Board hardware**

The figures below show the different components of the i.MX 8M Quad EVK board.

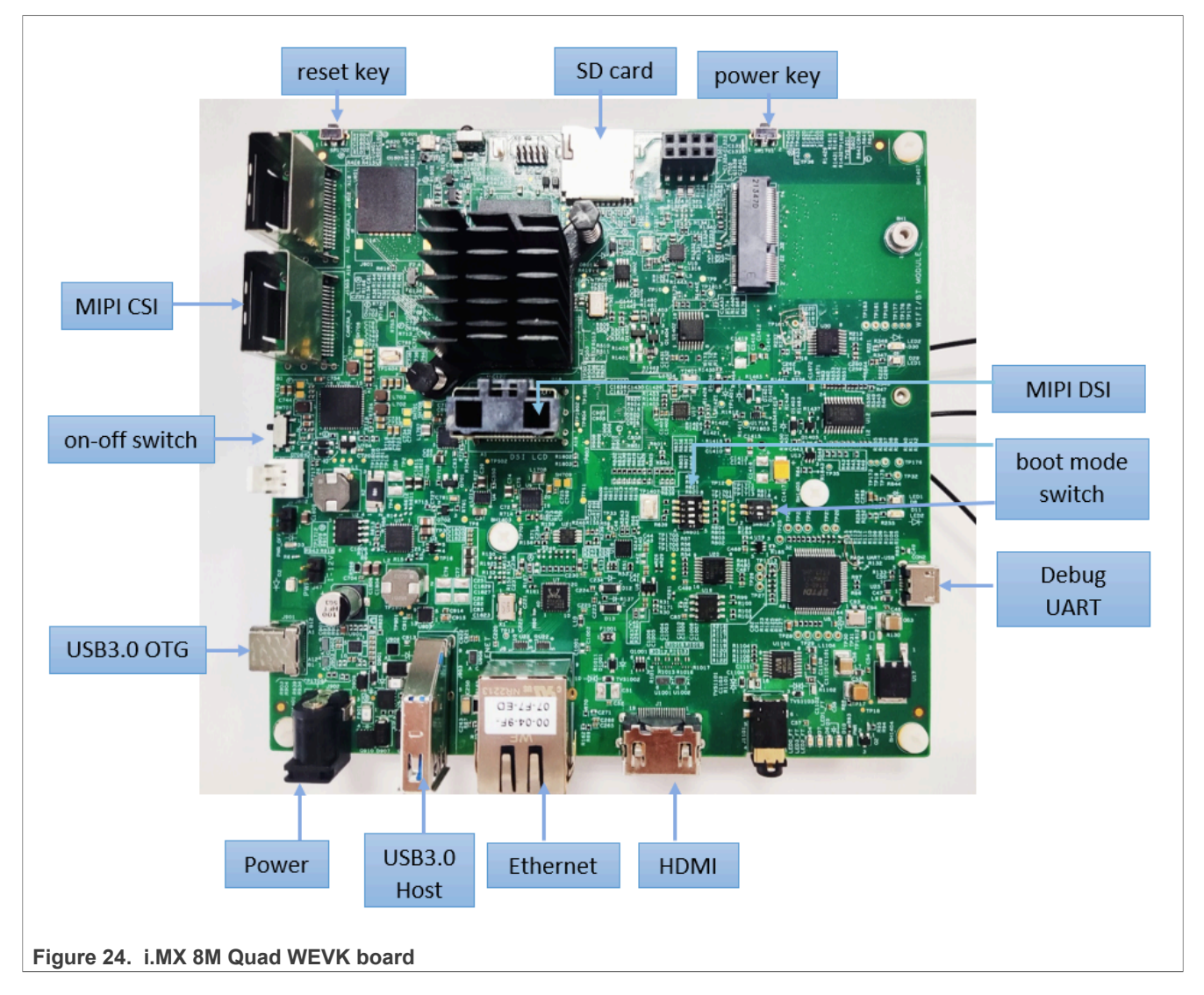

**NXP Semiconductors AQSUG Android Quick Start Guide**

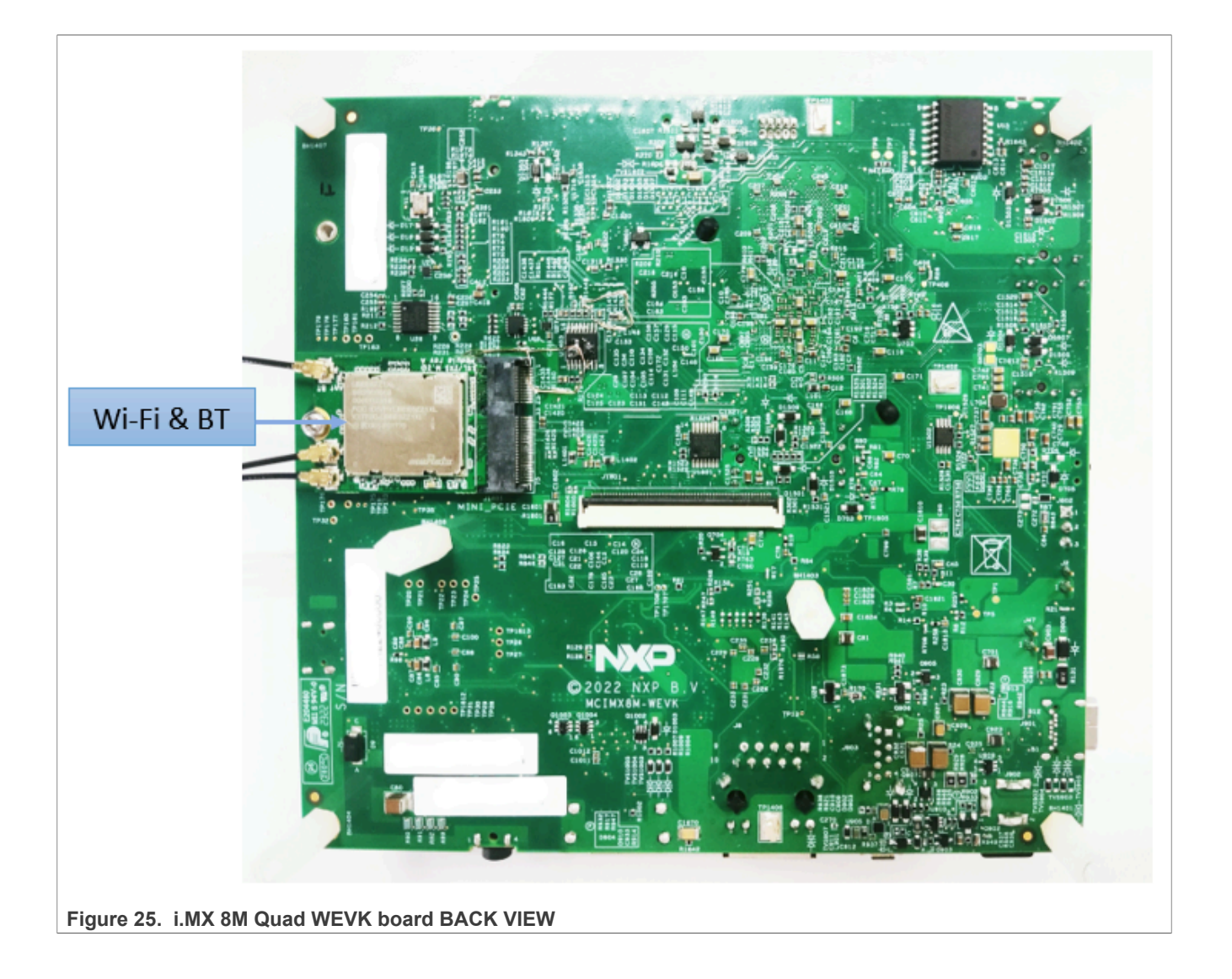

# **NXP Semiconductors AQSUG**

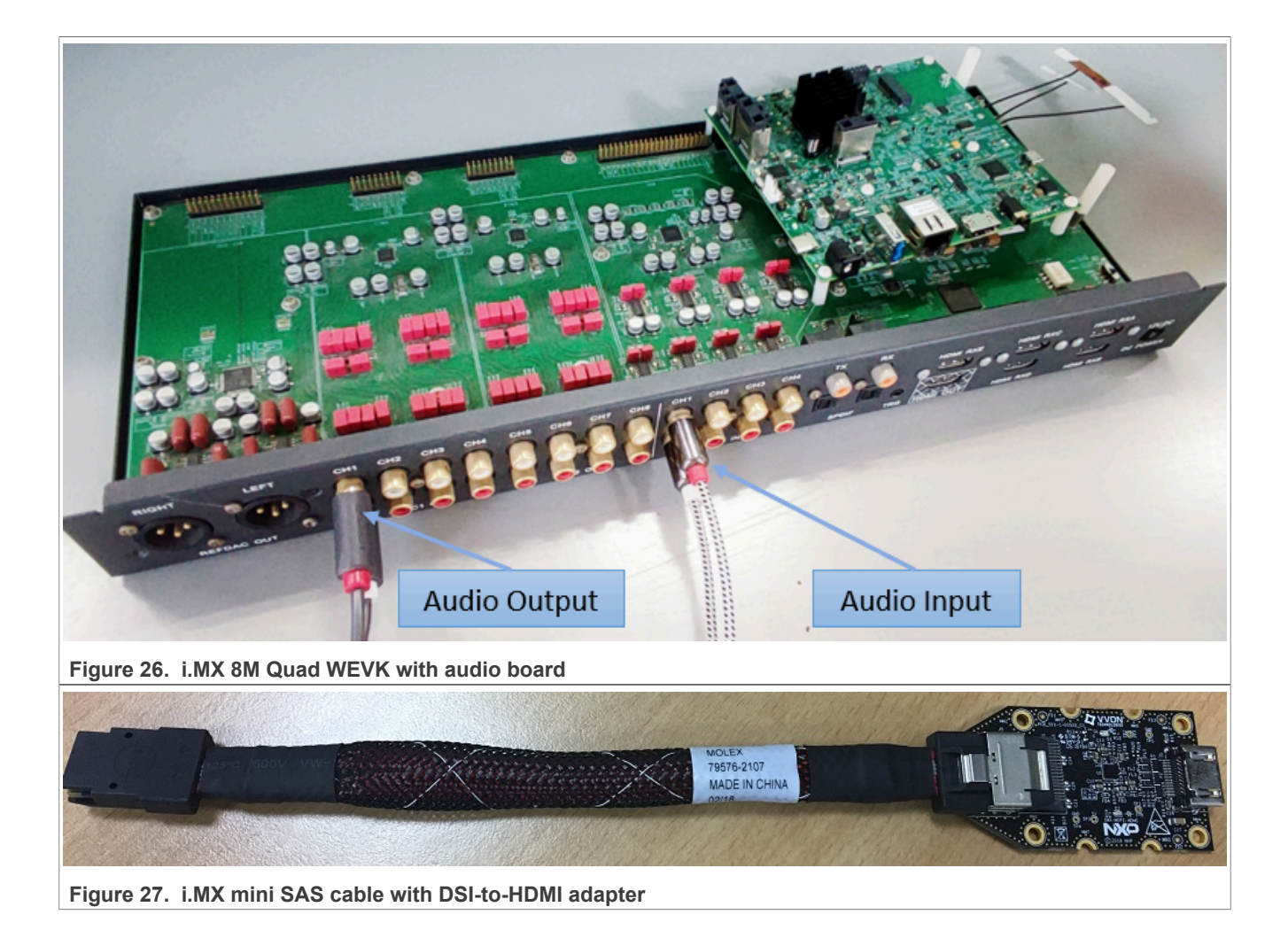

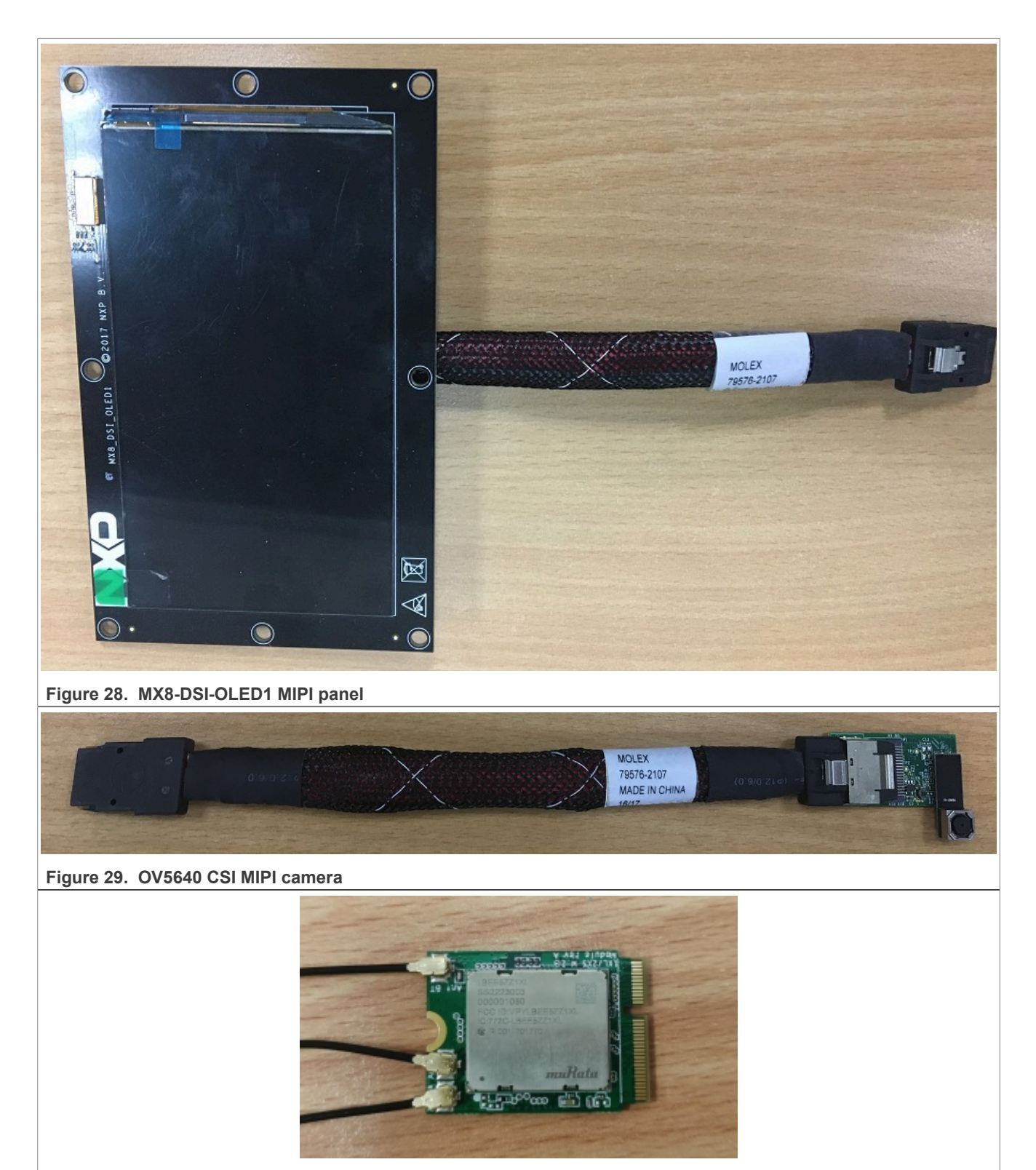

#### **Figure 30. PCIE9098 (Murata LBEE5ZZ1XL)**

### *Note:*

*• i.MX 8M Quad WEVK Rev. A board is supported in this release.*

- *• To test the MIPI-DSI to HDMI display, use the i.MX mini SAS cable to connect the DSI-to-HDMI adapter to the "MIPI DSI" port.*
- *• To test the MIPI panel display, connect the i.MX MIPI panel to the "MIPI DSI" port.*
- *• To test the camera, connect the OV5640 CSI MIPI camera to the "MIPI CSI" port.*
- *• Connect the PCIE9098 (Murata LBEE5ZZ1XL) Wi-Fi&BT M.2 expansion card to the J1401 connector to enable Wi-Fi and Bluetooth.*

# <span id="page-35-0"></span>**6.2 Board images**

The table below describes the location in the board partitions of the software images in android-14.0.0\_1. 2.0\_image\_8mqwevk.tar.gz.

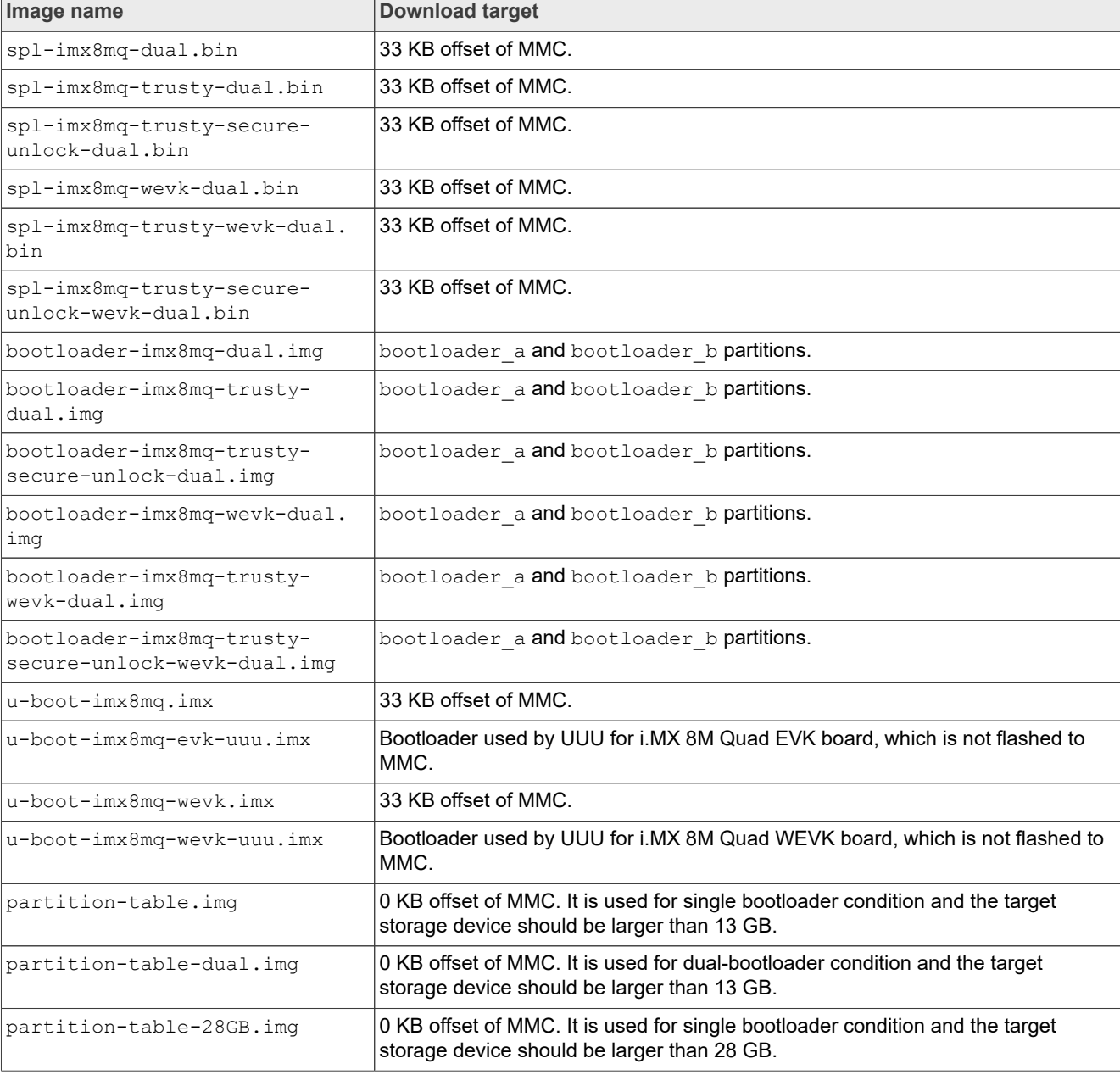

#### **Table 7. Board images**

#### **Table 7. Board images***...continued*

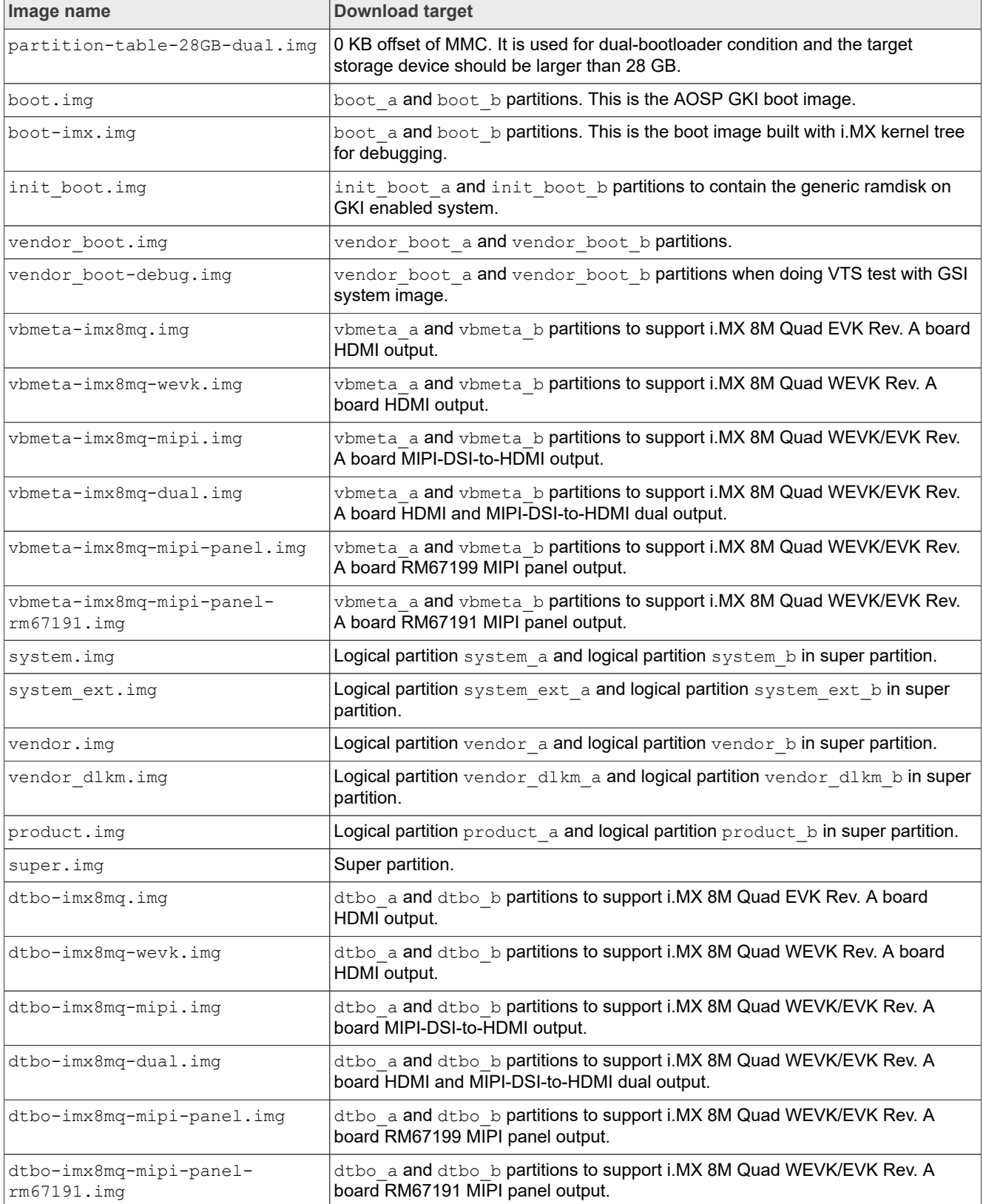

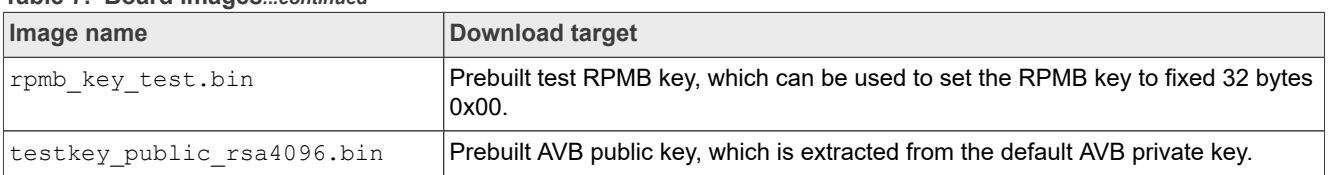

**Table 7. Board images***...continued*

# <span id="page-37-0"></span>**6.3 Flashing board images**

The board image files can be flashed into the target board using Universal Update Utility (UUU).

For the UUU binary file, download it from GitHub: [uuu release page on GitHub.](https://github.com/codeauroraforum/mfgtools/releases)

To achieve more flexibility, two script files are provided to invoke UUU to automatically flash all Android images.

- **•** uuu\_imx\_android\_flash.sh for Linux OS
- **•** uuu\_imx\_android\_flash.bat for Windows OS

For this release, these two scripts are validated on UUU 1.4.182 version. Download the corresponding version from GitHub:

- **•** For Linux OS, download the file named uuu.
- **•** For Windows OS, download the file named uuu.exe.

Because the two script files will directly invoke UUU, make sure that UUU is in a path contained by the system environment variable of "PATH".

Perform the following steps to download the board images:

- 1. Download the UUU binary file from GitHub as described before. Install UUU into a directory contained by the system environment variable of "PATH".
- 2. Make the board enter serial download mode. Change the board's SW802 (boot mode) to 01 (from 1-2 bit) to enter serial download mode.
- 3. Power on the board. Use the USB cable on the board USB 3.0 port to connect your PC with the board. *Note:*
	- *• There are three USB ports on the i.MX 8M Quad WEVK board: USB-to-UART, USB 3.0 host, and USB 3.0 OTG. The USB-to-UART can be referenced as the debug UART in the hardware image above. The debug UART can be used to watch the log of the hardware boot processing.*
	- *• The SD card must be plugged in after the board is powered on.*
- 4. Decompress release package/android-14.0.0 1.2.0 image 8mqwevk.tar.gz, which contains the image files and uuu imx android flash tool.
- 5. Execute the uuu imx android flash tool to flash images. The uuu imx android flash tool can be executed with options to get help information and specify the images to be flashed. For i.MX 8M Quad board, related options are described as follows.

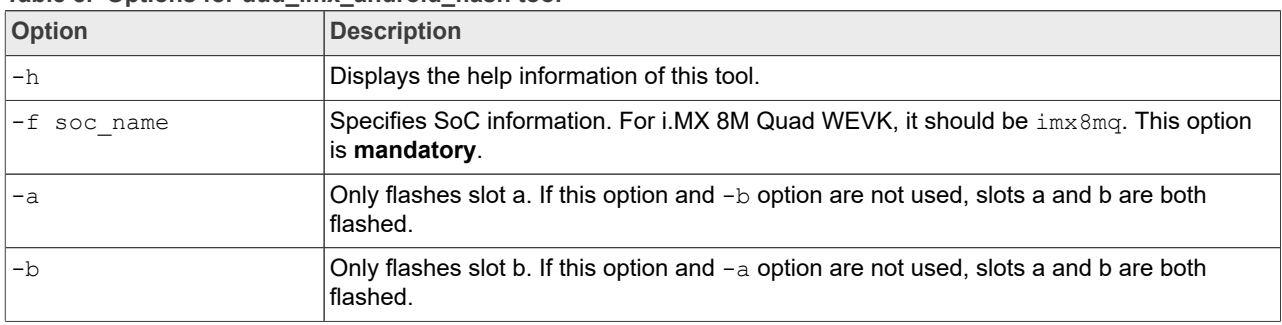

#### **Table 8. Options for uuu\_imx\_android\_flash tool**

| <b>Option</b>    | <b>Description</b>                                                                                                    |
|------------------|----------------------------------------------------------------------------------------------------|
| -c card size     | Specifies which partition table image file to flash. For i.MX 8M Quad WEVK, it can<br>be followed with "28". If this option is not used, default partition-table.img or<br>partition-table-dual.img is flashed.                                                                                                    |
| -u uboot_feature | Flashes U-Boot or SPL&bootloader images with uboot feature in their names. For<br>i.MX 8M Quad WEVK, it can be wevk, wevk-dual, trusty-wevk-dual, trusty-<br>secure-unlock-wevk-dual. For i.MX 8M Quad EVK, it can be dual, trusty-<br>dual, trusty-secure-unlock-dual. If this option is not used, default u-boot-<br>imx8mq.imx is flashed. |
| -d dtb feature   | Flashes DTBO and vbmeta images with dtb feature in their names. For i.MX 8M<br>Quad WEVK, it can be wevk, dual, mipi-panel, mipi-panel-rm67191, mipi. For<br>i.MX 8M Quad EVK, it can be dual, mipi-panel, mipi-panel-rm67191, mipi.<br>If this option is not used, default $dtbo-imx8mq$ . img and $vbmeta-imx8mq$ . img are<br>flashed.     |
| $-e$             | Erases user data after images are flashed.                                                                                                    |
| -D directory     | Specifies the directory in which there are the images to be flashed. For $\text{u} \text{u}$ imx<br>android flash.bat, it must be followed with an absolute path. If this option is not<br>used, images in the current working directory are flashed.                                                                                         |
| -t target dev    | Specifies the target device. For i.MX 8M Quad WEVK, it can be emmc and sd. If this<br>option is not used, images are flashed to eMMC.                                                                                                    |
| -daemon          | Runs UUU in daemon mode. This option is used to flash multiple boards of the same<br>type.                                                                                                    |
| $-\mathbf{i}$    | If the script is executed with this option, no images are flashed. The script just loads U-<br>Boot to RAM and executes to fastboot mode. This option is used for development.                                                                                                    |
| -dryrun          | Only generates a UUU script but not executes UUU with this script.                                                                                                    |
| -usb usb path    | Specifies a USB path like 1:1 to monitor. It can be used multiple times to specify more<br>than one path.                                                                                                    |

**Table 8. Options for uuu\_imx\_android\_flash tool***...continued*

**•** On the Linux system, open the shell terminal. For example, you can execute a command as follows:

> sudo ./uuu imx android flash.sh -f imx8mq -a -e -d wevk -u trusty-wevkdual

**•** On the Windows system, open the command-line interface in administrator mode. The corresponding command is as follows:

> uuu imx android flash.bat -f imx8mq -a -e -d wevk -u trusty-wevk-dual

When the command above is executed,  $spl-imx8mq-trusty-wevk-dual.bin$  is flashed, bootloader-imx8mq-trusty-wevk-dual.img with other default images are flashed into eMMC slot a for i.MX 8M Quad WEVK.

*Note:*

- *• -u followed with a parameter and containing trusty cannot be used together with -t sd, because Trusty OS cannot boot from SD card.*
- *• To flash the SD card, execute the tool with -t sd. To flash eMMC, it does not need to use -t option.*
- *• If your SD card is 16 GB or the on-board eMMC is used as the boot device, it does not need to use -c option.*
- *• If your SD card is 32 GB, execute the tool with -c 28.*
- *• To test dual-bootloader, execute the tool with -u dual.*
- *• To test Trusty OS and dual-bootloader both in enabled condition for i.MX 8MQuad EVK, execute the tool with -u trusty-dual.*

**NXP Semiconductors AQSUG**

#### **Android Quick Start Guide**

- *• To test Trusty OS and dual-bootloader both in enabled condition for i.MX 8MQuad WEVK, execute the tool with -u trusty-wevk-dual.*
- *• To test the demonstration implementation of secure unlock i.MX 8MQuad EVK, execute the tool with -u trusty-secure-unlock-dual. For secure unlock details, see the i.MX Android Security User's Guide (ASUG).*
- To test the demonstration implementation of secure unlock i.MX 8MQuad WEVK, execute the tool with  $-u$ *trusty-secure-unlock-wevk-dual. For secure unlock details, see the i.MX Android Security User's Guide (ASUG).*
- *• To test feature on i.MX 8M Quad WEVK Rev. A board:*
	- *– To test HDMI display, execute the tool with -d wevk.*
	- *– To test MIPI-to-HDMI display, execute the tool with -d mipi.*
	- *– To test RM67199 MIPI panel display, execute the tool with -d mipi-panel.*
	- *– To test RM67191 MIPI panel display, execute the tool with -d mipi-panel-rm67191.*
	- **–** To test HDMI and MIPI-DSI-to-HDMI dual-output, execute the tool with  $-d$  dual
- *• To test feature on i.MX 8M Quad EVK Rev. A board:*
	- *– For i.MX 8M Quad EVK board, only HDMI display supports Wi-Fi and Bluetooth function. When connecting to other displays, Wi-Fi and Bluetooth function is not supported.*
	- *– To test HDMI output, it does not need to use -d option.*
	- *–* To test MIPI-DSI-to-HDMI output, execute the tool with  $-d$  mipi.
	- *– To test RM67199 MIPI panel output, execute the tool with -d mipi-panel.*
	- *– To test RM67191 MIPI panel output, execute the tool with -d mipi-panel-rm67191.*
	- $-$  To test HDMI and MIPI-DSI-to-HDMI dual-output, execute the tool with  $-d$  dual.
- *• If uuu\_imx\_android\_flash.bat is used to flash images on a remote server through Samba, map the remote resource to the local environment first. Take the following command as an example:*

*> net use z: \\192.168.1.1\daily\_images*

*"z" in the command represents an available drive letter. It can be other available drive letter.*

- 6. Wait for the uuu imx android flash execution to complete. If there is no error, the command window displays the information indicating that images are already flashed.
	- *Note:*

*If the target device has a DOS partition table on it, the flash process fails for the first time. Push the reset key on the board and execute the flash script again.*

- 7. Power off the board.
- 8. Change boot device to eMMC or SD card. Change the board's SW802 (boot mode) to 10 (from 1-2 bit) to exit serial download mode.
	- **•** Change SW801 to switch the board back to 1100 (SD boot mode).
	- **•** Change SW801 to switch the board back to 0010 (eMMC boot mode).

# <span id="page-39-0"></span>**6.4 Booting**

After downloading the images, boot the board by connecting it to the power supply.

# <span id="page-39-1"></span>**6.4.1 Booting with single display: HDMI display**

In the U-Boot prompt, set the U-Boot environment variables as follows:

**•** i.MX 8M Quad WEVK/EVK Rev. A Board:

```
U-Boot > setenv bootargs console=ttymxc0,115200
earlycon=ec_imx6q,0x30860000,115200 init=/init
 androidboot.gui resolution=1080p cma=1280M androidboot.primary display=imx-
dcss firmware class.path=/vendor/firmware loop.max part=7
```
**NXP Semiconductors AQSUG**

**Android Quick Start Guide**

```
transparent hugepage=never androidboot.fbTileSupport=enable
moal.mod para=wifi mod para.conf androidboot.lcd density=240 cpuidle.off=1
 bootconfig
U-Boot > saveenv
```
#### <span id="page-40-0"></span>**6.4.2 Booting with single display: MIPI-DSI-to-HDMI display**

In the U-Boot prompt, set the U-Boot environment variables as follows:

**•** i.MX 8M Quad WEVK/EVK Rev. A Board:

```
U-Boot > setenv bootargs console=ttymxc0,115200
earlycon=ec_imx6q,0x30860000,115200 init=/init androidboot.lcd density=160
cma=1280M androidboot.primary display=mxsfb-drm firmware class.path=/
vendor/firmware loop.max part=7 transparent hugepage=never
androidboot.displaymode=720p moal.mod para=wifi mod para.conf cpuidle.off=1
 bootconfig
U-Boot > saveenv
```
#### <span id="page-40-1"></span>**6.4.3 Booting with dual displays: HDMI and MIPI-DSI-to-HDMI displays**

In the U-Boot prompt, set the U-Boot environment variables as follows:

**•** i.MX 8M Quad WEVK/EVK Rev. A Board:

```
U-Boot > setenv bootargs console=ttymxc0,115200
earlycon=ec_imx6q,0x30860000,115200 init=/init
androidboot.gui resolution=1080p cma=1280M androidboot.primary display=imx-
dcss firmware class.path=/vendor/firmware loop.max part=7
transparent hugepage=never moal.mod para=wifi mod para.conf
androidboot.lcd density=240 cpuidle.off=1 bootconfig
U-Boot > saveenv
```
### <span id="page-40-2"></span>**6.4.4 Booting with single display: MIPI panel**

In the U-Boot prompt, set the U-Boot environment variables as follows:

**•** i.MX 8M Quad WEVK/EVK Rev. A Board:

```
U-Boot > setenv bootargs console=ttymxc0,115200
earlycon=ec_imx6q,0x30860000,115200 init=/init androidboot.gui resolution=
cma=1280M androidboot.primary_display=imx-dcss firmware_class.path=/
vendor/firmware loop.max part=7 transparent hugepage=never
moal.mod para=wifi mod para.conf androidboot.lcd density=240 cpuidle.off=1
 bootconfig
U-Boot > saveenv
```
### <span id="page-40-3"></span>**6.5 Board reboot**

After you have completed download and setup, reboot the board and wait for the Android platform to boot up.

# <span id="page-40-4"></span>**7 Working with the i.MX 8ULP EVK Board**

# <span id="page-41-0"></span>**7.1 Board hardware**

The figure below shows the different components of the i.MX 8ULP EVK board.

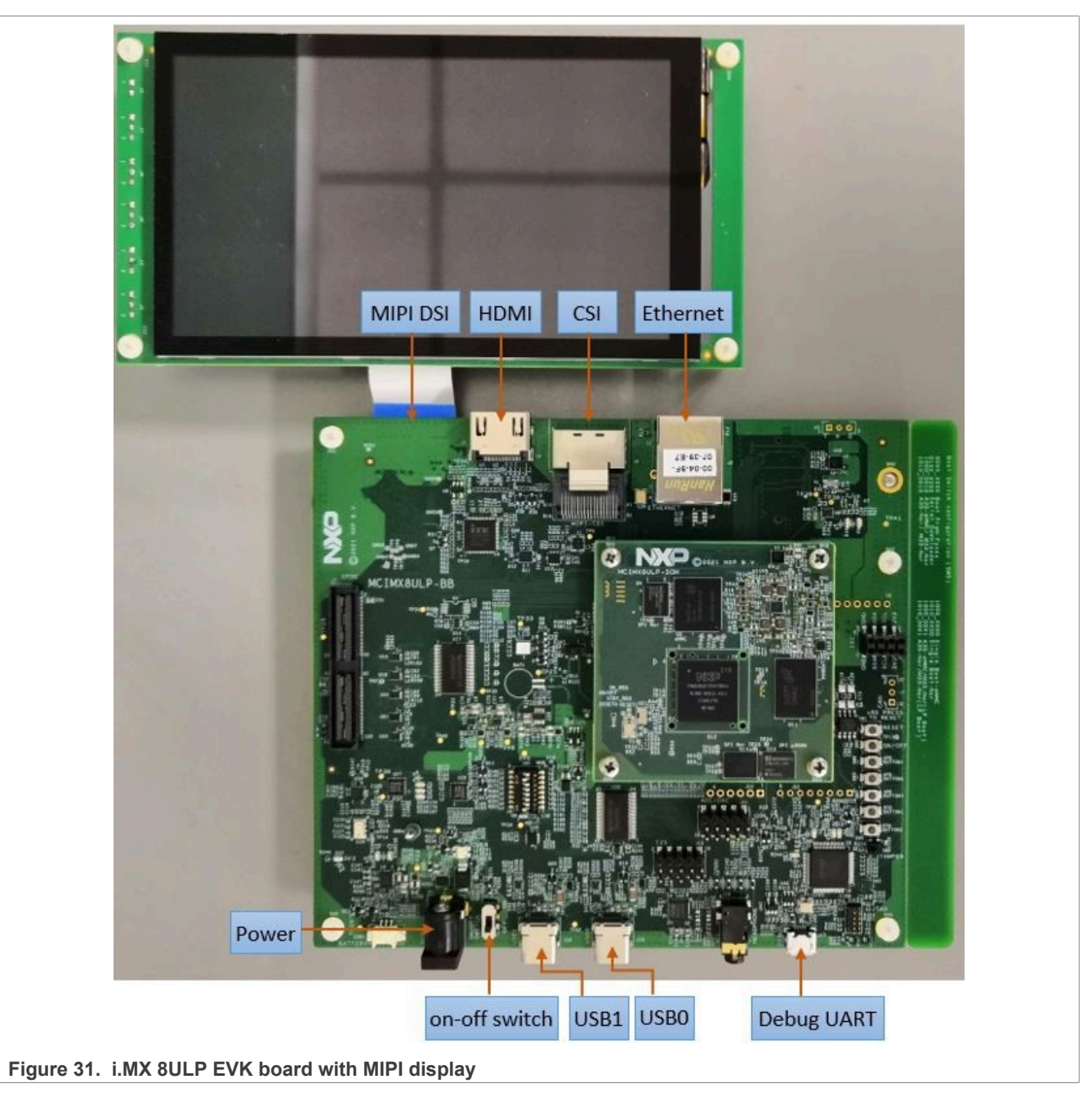

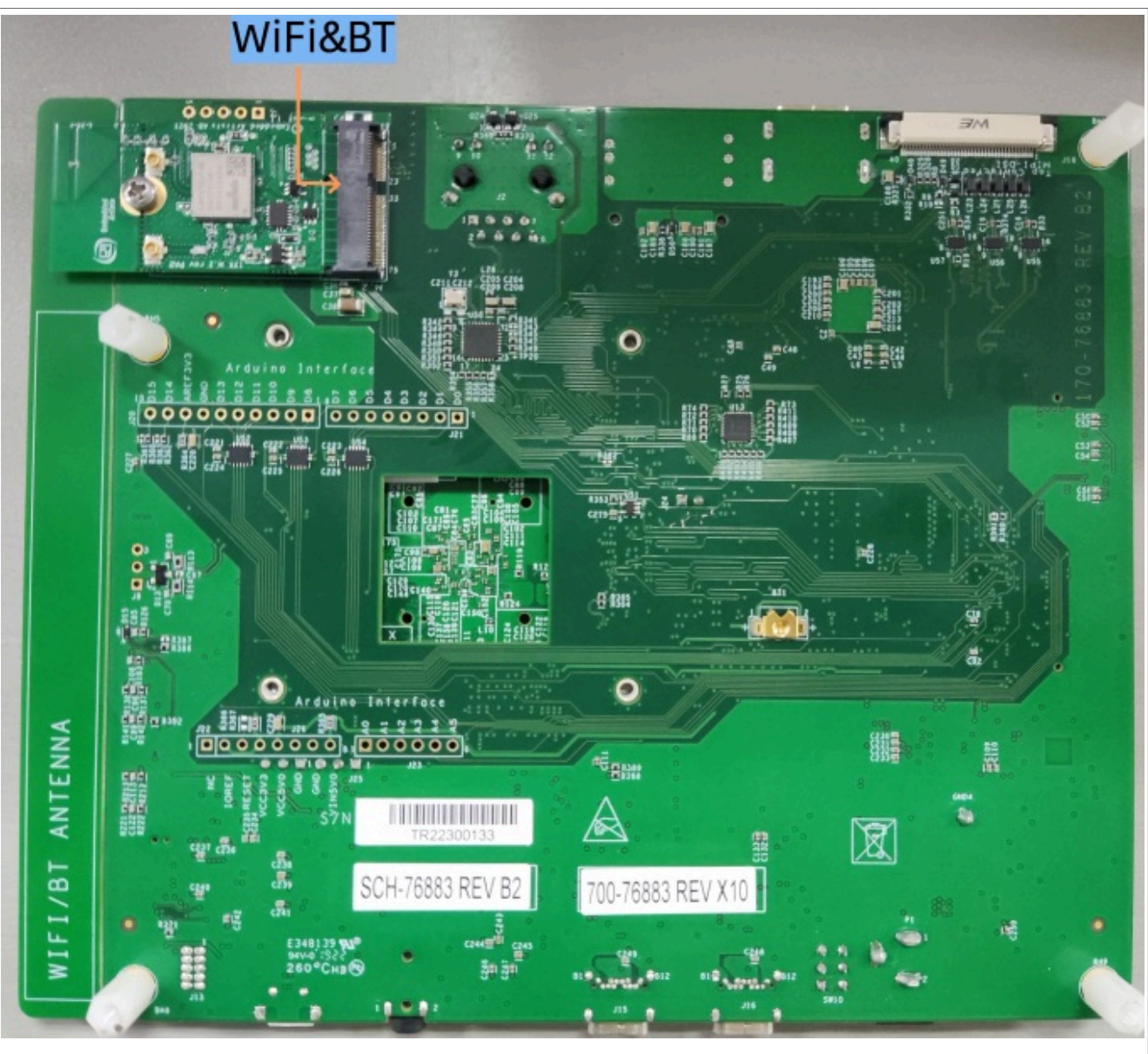

**Figure 32. i.MX 8ULP EVK board back view**

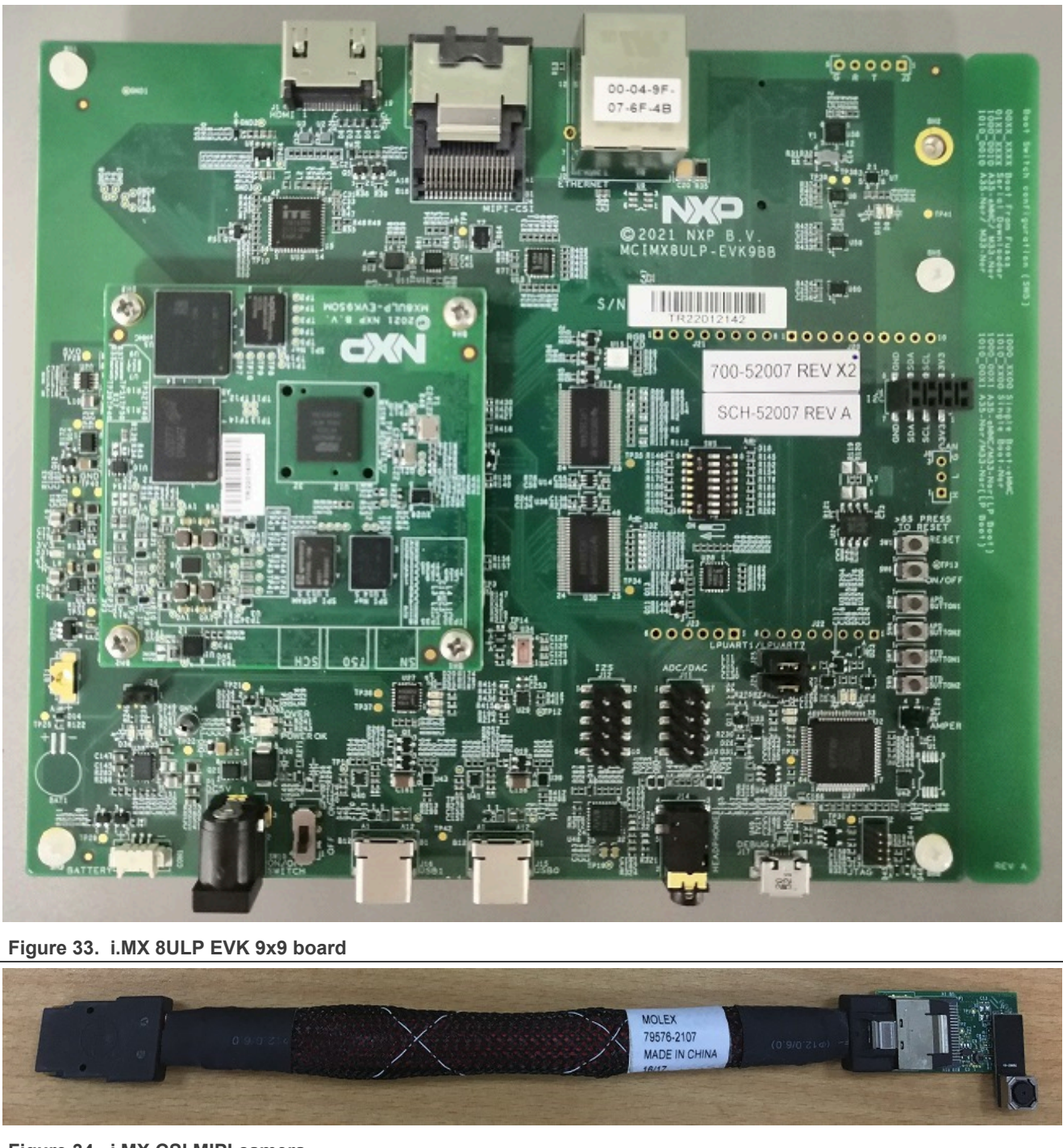

**Figure 34. i.MX CSI MIPI camera**

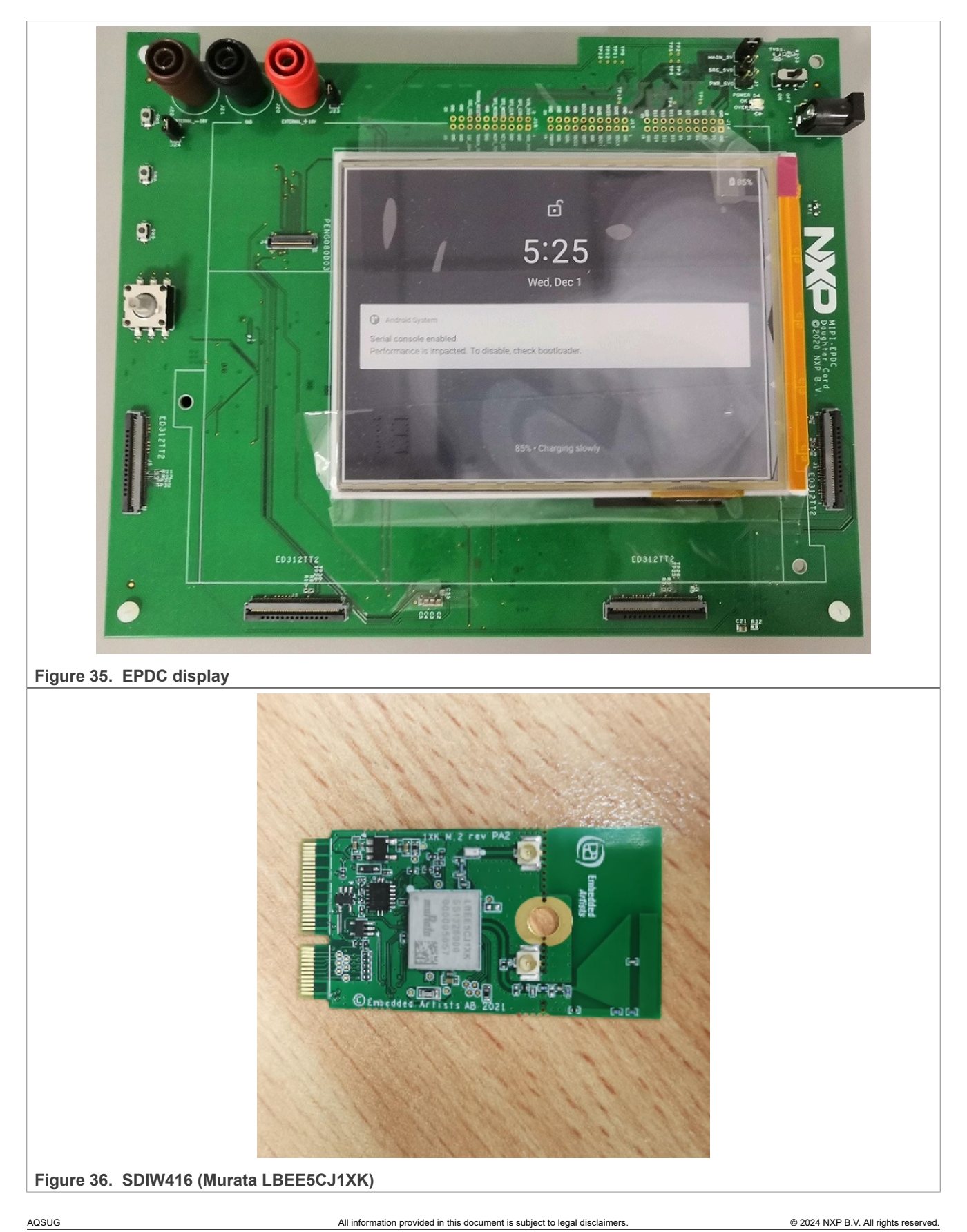

#### *Note:*

- *• To test the camera, connect the i.MX CSI MIPI camera to the "CSI" port.*
- *• To test EPDC display, connect the EPDC display to the base board of i.MX 8ULP EVK, the connector on the base board can be found near the silkprint of "NXP".*
- *• The EPDC display board has a power switch, beside which is a DC jack. This DC jack should be connected to the 5V power to make the EPDC display board work.*
- *• i.MX 8ULP EVK 9x9 board is named so because the i.MX 8ULP SoC used on the board is of size 9 mm x 9 mm. Also note that the base board does not have an EPDC interface.*
- *• Connect the SDIW416 (Murata LBEE5CJ1XK) Wi-Fi&BT M.2 expansion card to the J3 connector to enable Wi-Fi and Bluetooth.*

# <span id="page-45-0"></span>**7.2 Board images**

The table below describes the location in the board partitions of the software images in android-14.0.0\_1. 2.0\_image\_8ulp-evk.tar.gz.

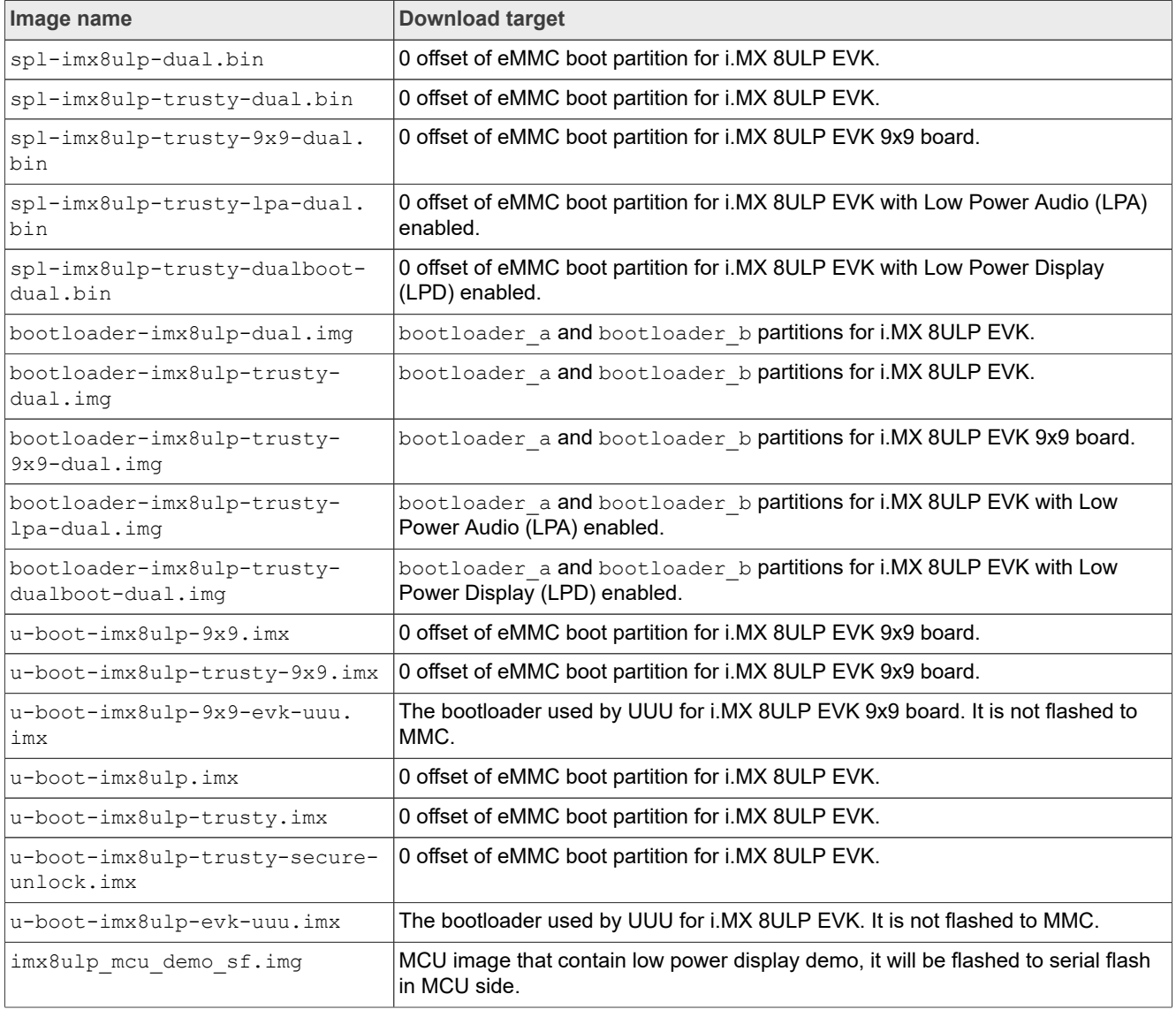

#### **Table 9. Board images**

#### **Table 9. Board images***...continued*

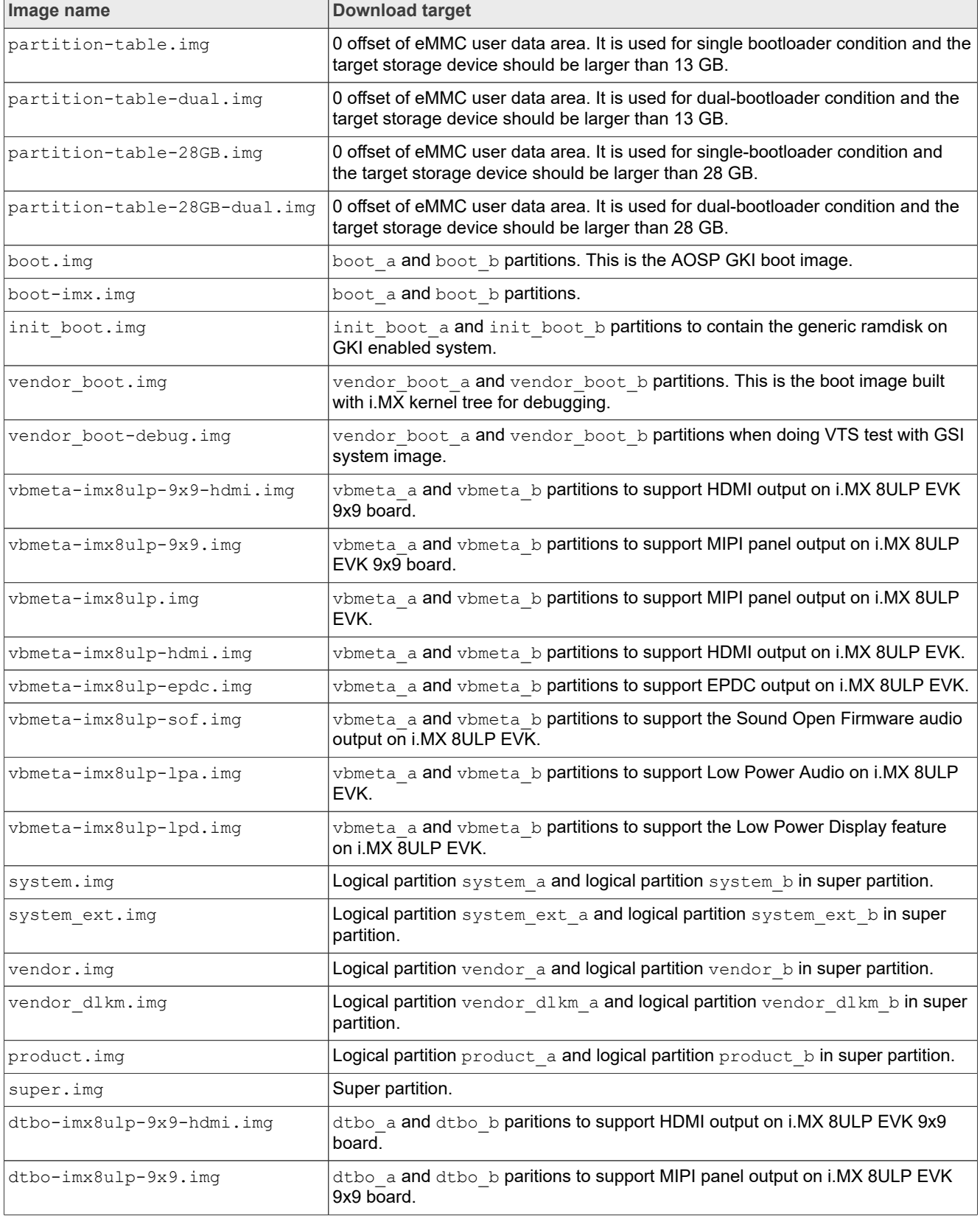

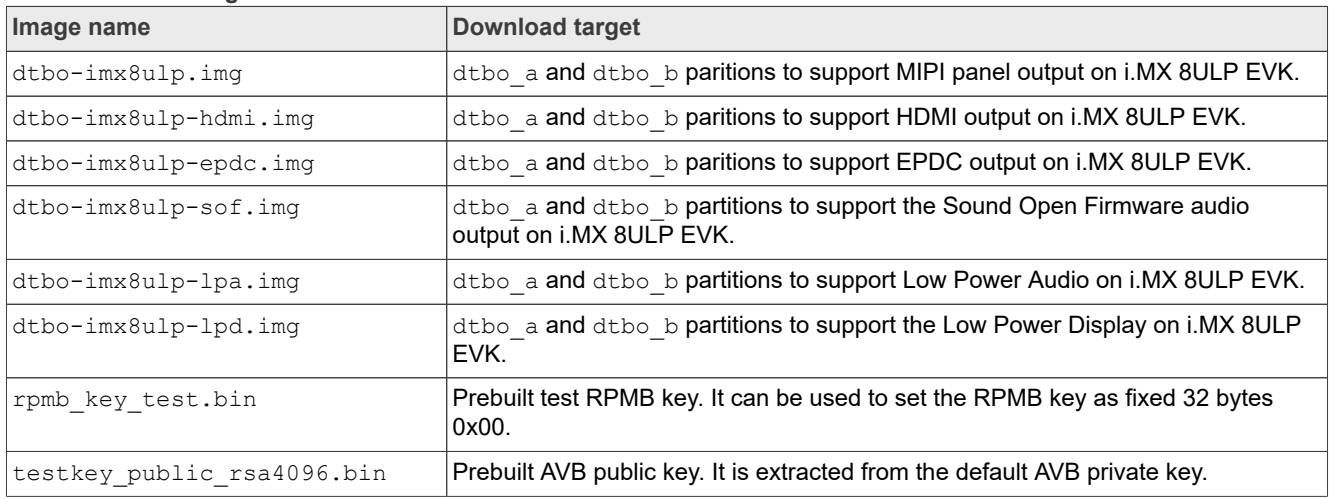

#### **Table 9. Board images***...continued*

# <span id="page-47-0"></span>**7.3 Flashing board images**

The board image files can be flashed into the target board using Universal Update Utility (UUU).

For the UUU binary file, download it from GitHub: [uuu release page on GitHub.](https://github.com/codeauroraforum/mfgtools/releases)

To achieve more flexibility, two script files are provided to invoke UUU to automatically flash all Android images.

- **•** uuu\_imx\_android\_flash.sh for Linux OS
- **•** uuu\_imx\_android\_flash.bat for Windows OS

For this release, these two scripts are validated on UUU 1.4.182 version. Download the corresponding version from GitHub:

- **•** For Linux OS, download the file named uuu.
- **•** For Windows OS, download the file named uuu.exe.

Because the two script files will directly invoke UUU, make sure that UUU is in a path contained by the system environment variable of "PATH".

Perform the following steps to download the board images:

- 1. Download the UUU binary file from GitHub as described before. Install UUU into a directory contained by the system environment variable of "PATH".
- 2. Make the board enter serial download mode. Change the boot switch SW5 to 00000010 (from 1-8 bit) to enter serial download mode.
- 3. Power on the board. Use the USB cable to connect the PC with the board through the USB0 port on the board.
- 4. Decompress release package/android-14.0.0 1.2.0 image 8ulpevk.tar.gz, which contains the image files and uuu imx android flash tool.
- 5. Execute the uuu imx android flash tool to flash images. The uuu imx android  $f$ lash tool can be executed with options to get help information and specify the images to be flashed. For i.MX the 8ULP EVK board, related options are described as follows.

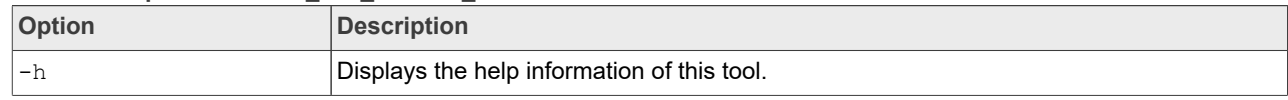

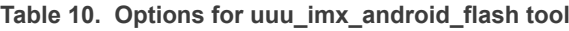

| <b>Option</b>    | <b>Description</b>                                                                                                    |
|------------------|----------------------------------------------------------------------------------------------------|
| -f soc name      | Specifies SoC information. For i.MX 8ULP EVK, it should be $\text{imx8ulp}$ . This option is<br>mandatory.                                                                                                    |
| $-a$             | Only flashes slot a. If this option and $-b$ option are not used, slots a and b are both<br>flashed.                                                                                                    |
| $-b$             | Only flashes slot b. If this option and $-a$ option are not used, slots a and b are both<br>flashed.                                                                                                    |
| -c card size     | Specifies which partition table image file to flash. i.MX 8ULP EVK, it can be followed with<br>"28". If this option is not used, default partition-table.img is flashed.                                                                                                    |
| -m               | Flashes the MCU image. If this option is not used, the MCU image is not flashed.                                                                                                    |
| -u uboot_feature | Flashes U-Boot or SPL&bootloader images with uboot feature in their names. For<br>i.MX 8ULP EVK, it can be 9x9, dual, 9x9-dual, trusty-dual, trusty-9x9-dual,<br>trusty-lpa-dual, trusty-dualboot-dual, trusty-dualboot-dual. If this<br>option is not used, the default $u$ -boot-imx8ulp.imx is flashed. |
| -d dtb feature   | Flashes DTBO and vbmeta images with dtb feature in their names. For i.MX 8ULP<br>EVK, it can be 9x9, 9x9-hdmi, hdmi, epdc, sof, 1pa and 1pd. If this option is not<br>used, default dtbo-imx8ulp.img and vbmeta-imx8ulp.img are flashed.                                                                   |
| $-e$             | Erases user data after images are flashed.                                                                                                    |
| -D directory     | Specifies the directory in which there are the images to be flashed. For uuu imx<br>android flash.bat, it must be followed with an absolute path. If this option is not<br>used, images in current working directory are flashed.                                                                          |
| -daemon          | Runs UUU in daemon mode. This option is used to flash multiple boards of the same<br>type.                                                                                                    |
| $-\mathbf{i}$    | If the script is executed with this option, no image is flashed. The script just loads U-Boot<br>to RAM and executes to fastboot mode. This option is used for development.                                                                                                    |
| -dryrun          | Only generates a UUU script but not executes UUU with this script.                                                                                                    |
| -usb usb path    | Specifies a USB path like 1:1 to monitor. It can be used multiple times to specify more<br>than one path.                                                                                                    |

**Table 10. Options for uuu\_imx\_android\_flash tool***...continued*

**•** On the Linux system, open the shell terminal. For example, you can execute a command as follows:

> sudo ./uuu imx android flash.sh -f imx8ulp -a -e -u trusty-dual

**•** On the Windows system, open the command-line interface in administrator mode. The corresponding command is as follows:

> uuu imx android flash.bat -f imx8ulp -a -e -u trusty-dual

When the command above is executed, spl-imx8ulp-trusty-dual.bin is flashed, and bootloaderimx8ulp-trusty-dual.img with other default images are flashed into the eMMC slot for i.MX 8ULP EVK.

#### *Note:*

- *• For i.MX 8ULP EVK:*
	- *– To test dual-bootloader, execute the tool with -u dual.*
	- *– To test Trusty OS and dual-bootloader both enabled condition, execute the tool with -u trusty-dual.*
	- *– To test the MIPI panel display, it does not need to use the -d option.*
	- *– To test the HDMI display, execute the tool with -d hdmi.*
	- **–** To test the EPDC display, execute the tool with  $-d$  epdc.

**NXP Semiconductors AQSUG**

#### **Android Quick Start Guide**

- *– To test low-power audio, execute the tool with -d lpa -u trusty-lpa-dual -m. See the Android User's Guide (AUG) for more steps to make the low-power audio work.*
- *– To test low-power display, execute the tool with -d lpd -u trusty-dualboot-dual -m. See the Android User's Guide (AUG) for more steps to make the low-power display work.*
- *• For i.MX 8ULP EVK 9x9 board:*
	- $-$  To test the MIPI panel display, execute the tool with  $-d$   $9x9$ .
	- *– To test the HDMI display, execute the tool with -d 9x9-hdmi.*
- *• If uuu\_imx\_android\_flash.bat is used to flash images on a remote server through Samba, map the remote resource to the local environment first. Take the following command as an example:*

*> net use z: \\192.168.1.1\daily\_images*

*"z" in the command represents an available drive letter. It can be other available drive letter.*

- 6. Wait for the uuu imx android flash execution to complete. If there is no error, the command window displays the information indicating that images are already flashed.
- 7. Power off the board.
- 8. Change the boot device to eMMC.
	- **•** Change SW5 to 00000001 to boot from eMMC.
	- **•** Change SW5 to 01000001 (dual-boot mode). The Cortex-A core is booted from eMMC, and the Cortex-M core is booted from serial flash.

### <span id="page-49-0"></span>**7.4 Booting**

After downloading the images, boot the board by connecting it to the power supply.

#### <span id="page-49-1"></span>**7.4.1 Booting with MIPI panel display**

In the U-Boot prompt, set the U-Boot environment variables as follows:

```
U-Boot > setenv bootargs console=ttyLP1,115200 earlycon init=/
init firmware class.path=/vendor/firmware loop.max part=7
cma=640M transparent hugepage=never androidboot.lcd density=240
androidboot.primary display=imx-dcnano moal.mod para=wifi mod para sd416.conf
 bootconfig
U-Boot > saveenv
```
#### <span id="page-49-2"></span>**7.4.2 Booting with HDMI display**

In the U-Boot prompt, set the U-Boot environment variables as follows:

```
U-Boot > setenv bootargs console=ttyLP1,115200 earlycon init=/
init firmware class.path=/vendor/firmware loop.max part=7
cma=640M transparent hugepage=never androidboot.lcd density=120
androidboot.displaymode=720x480p60 androidboot.primary display=imx-dcnano
 moal.mod_para=wifi_mod_para_sd416.conf bootconfig
U-Boot > saveenv
```
As the camera orientation is set to **90** for the default image (MIPI Panel, 720x1280), for the HDMI display (720x480), the orientation needs to be set to **0**. To try the camera with the prebuilt image without modifying the code and rebuilding the images, follow the instructions below on the host after the system boots up:

```
adb reboot
adb remount
adb pull /vendor/etc/configs/camera config imx8ulp.json
```

```
# set "orientation" to 0 in the json file.
adb push camera config imx8ulp.json /vendor/etc/configs
adb reboot
```
### <span id="page-50-0"></span>**7.4.3 Booting with EPDC display**

In the U-Boot prompt, set the U-Boot environment variables as follows:

```
U-Boot > setenv bootargs console=ttyLP1,115200 earlycon init=/
init firmware class.path=/vendor/firmware loop.max_part=7
cma=640M transparent hugepage=never androidboot.lcd density=240
 moal.mod_para=wifi_mod_para_sd416.conf bootconfig
U-Boot > saveenv
```
### <span id="page-50-1"></span>**7.5 Board reboot**

After you have completed download and setup, reboot the board and wait for the Android platform to boot up.

# <span id="page-50-2"></span>**8 Working with the i.MX 8QuadMax MEK Board**

#### <span id="page-50-3"></span>**8.1 Board hardware**

The figures below show the different components of the i.MX 8QuadMax MEK board.

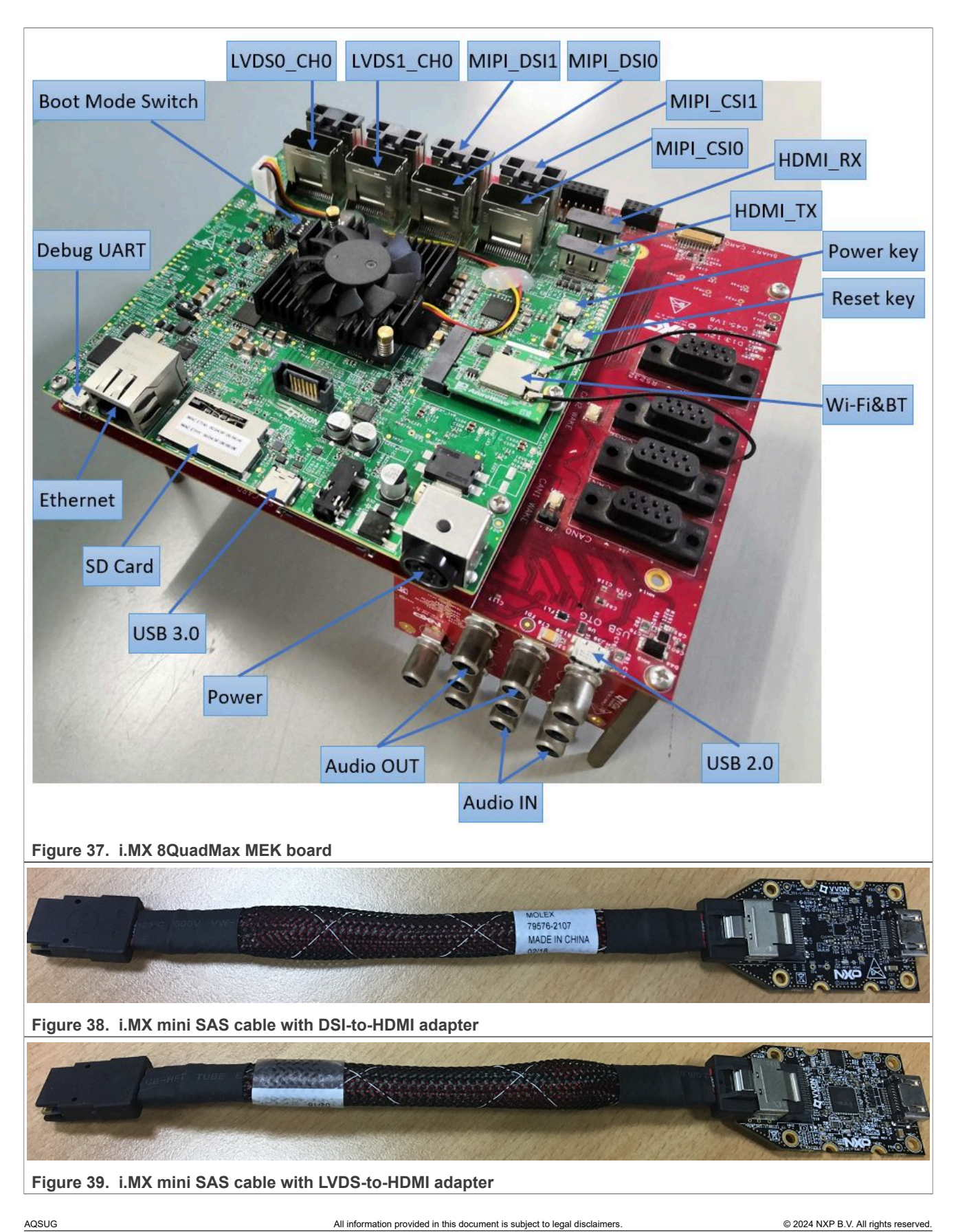

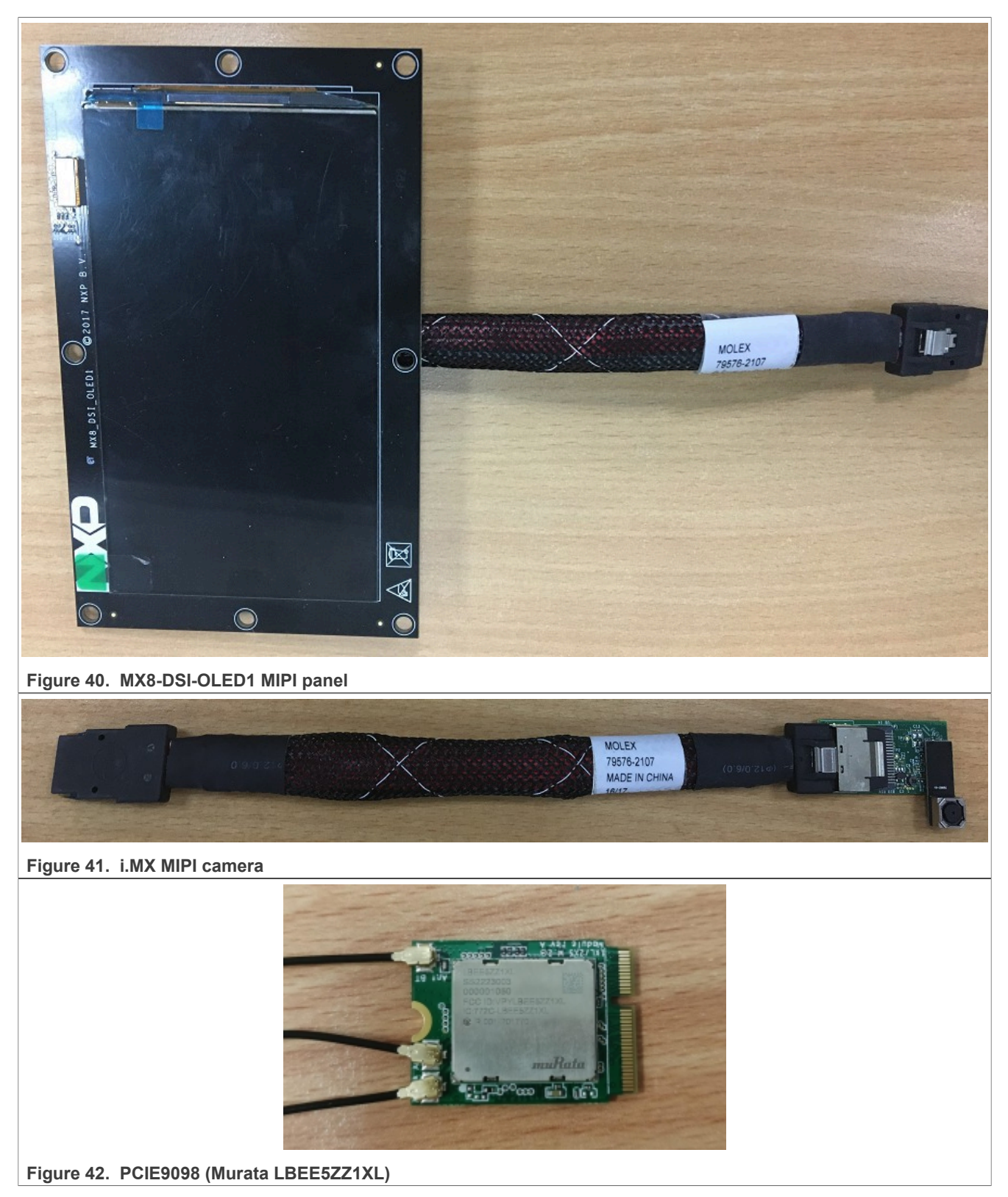

#### *Note:*

*• To test the MIPI-DSI to HDMI display, use the i.MX mini SAS cable to connect the DSI-to-HDMI adapter to the "HDMI DSI" port.*

- *• To test the LVDS-to-HDMI display, use the i.MX mini SAS cable to connect the LVDS-to-HDMI adapter to the "LVDS0/LVDS1" port.*
- *• To test the camera, connect two OV5640 CSI MIPI cameras to the "MIPI Camera0" and "MIPI Camera1" ports.*
- *• To test the MIPI panel display, connect the i.MX MIPI panel to the "MIPI DSI" port. OLED1 (RM67191) MIPI panel is supported, while OLED1A (RM67199) is not supported.*
- *• To test single camera, connect OV5640 CSI MIPI camera to the "MIPI Camera0" or "MIPI Camera1" port.*
- *• To test dual displays, use the the i.MX mini SAS cable to connect both "LVDS0" and "LVDS1" ports with the LVDS-to-HDMI adapter.*
- *• Connect the PCIE9098 (Murata LBEE5ZZ1XL) Wi-Fi&BT M.2 expansion card to the J12 connector to enable Wi-Fi and Bluetooth.*

### <span id="page-53-0"></span>**8.2 Board images**

The table below describes the location in the board partitions of the software images in android-14.0.0\_1. 2.0\_image\_8qmek.tar.gz.

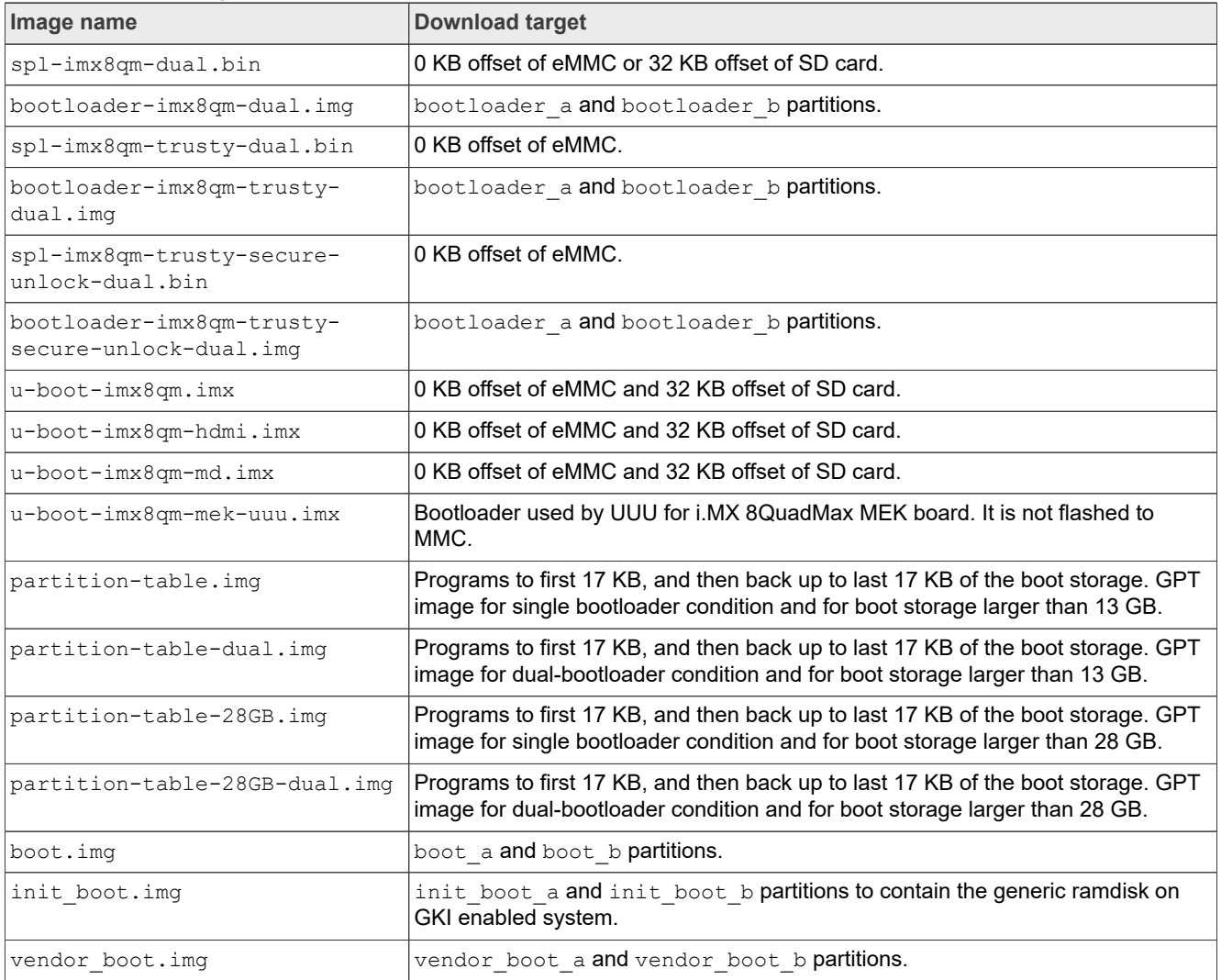

#### **Table 11. Board images**

**Table 11. Board images***...continued*

| Image name                               | <b>Download target</b>                                                                                                    |
|------------------------------------------|----------------------------------------------------------------------------------------------------|
| vendor_boot-debug.img                    | vendor_boot_a and vendor_boot_b partitions when doing VTS test with GSI<br>system image.                                                                                     |
| vbmeta-imx8qm.img                        | vbmeta a and vbmeta b partitions to support LVDS-to-HDMI/MIPI-DSI-to-<br>HDMI display.                                                                                       |
| vbmeta-imx8qm-md.img                     | vbmeta_a and vbmeta_b partitons to support multiple displays.                                                                                                    |
| vbmeta-imx8qm-hdmi.img                   | vbmeta_a and vbmeta_b partitions to support physical HDMI display.                                                                                                    |
| vbmeta-imx8qm-mipi-panel.img             | vbmeta a and vbmeta b partitions to support OLED1 (RM67199) MIPI panel<br>display.                                                                                           |
| vbmeta-imx8qm-mipi-panel-<br>rm67191.inq | vbmeta_a and vbmeta_b partitions to support OLED1 (RM67191) MIPI panel<br>display.                                                                                           |
| vbmeta-imx8qm-hdmi-rx.img                | vbmeta_a and vbmeta_b partitions to support HDMI input.                                                                                                    |
| vbmeta-imx8qm-lvds1-panel.img            | vbmeta_a and vbmeta_b partitions to support LVDS panel display.                                                                                                    |
| vbmeta-imx8qm-sof.img                    | vbmeta_a and vbmeta_b partitions to support the Sound Open Firmware audio<br>output.                                                                                         |
| system.imq                               | Logical partition system_a and logical partition system_b in super partition.                                                                                                |
| system_ext.img                           | Logical partition system_ext_a and logical partition system_ext_b in super<br>partition.                                                                                     |
| vendor.imq                               | Logical partition vendor a and logical partition vendor b in super partition.                                                                                                |
| vendor_dlkm.img                          | Logical partition vendor_dlkm_a and logical partition vendor_dlkm_b in super<br>partition.                                                                                   |
| product.img                              | $\textbf{Logical partition}\ \texttt{product\_a}\ \textbf{and}\ \textsf{logical}\ \textbf{partition}\ \texttt{product\_b}\ \textsf{in}\ \textsf{super}\ \textsf{partition}.$ |
| super.img                                | Super partition.                                                                                                    |
| dtbo-imx8qm.img                          | dtbo_a and dtbo_b partitions to support LVDS-to-HDMI/MIPI-DSI-to-HDMI<br>display.                                                                                            |
| dtbo-imx8qm-md.img                       | dtbo_a and dtbo_b partitions to support multiple displays.                                                                                                    |
| dtbo-imx8qm-hdmi.img                     | dtbo a and dtbo b partitions to support physical HDMI display.                                                                                                    |
| dtbo-imx8qm-mipi-panel.img               | dtbo_a and dtbo_b partitions to support OLED1 (RM67199) MIPI panel display.                                                                                                  |
| dtbo-imx8qm-mipi-panel-<br>rm67191.inq   | dtbo_a and dtbo_b partitions to support OLED1 (RM67191) MIPI panel display.                                                                                                  |
| dtbo-imx8qm-hdmi-rx.img                  | dtbo_a and dtbo_b partitions to support HDMI input.                                                                                                    |
| dtbo-imx8qm-lvds1-panel.imq              | dtbo a and dtbo b partitions to support LVDS panel display.                                                                                                    |
| dtbo-imx8qm-sof.img                      | dtbo a and dtbo b partitions to support the Sound Open Firmware audio<br>output.                                                                                             |
| rpmb_key_test.bin                        | Prebuilt test RPMB key. It can be used to set the RPMB key to fixed 32 bytes<br>0x00.                                                                                        |
| testkey public rsa4096.bin               | Prebuilt AVB public key, which is extracted from the default AVB private key.                                                                                                |

# <span id="page-54-0"></span>**8.3 Flashing board images**

The board image files can be flashed into the target board using Universal Update Utility (UUU).

For the UUU binary file, download it from GitHub: [uuu release page on GitHub.](https://github.com/codeauroraforum/mfgtools/releases)

To achieve more flexibility, two script files are provided to invoke UUU to automatically flash all Android images.

- **•** uuu\_imx\_android\_flash.sh for Linux OS
- **•** uuu\_imx\_android\_flash.bat for Windows OS

For this release, these two scripts are validated on UUU 1.4.182 version. Download the corresponding version from GitHub:

- **•** For Linux OS, download the file named uuu.
- **•** For Windows OS, download the file named uuu.exe.

Because the two script files will directly invoke UUU, make sure that UUU is in a path contained by the system environment variable of "PATH".

Perform the following steps to download the board images:

- 1. Download the UUU binary file from GitHub as described before. Install UUU into a directory contained by the system environment variable of "PATH".
- 2. Make the board enter serial download mode. Change the board's SW2 (boot mode) to 001000 (from 1-6 bit) to enter serial download mode.
- 3. Power on the board. Use the USB cable on the board USB 3.0 port to connect your PC with the board. *Note:*
	- *• There are three USB ports on the i.MX 8QuadMax MEK board: USB-to-UART, USB 2.0, and USB 3.0.*
	- *• The USB-to-UART port can be referenced as debug UART, which can be used to watch the log of the hardware boot processing.*
	- *• USB 2.0 is USB Host and USB 3.0 is USB OTG.*
- 4. Decompress release package/android-14.0.0 1.2.0 image 8qmek.tar.gz, which contains the image files and uuu imx android flash tool.
- 5. Execute the uuu imx android flash tool to flash images.

The uuu imx android flash tool can be executed with options to get help information and specify the images to be flashed. For i.MX 8QuadMax board, related options are described as follows.

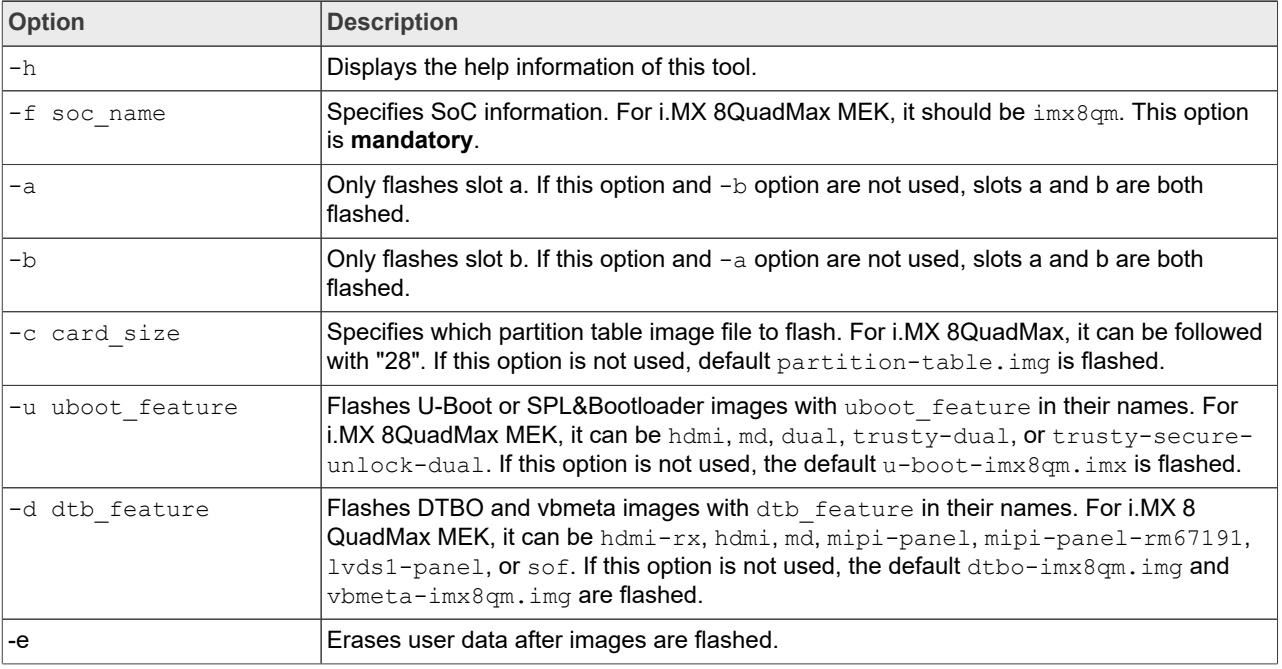

**Table 12. Options for uuu\_imx\_android\_flash tool**

| <b>Option</b> | <b>Description</b>                                                                                                    |
|---------------|----------------------------------------------------------------------------------------------------|
| -D directory  | Specifies the directory in which there are the images to be flashed. For uuu imx<br>android flash.bat, it must be followed with an absolute path. If this option is not<br>used, images in the current working directory are flashed. |
| -t target dev | Specifies the target device. For i.MX 8QuadMax, it can be emmc and sd. If this option is<br>not used, images are flashed to eMMC.                                                                                                    |
| -daemon       | Runs UUU in Daemon mode. This option is used to flash multiple boards of the same<br>type.                                                                                                    |
| $-i$          | If the script is executed with this option, no image is flashed. The script just loads U-Boot<br>to RAM and executes to fastboot mode. This option is used for development.                                                           |
| -dryrun       | Only generates a UUU script but not executes UUU with this script.                                                                                                    |
| -usb usb path | Specifies a USB path like 1:1 to monitor. It can be used multiple times to specify more<br>than one path.                                                                                                    |

**Table 12. Options for uuu\_imx\_android\_flash tool***...continued*

**•** On the Linux system, open the shell terminal. For example, you can execute a command as follows:

> sudo ./uuu imx android flash.sh -f imx8qm -a -e -u trusty-dual

• On the Windows system, open the command-line interface in administrator mode. The corresponding command is as follows:

> uuu imx android flash.bat -f imx8qm -a -e -u trusty-dual

When the command above is executed,  $spl-imx8qm-trusty-dual.hin$  is flashed, bootloaderimx8qm-trusty-dual.img with other default images are flashed into eMMC slot a for i.MX 8QuadMax MEK.

*Note:*

- *• -u followed with a parameter and containing trusty cannot be used together with -t sd, because Trusty OS cannot boot from SD card.*
- *• To flash the SD card, execute the tool with -t sd. To flash eMMC, it does not need to use -t option.*
- *• If your SD card is 16 GB or the on-board eMMC is used as the boot device, it does not need to use -c option.*
- *• If your SD card is 32 GB, execute the tool with -c 28.*
- *• To test dual-bootloader, execute the tool with -u dual.*
- To test Trusty OS and dual-bootloader both enabled condition, execute the tool with  $-u$  trusty-dual.
- To test the demonstration implementation of secure unlock, execute the tool with  $-u$  trusty-secure*unlock-dual. For secure unlock details, see the i.MX Android Security User's Guide (ASUG).*
- *To test LVDS-to-HDMI/MIPI-DSI-to-HDMI display, it does not need to use the*  $-d$  *option. Four display ports of LVDS0\_CH0, LVDS1\_CH0, MIPI\_DSI0, and MIPI\_DSI1 can be used for display individually or together.*
- To test MIPI panel (RM67199) display, execute the tool with  $-d$  mipi-panel. The MIPI\_DSI0 port is *used for display.*
- *• To test MIPI panel (RM67191) display, execute the tool with -d mipi-panel-rm67191. The MIPI\_DSI0 port is used for display.*
- To test LVDS panel display, execute the tool with  $-d$  lvds1-panel. The LVDS1 port is used for display. *The connection is channel 0 (J8) -> LCD J9, channel 1 (J3) -> LCD J8.*
- *• To test physical HDMI display, execute the tool with -u hdmi -d hdmi. The HDMI\_TX port is used for display.*
- To test physical HDMI RX as external camera input device, execute the tool with  $-d$  hdmi-rx. The *HDMI\_RX port is used for HDMI RX. In addition, OV5640 on CSI1 could work well at the same time.*

- To test the Sound Open Firmware audio output, execute the tool with  $-d$  sof.
- *• To test multiple displays, execute the tool with -u md -d md. Four display ports can be used for display: – If HDMI\_TX is used, the other three ports are LVDS0\_CH0, LVDS1\_CH0, and MIPI\_DSI1.*
- *– If HDMI\_TX is not used, the four ports are LVDS0\_CH0, LVDS1\_CH0, MIPI\_DSI0, and MIPI\_DSI1.*
- *• If uuu\_imx\_android\_flash.bat is used to flash images on a remote server through Samba, map the remote resource to the local environment first. Take the following command as an example:*

*> net use z: \\192.168.1.1\daily\_images*

*"z" in the command represents an available drive letter. It can be other available drive letter.*

6. Wait for the uuu imx android flash execution to complete. If there is no error, the command window displays the information indicating that images are already flashed. *Note:*

*If the target device has a DOS partition table on it, the flash process fails for the first time. Push the reset key on the board and execute the flash script again.*

- 7. Power off the board.
- 8. Change boot device to eMMC or SD card.
	- **•** Change SW2 to switch the board back to 000100 (from 1-6 bit) to enter eMMC boot mode.
	- **•** Change SW2 to switch the board back to 001100 (from 1-6 bit) to enter SD boot mode.

### <span id="page-57-0"></span>**8.4 Booting**

After downloading the images, boot the board by connecting it to the power supply.

#### <span id="page-57-1"></span>**8.4.1 Booting with LVDS-to-HDMI/MIPI-DSI-to-HDMI display**

In the U-Boot prompt, set the U-Boot environment variables as follows:

```
U-Boot > setenv bootargs console=ttyLP0,115200 earlycon init=/
init cma=928M@0x960M-0xfc0M androidboot.primary_display=imx-drm
firmware class.path=/vendor/firmware loop.max part=7 transparent hugepage=never
moal.mod_para=wifi_mod_para.conf androidboot.lcd density=240 bootconfig
U-Boot > saveenv
```
#### <span id="page-57-2"></span>**8.4.2 Booting with physical HDMI display**

In the U-Boot prompt, set the U-Boot environment variables as follows:

```
U-Boot > setenv bootargs console=ttyLP0,115200 earlycon init=/
init androidboot.fbTileSupport=enable cma=928M@0x960M-0xfc0M
androidboot.primary display=imx-drm firmware class.path=/vendor/firmware
loop.max_part=7 transparent_hugepage=never_moal.mod_para=wifi_mod_para.conf
androidboot.lcd density=240 bootconfig
U-Boot > saveenv
```
### <span id="page-57-3"></span>**8.4.3 Booting with dual LVDS-to-HDMI displays**

In the U-Boot prompt, set the U-Boot environment variables as follows:

```
U-Boot > setenv bootargs console=ttyLP0,115200 earlycon init=/
init cma=928M@0x960M-0xfc0M androidboot.primary_display=imx-drm
 firmware class.path=/vendor/firmware loop.max part=7 transparent hugepage=never
 moal.mod_para=wifi_mod_para.conf androidboot.lcd_density=240 bootconfig
```
U-Boot > saveenv

#### <span id="page-58-0"></span>**8.5 Board reboot**

After you have completed download and setup, reboot the board and wait for the Android platform to boot up.

# <span id="page-58-1"></span>**9 Working with the i.MX 8QuadXPlus MEK Board**

### <span id="page-58-2"></span>**9.1 Board hardware**

The figures below show the different components of the i.MX 8QuadXPlus MEK board.

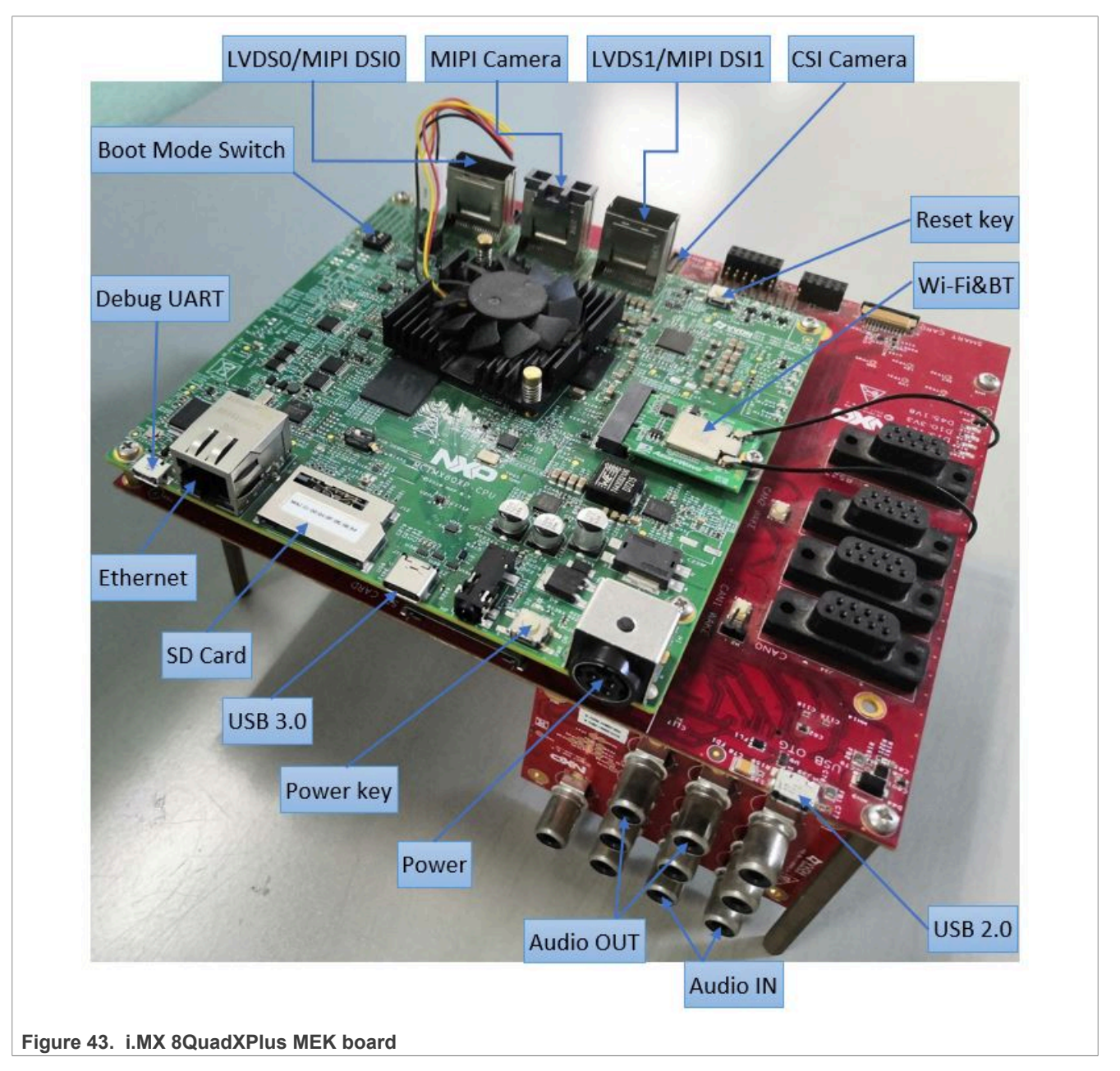

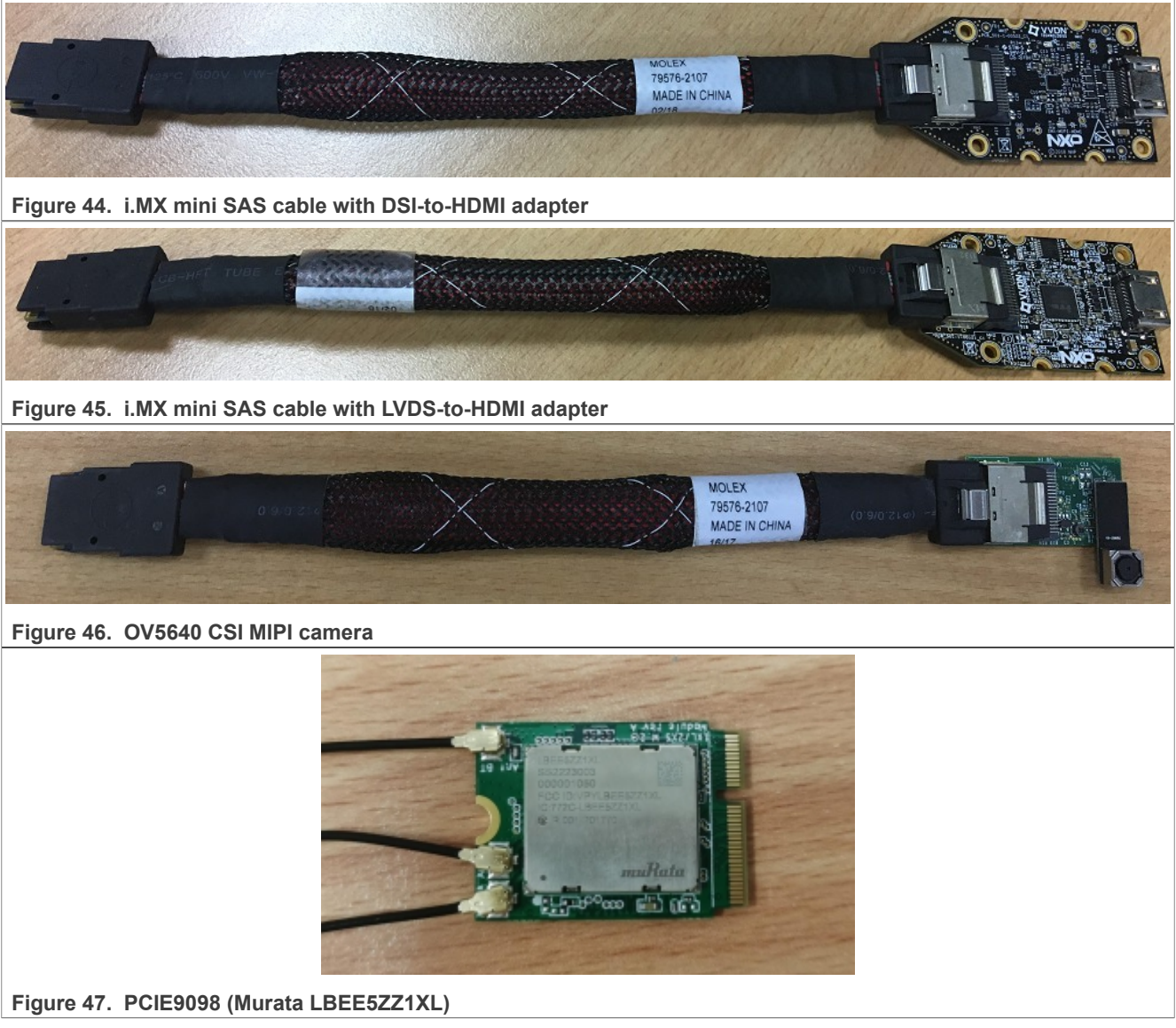

#### *Note:*

- *• To test the MIPI-DSI to HDMI display, use the i.MX mini SAS cable to connect the DSI to HDMI adapter to the "MIPI DSI" port.*
- *• To test the LVDS-to-HDMI display, use the i.MX mini SAS cable to connect the LVDS-to-HDMI adapter to the "LVDS0/LVDS1" port.*
- *• To test a single camera, connect the OV5640 CSI MIPI camera to the "MIPI Camera" port or connect OV5640 Camera to the "CSI Camera" port.*
- *• Connect the PCIE9098 (Murata LBEE5ZZ1XL) Wi-Fi&BT M.2 expansion card to the J5 connector to enable Wi-Fi and Bluetooth.*

### <span id="page-59-0"></span>**9.2 Board images**

The table below describes the location in the board partitions of the software images in android-14.0.0 1. 2.0\_image\_8qmek.tar.gz.

#### **Table 13. Board images**

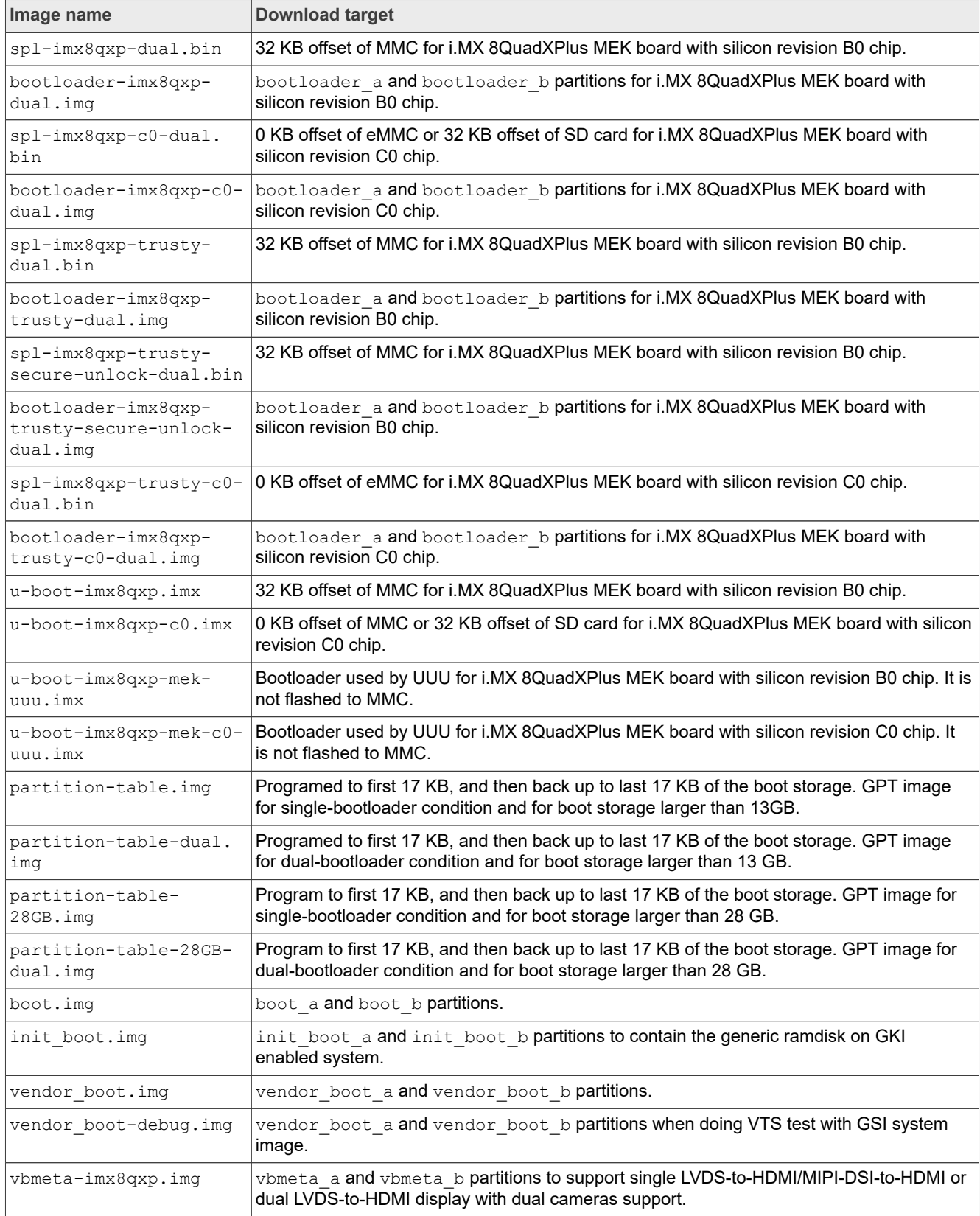

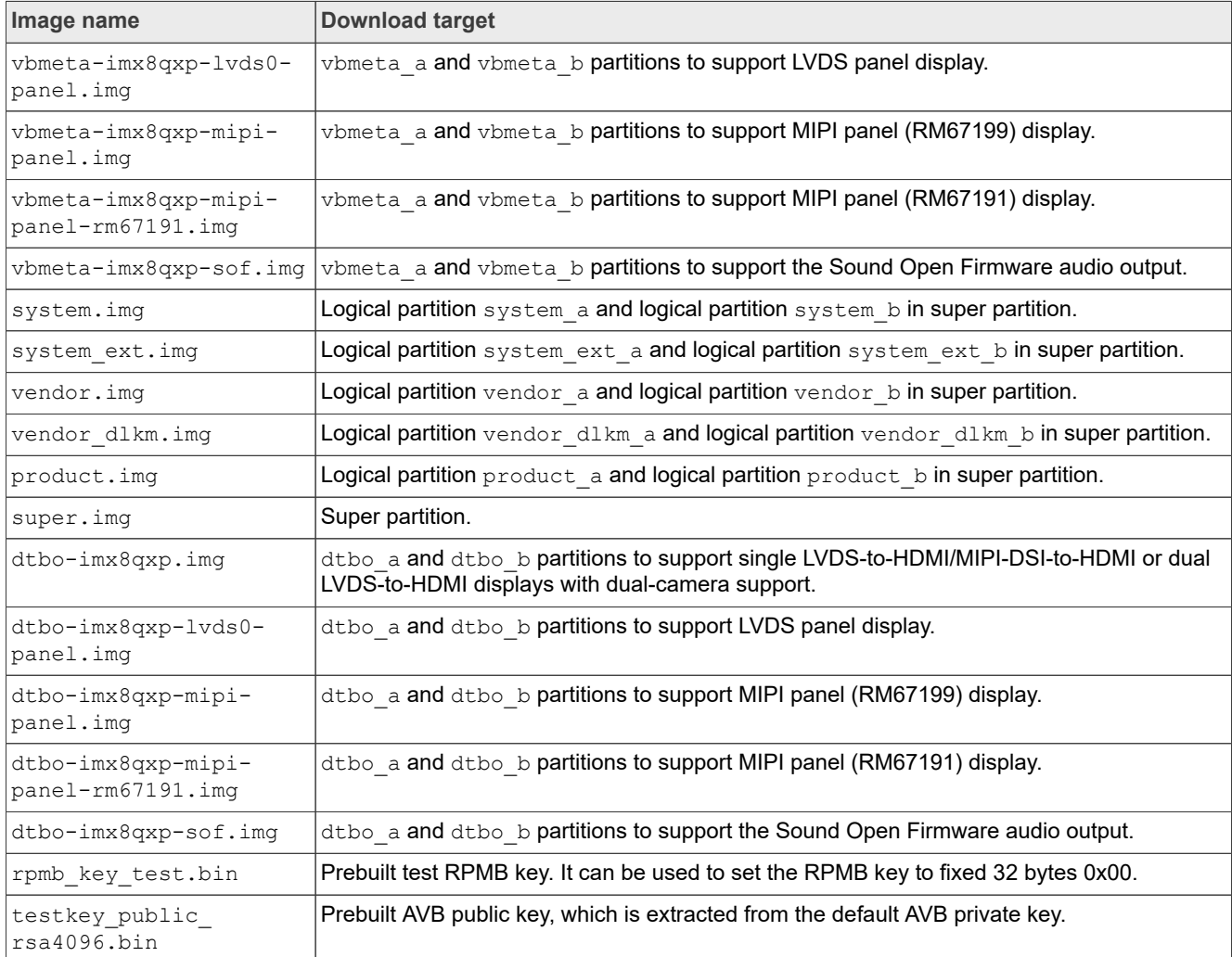

#### **Table 13. Board images***...continued*

### <span id="page-61-0"></span>**9.3 Flashing board images**

The board image files can be flashed into the target board using Universal Update Utility (UUU).

For the UUU binary file, download it from GitHub: [uuu release page on GitHub.](https://github.com/codeauroraforum/mfgtools/releases)

To achieve more flexibility, two script files are provided to invoke UUU to automatically flash all Android images.

- **•** uuu\_imx\_android\_flash.sh for Linux OS
- **•** uuu\_imx\_android\_flash.bat for Windows OS

For this release, these two scripts are validated on UUU 1.4.182 version. Download the corresponding version from GitHub:

- **•** For Linux OS, download the file named uuu.
- **•** For Windows OS, download the file named uuu.exe.

Because the two script files will directly invoke UUU, make sure that UUU is in a path contained by the system environment variable of "PATH".

Perform the following steps to download the board images:

- 1. Download the UUU binary file from GitHub as described before. Install UUU into a directory contained by the system environment variable of "PATH".
- 2. Make the board enter serial download mode. Change the board's SW2 (boot mode) to 1000 (from 1-4 bit) to enter serial download mode.
- 3. Power on the board. Use the USB cable on the board USB 3.0 Type-C port to connect your PC with the board.

*Note:*

- *• There are three USB ports on the 8QuadXPlus MEK board: USB-to-UART, USB 2.0, and USB 3.0.*
- *• The USB-to-UART port can be referenced as debug UART, which can be used to watch the log of the hardware boot processing.*
- *• USB 2.0 is USB Host and USB 3.0 is USB OTG.*
- 4. Decompress release package/android-14.0.0 1.2.0 image 8qmek.tar.gz, which contains the image files and uuu imx android flash tool.
- 5. Execute the uuu imx android flash tool to flash images. The uuu imx android  $f$ lash tool can be executed with options to get help information and specify the  $\overline{\text{images to}}$  be flashed. For 8QuadXPlus board, related options are described as follows.

| <b>Option</b>    | <b>Description</b>                                                                                                    |
|------------------|----------------------------------------------------------------------------------------------------|
| $-h$             | Displays the help information of this tool.                                                                                                    |
| -f soc name      | Specifies SoC information. For i.MX 8QuadXPlus MEK, it should be imx8qxp. This<br>option is mandatory.                                                                                                    |
| $-a$             | Only flashes slot a. If this option and $-b$ option are not used, slots a and b are both<br>flashed.                                                                                                    |
| $-b$             | Only flashes slot b. If this option and $-a$ option are not used, slots a and b are both<br>flashed.                                                                                                    |
| -c card size     | Specifies which partition table image file to flash. For i.MX 8QuadXPlus MEK, it can be<br>followed with "28". If this option is not used, default partition-table.imq is flashed.                                                                                           |
| -u uboot feature | Flashes U-Boot or SPL&bootloader images with uboot feature in their names. For<br>i.MX 8QuadXPlus MEK, it can be dual, trusty-dual, trusty-secure-unlock-<br>dual, c0, c0-dual or trusty-c0-dual. If this option is not used, the default u-<br>boot-imx8qxp.imx is flashed. |
| -d dtb feature   | Flash DTBO and vbmeta images with dtb feature in their names. For i.MX 8Quad<br>XPlus MEK, it can be sof, mipi-panel, mipi-panel-rm67191 or lvds0-panel. If<br>it is not used, the default dtbo-imx8qxp.img and vbmeta-imx8qxp.img are flashed.                              |
| $-e$             | Erases user data after images are flashed.                                                                                                    |
| -D directory     | Specifies the directory in which there are the images to be flashed. For uuu imx<br>android flash.bat, it must be followed with an absolute path. If this option is not<br>used, images in the current working directory are flashed.                                        |
| -t target dev    | Specifies the target device. For i.MX 8QuadXPlus MEK, it can be emmc and sd. If this<br>option is not used, images are flashed to eMMC.                                                                                                    |
| -daemon          | Runs UUU in daemon mode. This option is used to flash multiple boards of the same<br>type.                                                                                                    |
| $-i$             | If the script is executed with this option, no image is flashed. The script just loads U-Boot<br>to RAM and executes to fastboot mode. This option is used for development.                                                                                                  |
| -dryrun          | Only generates a UUU script but not executes UUU with this script.                                                                                                    |

**Table 14. Options for uuu\_imx\_android\_flash tool**

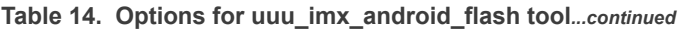

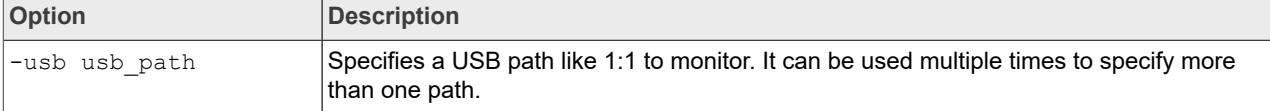

**•** On the Linux system, open the shell terminal. For example, you can execute a command as follows:

> sudo ./uuu imx android flash.sh -f imx8qxp -a -e -u trusty-dual

**•** On the Windows system, open the command-line interface in administrator mode. The corresponding command is as follows:

> uuu imx android flash.bat -f imx8qxp -a -e -u trusty-dual

When the command above is executed,  $spl-imx8qxp-trusty-dual.bin$  is flashed, bootloaderimx8qxp-trusty-dual.img with other default images are flashed into eMMC slot a for i.MX 8QuadXPlus MEK board with silicon revision B0 chip.

#### *Note:*

- *• -u followed with a parameter and containing trusty cannot be used together with -t sd, because Trusty OS cannot boot from SD card.*
- *• To flash the SD card, execute the tool with -t sd. To flash eMMC, it does not need to use -t option.*
- *• If your SD card is 16 GB or the on-board eMMC is used as the boot device, it does not need to use -c option.*
- *• If your SD card is 32 GB, execute the tool with -c 28.*
- *• To test dual bootloader, execute the tool with -u dual.*
- To test Trusty OS and dual bootloader both enabled condition, execute the tool with  $-u$  trusty-dual.
- To test the demonstration implementation of secure unlock, execute the tool with  $-u$  trusty-secure*unlock-dual. For secure unlock details, see the i.MX Android Security User's Guide (ASUG).*
- To test the Sound Open Firmware audio output, execute the tool with  $-d$  sof.
- *• To test MIPI panel(RM67199) display, execute the tool with -d mipi-panel. The MIPI\_DSI0 port is used for display.*
- *To test MIPI panel(RM67191) display, execute the tool with*  $-d$  *mipi-panel-rm67191. The MIPI\_DSI0 port is used for display.*
- *• To test LVDS panel display, execute the tool with -d lvds0-panel. The LVDS0/1 port is used for display. The connection is LVDS 0 (J3) -> LCD J9, LVDS 1 (J1) -> LCD J8.*
- *• If uuu\_imx\_android\_flash.bat is used to flash images on a remote server through Samba, map the remote resource to the local environment first. Take the following command as an example:*

*> net use z: \\192.168.1.1\daily\_images*

*"z" in the command represents an available drive letter. It can be other available drive letter.*

6. Wait for the uuu imx android flash execution to complete. If there is no error, the command window displays the information indicating that images are already flashed.

#### *Note:*

*If the target device has a DOS partition table on it, the flash process fails for the first time. Push the reset key on the board and execute the flash script again.*

- 7. Power off the board.
- 8. Change boot device to eMMC or SD card.
	- **•** Change SW2 to switch the board back to 0100 (from 1-4 bit) to enter eMMC boot mode.
	- **•** Change SW2 to switch the board back to 1100 (from 1-4 bit) to enter SD boot mode.

# <span id="page-64-0"></span>**9.4 Booting**

After downloading the images, boot the board by connecting it to the power supply.

#### <span id="page-64-1"></span>**9.4.1 Booting with single LVDS-to-HDMI/MIPI-DSI-to-HDMI or dual LVDS-to-HDMI displays**

In the U-Boot prompt, set the U-Boot environment variables as follows:

```
U-Boot > setenv bootargs console=ttyLP0,115200 earlycon init=/
init androidboot.fbTileSupport=enable cma=928M@0x960M-0xfc0M
 androidboot.primary_display=imx-drm firmware_class.path=/vendor/firmware
loop.max part=7 transparent hugepage=never moal.mod para=wifi mod para.conf
androidboot.lcd density=240 bootconfig
U-Boot > saveenv
```
### <span id="page-64-2"></span>**9.4.2 Booting with dual LVDS-to-HDMI displays**

In the U-Boot prompt, set the U-Boot environment variables as follows:

```
U-Boot > setenv bootargs console=ttyLP0,115200 earlycon init=/
init cma=928M@0x960M-0xfc0M androidboot.primary_display=imx-drm
 firmware class.path=/vendor/firmware loop.max_part=7 transparent hugepage=never
 moal.mod_para=wifi_mod_para.conf androidboot.lcd_density=240 bootconfig
U-Boot > saveenv
```
### <span id="page-64-3"></span>**9.5 Board reboot**

After you have completed download and setup, reboot the board and wait for the Android platform to boot up.

# <span id="page-64-4"></span>**10 Note About the Source Code in the Document**

Example code shown in this document has the following copyright and BSD-3-Clause license:

Copyright 2024 NXP Redistribution and use in source and binary forms, with or without modification, are permitted provided that the following conditions are met:

- 1. Redistributions of source code must retain the above copyright notice, this list of conditions and the following disclaimer.
- 2. Redistributions in binary form must reproduce the above copyright notice, this list of conditions and the following disclaimer in the documentation and/or other materials provided with the distribution.
- 3. Neither the name of the copyright holder nor the names of its contributors may be used to endorse or promote products derived from this software without specific prior written permission.

THIS SOFTWARE IS PROVIDED BY THE COPYRIGHT HOLDERS AND CONTRIBUTORS "AS IS" AND ANY EXPRESS OR IMPLIED WARRANTIES, INCLUDING, BUT NOT LIMITED TO, THE IMPLIED WARRANTIES OF MERCHANTABILITY AND FITNESS FOR A PARTICULAR PURPOSE ARE DISCLAIMED. IN NO EVENT SHALL THE COPYRIGHT HOLDER OR CONTRIBUTORS BE LIABLE FOR ANY DIRECT, INDIRECT, INCIDENTAL, SPECIAL, EXEMPLARY, OR CONSEQUENTIAL DAMAGES (INCLUDING, BUT NOT LIMITED TO, PROCUREMENT OF SUBSTITUTE GOODS OR SERVICES; LOSS OF USE, DATA, OR PROFITS; OR BUSINESS INTERRUPTION) HOWEVER CAUSED AND ON ANY THEORY OF LIABILITY, WHETHER IN CONTRACT, STRICT LIABILITY, OR TORT (INCLUDING NEGLIGENCE OR OTHERWISE) ARISING IN ANY WAY OUT OF THE USE OF THIS SOFTWARE, EVEN IF ADVISED OF THE POSSIBILITY OF SUCH DAMAGE.

# <span id="page-65-0"></span>**11 Revision History**

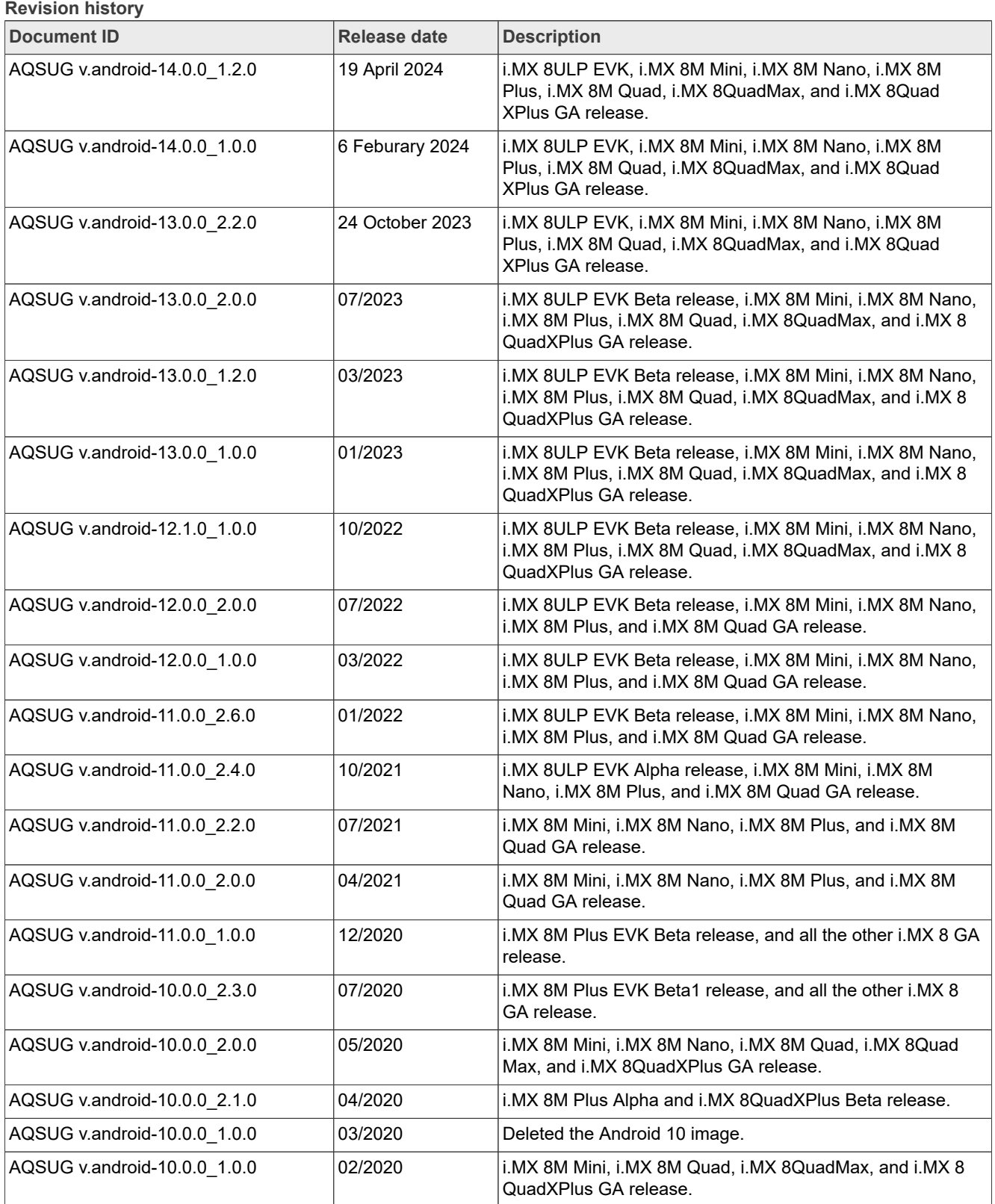

**66 / 70**

#### **Revision history***...continued*

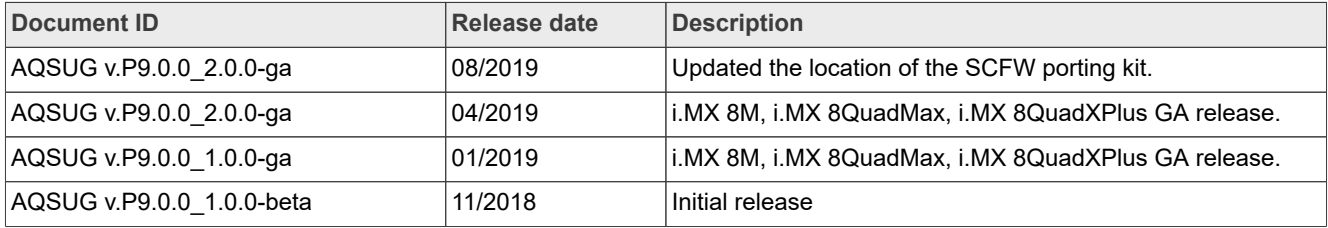

# <span id="page-67-0"></span>**Legal information**

# **Definitions**

**Draft** — A draft status on a document indicates that the content is still under internal review and subject to formal approval, which may result in modifications or additions. NXP Semiconductors does not give any representations or warranties as to the accuracy or completeness of information included in a draft version of a document and shall have no liability for the consequences of use of such information.

# **Disclaimers**

**Limited warranty and liability** — Information in this document is believed to be accurate and reliable. However, NXP Semiconductors does not give any representations or warranties, expressed or implied, as to the accuracy or completeness of such information and shall have no liability for the consequences of use of such information. NXP Semiconductors takes no responsibility for the content in this document if provided by an information source outside of NXP Semiconductors.

In no event shall NXP Semiconductors be liable for any indirect, incidental, punitive, special or consequential damages (including - without limitation lost profits, lost savings, business interruption, costs related to the removal or replacement of any products or rework charges) whether or not such damages are based on tort (including negligence), warranty, breach of contract or any other legal theory.

Notwithstanding any damages that customer might incur for any reason whatsoever, NXP Semiconductors' aggregate and cumulative liability towards customer for the products described herein shall be limited in accordance with the Terms and conditions of commercial sale of NXP **Semiconductors** 

**Right to make changes** — NXP Semiconductors reserves the right to make changes to information published in this document, including without limitation specifications and product descriptions, at any time and without notice. This document supersedes and replaces all information supplied prior to the publication hereof.

**Suitability for use** — NXP Semiconductors products are not designed, authorized or warranted to be suitable for use in life support, life-critical or safety-critical systems or equipment, nor in applications where failure or malfunction of an NXP Semiconductors product can reasonably be expected to result in personal injury, death or severe property or environmental damage. NXP Semiconductors and its suppliers accept no liability for inclusion and/or use of NXP Semiconductors products in such equipment or applications and therefore such inclusion and/or use is at the customer's own risk.

**Applications** — Applications that are described herein for any of these products are for illustrative purposes only. NXP Semiconductors makes no representation or warranty that such applications will be suitable for the specified use without further testing or modification.

Customers are responsible for the design and operation of their applications and products using NXP Semiconductors products, and NXP Semiconductors accepts no liability for any assistance with applications or customer product design. It is customer's sole responsibility to determine whether the NXP Semiconductors product is suitable and fit for the customer's applications and products planned, as well as for the planned application and use of customer's third party customer(s). Customers should provide appropriate design and operating safeguards to minimize the risks associated with their applications and products.

NXP Semiconductors does not accept any liability related to any default, damage, costs or problem which is based on any weakness or default in the customer's applications or products, or the application or use by customer's third party customer(s). Customer is responsible for doing all necessary testing for the customer's applications and products using NXP Semiconductors products in order to avoid a default of the applications and the products or of the application or use by customer's third party customer(s). NXP does not accept any liability in this respect.

**Terms and conditions of commercial sale** — NXP Semiconductors products are sold subject to the general terms and conditions of commercial sale, as published at https://www.nxp.com/profile/terms, unless otherwise agreed in a valid written individual agreement. In case an individual agreement is concluded only the terms and conditions of the respective agreement shall apply. NXP Semiconductors hereby expressly objects to applying the customer's general terms and conditions with regard to the purchase of NXP Semiconductors products by customer.

**Export control** — This document as well as the item(s) described herein may be subject to export control regulations. Export might require a prior authorization from competent authorities.

**Suitability for use in non-automotive qualified products** — Unless this document expressly states that this specific NXP Semiconductors product is automotive qualified, the product is not suitable for automotive use. It is neither qualified nor tested in accordance with automotive testing or application requirements. NXP Semiconductors accepts no liability for inclusion and/or use of non-automotive qualified products in automotive equipment or applications.

In the event that customer uses the product for design-in and use in automotive applications to automotive specifications and standards, customer (a) shall use the product without NXP Semiconductors' warranty of the product for such automotive applications, use and specifications, and (b) whenever customer uses the product for automotive applications beyond NXP Semiconductors' specifications such use shall be solely at customer's own risk, and (c) customer fully indemnifies NXP Semiconductors for any liability, damages or failed product claims resulting from customer design and use of the product for automotive applications beyond NXP Semiconductors' standard warranty and NXP Semiconductors' product specifications.

**Translations** — A non-English (translated) version of a document, including the legal information in that document, is for reference only. The English version shall prevail in case of any discrepancy between the translated and English versions.

**Security** — Customer understands that all NXP products may be subject to unidentified vulnerabilities or may support established security standards or specifications with known limitations. Customer is responsible for the design and operation of its applications and products throughout their lifecycles to reduce the effect of these vulnerabilities on customer's applications and products. Customer's responsibility also extends to other open and/or proprietary technologies supported by NXP products for use in customer's applications. NXP accepts no liability for any vulnerability. Customer should regularly check security updates from NXP and follow up appropriately. Customer shall select products with security features that best meet rules, regulations, and standards of the intended application and make the ultimate design decisions regarding its products and is solely responsible for compliance with all legal, regulatory, and security related requirements concerning its products, regardless of any information or support that may be provided by NXP.

NXP has a Product Security Incident Response Team (PSIRT) (reachable at [PSIRT@nxp.com](mailto:PSIRT@nxp.com)) that manages the investigation, reporting, and solution release to security vulnerabilities of NXP products.

**NXP B.V.** — NXP B.V. is not an operating company and it does not distribute or sell products.

# **Trademarks**

Notice: All referenced brands, product names, service names, and trademarks are the property of their respective owners.

**NXP** — wordmark and logo are trademarks of NXP B.V.

**Amazon Web Services, AWS, the Powered by AWS logo, and FreeRTOS** — are trademarks of Amazon.com, Inc. or its affiliates.

AQSUG ALl information provided in this document is subject to legal disclaimers. 

ACSUG

ACSUG

ACSUG

ACSURIC

**AMBA, Arm, Arm7, Arm7TDMI, Arm9, Arm11, Artisan, big.LITTLE, Cordio, CoreLink, CoreSight, Cortex, DesignStart, DynamIQ, Jazelle, Keil, Mali, Mbed, Mbed Enabled, NEON, POP, RealView, SecurCore,** Socrates, Thumb, TrustZone, ULINK, ULINK2, ULINK-ME, ULINK-**PLUS, ULINKpro, μVision, Versatile** — are trademarks and/or registered trademarks of Arm Limited (or its subsidiaries or affiliates) in the US and/or elsewhere. The related technology may be protected by any or all of patents, copyrights, designs and trade secrets. All rights reserved.

**Bluetooth** — the Bluetooth wordmark and logos are registered trademarks owned by Bluetooth SIG, Inc. and any use of such marks by NXP Semiconductors is under license.

**i.MX** — is a trademark of NXP B.V.

# **Contents**

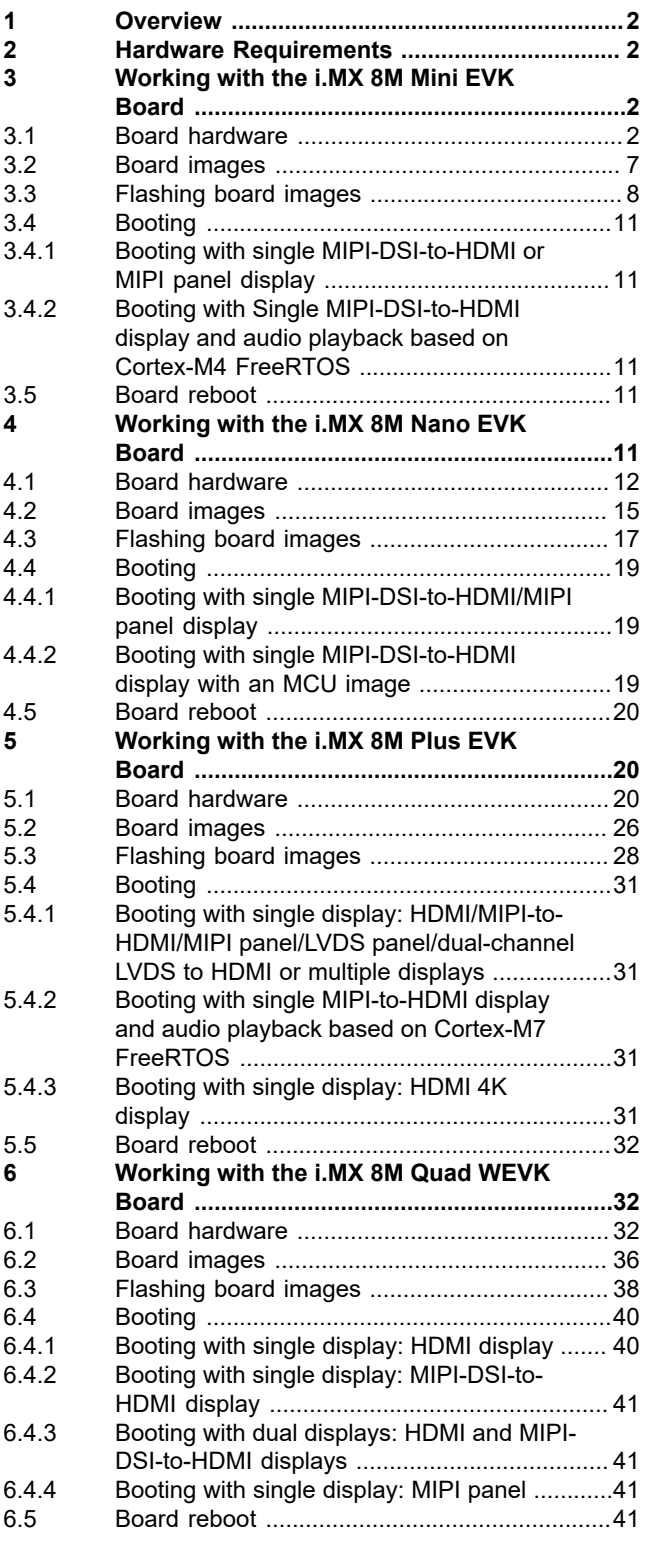

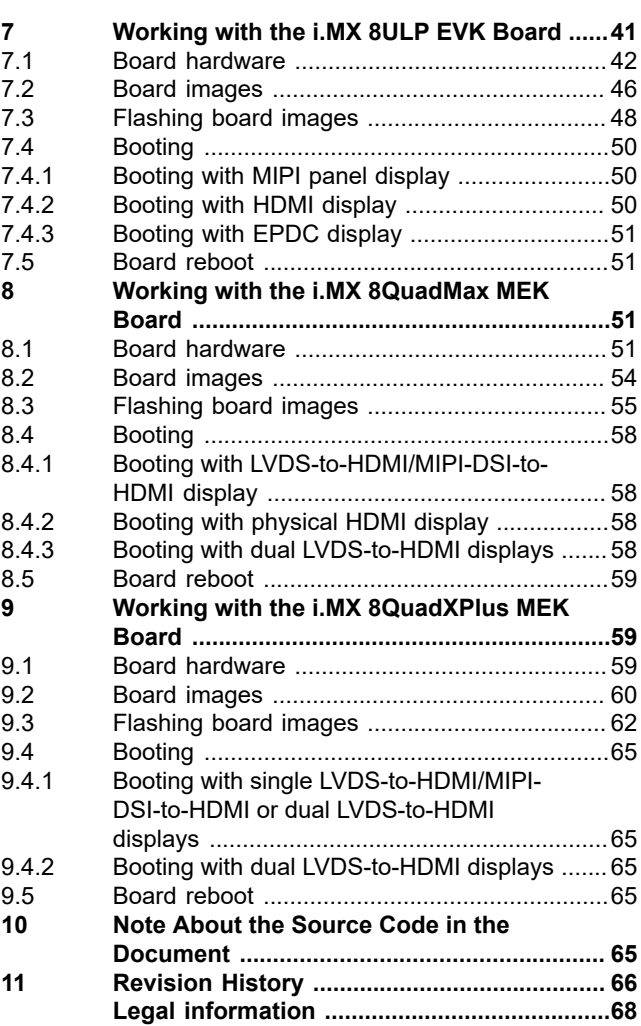

Please be aware that important notices concerning this document and the product(s) described herein, have been included in section 'Legal information'.

#### **© 2024 NXP B.V. All rights reserved.**

For more information, please visit: https://www.nxp.com